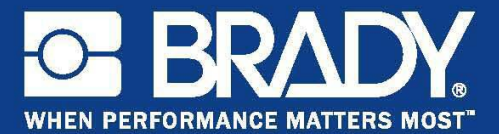

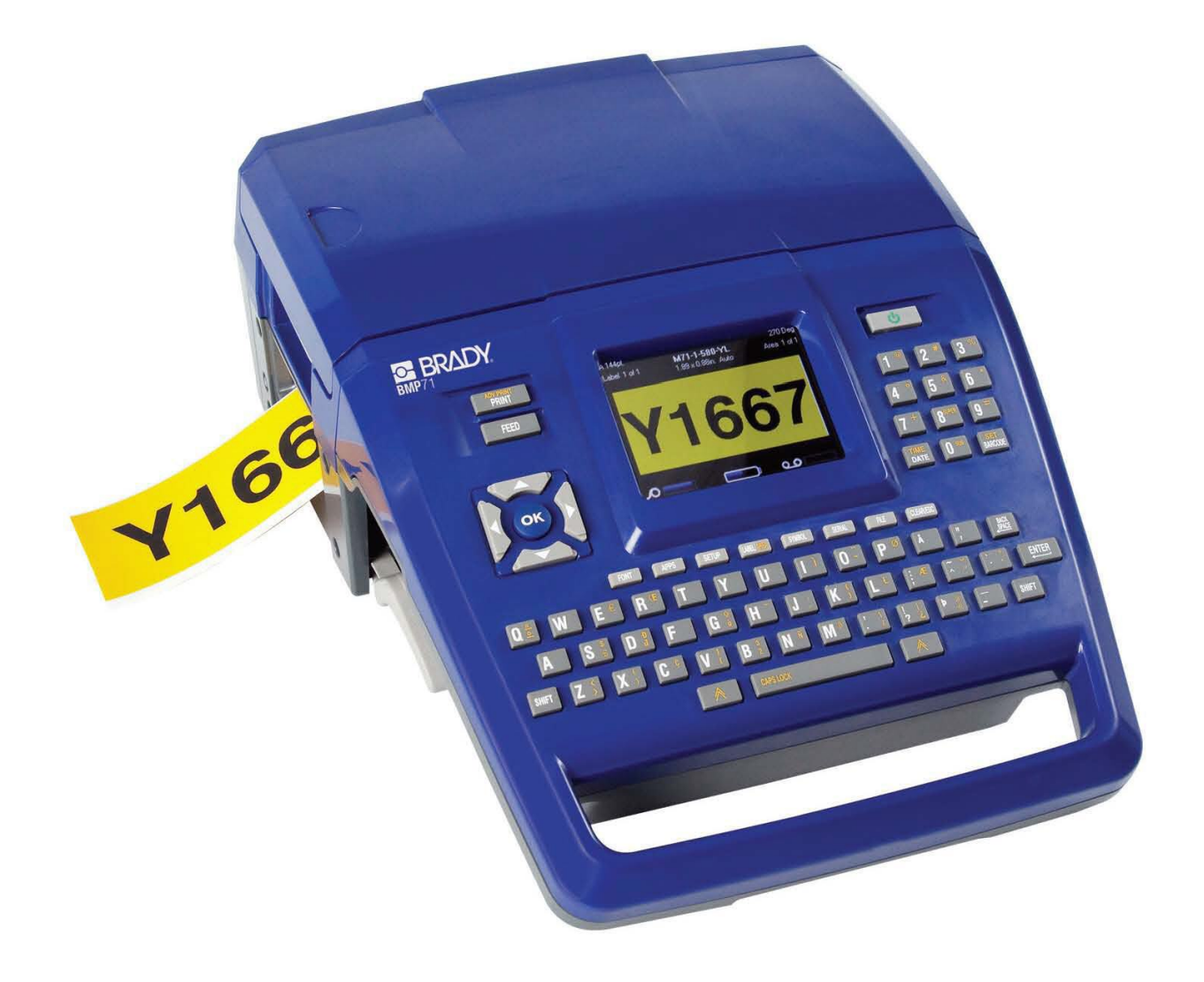

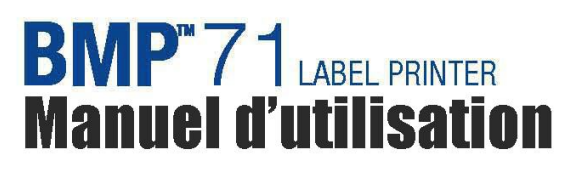

# **Copyright**

Ce manuel est protégé par la loi sur le copyright ; tous droits réservés. Aucune portion de ce manuel ne peut être copiée ou reproduite par des moyens quelconques sans l'autorisation écrite préalable de BRADY Worldwide, Inc.

Toutes précautions ont été prises pour la préparation de ce document ; BRADY décline toutefois toute responsabilité envers des tiers pour les pertes ou dommages causés par des erreurs, omissions ou déclarations et résultant de négligences, d'accidents ou autres causes. BRADY décline également toute responsabilité relative à l'application ou à l'utilisation d'un produit ou système décrit dans ce document, ou relative aux dommage fortuits ou indirects survenant suite à son utilisation. BRADY décline toutes garanties ou valeur commerciale ou adaptation à un but particulier.

### **Marques commerciales**

L'imprimante d'étiquettes BMPTM71 est une marque commerciale de BRADY Worldwide, Inc.

Microsoft et Windows sont des marques déposées de Microsoft Corporation.

BRADY se réserve le droit de modifier sans préavis les produits ou systèmes décrits dans ce document afin d'en améliorer la fiabilité, la fonction ou la conception.

© 2009 BRADY Worldwide, Inc. Tous droits réservés Révision A, imprimé en juillet 2009 Version logicielle 2

**Brady Worldwide Inc.** 6555 West Good Hope Road Milwaukee, WI 53223 États-Unis. Téléphone : 414-358-6600 États-Unis National Télécopie : 414-438-6958

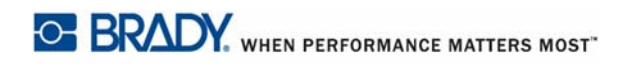

# **ÉTATS-UNIS**

#### REMARQUE

Cet équipement a été testé et déterminé conforme aux limites d'un dispositif numérique de classe A, aux termes de la section 15 des Règles de la FCC. Ces limites sont destinées à fournir une protection raisonnable contre le brouillage nocif pour les appareils fonctionnant en milieu commercial. Cet équipement génère, utilise et peut émettre de l'énergie RF et s'il n'est pas installé et utilisé en accord avec ce manuel d'instruction, risque d'entraîner une interférence nocive aux communications radio. Le fonctionnement de cet équipement dans une zone résidentielle est susceptible de provoquer un brouillage nuisible, auquel cas les mesures correctives seront à la charge du propriétaire.

Des changements ou modifications non expressément approuvées apportées par la partie responsable de s'y conformer risque d'annuler le droit de l'utilisateur à faire fonctionner l'équipement.

### **INDUSTRIE CANADA**

Cet appareil numérique de Classe A satisfait toutes les exigences du Règlement canadien sur le matériel brouilleur.

Cet appareil numérique de la classe A respecte toutes les exigences du Réglement sur le Matériel Brouilleur du Canada.

### **EUROPE**

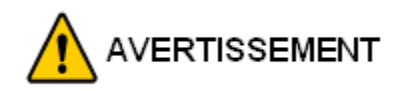

Il s'agit d'un produit de Classe A. Dans un milieu domestique, il est susceptible de provoquer un brouillage radio, auquel cas l'utilisateur pourrait être obligé de prendre des mesures adéquates.

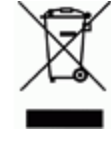

#### **Directive sur l'élimination des équipements électriques et électroniques**

En accord avec la directive européenne WEEE, cet appareil doit être recyclé en se conformant aux régulations locales.

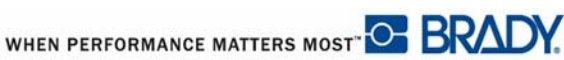

#### **Directive RoHS 2002/95/EC**

Cette déclaration clarifie la conformité du produit Brady à la directive de l'union européenne 2002/95/EC, Restriction des substances dangereuses.

#### **Directive sur les batteries 2006/66/EC**

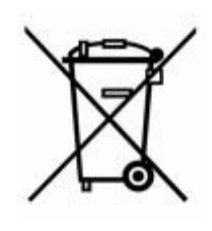

Ce produit contient une batterie au lithium. La poubelle sur roue barrée affichée à gauche est utilisée pour indiquer qu'une élimination distincte de toutes les batteries et accumulateurs est exigée, cela conformément à la Directive européenne 2006/66/EC. Les utilisateurs de ces batteries ne doivent pas les jeter dans des poubelles municipales non triées. Cette directive détermine le cadre du retour et du recyclage des batteries et des accumulateurs usés qui sont collectées séparémment et recyclés lors de leur usure. Veuillez donc jeter ces batteries en vous conformant aux

règlementations locales.

#### **Notice aux recycleurs**

#### **Pour retirer la batterie au lithium :**

- **1.** Démontez l'imprimante et repérez la batterie au lithium située sur la carte de circuit imprimé.
- **2.** Pour la retirer, poussez sur la languette centrale du dispositif de rétention de la batterie, retirez la batterie de la carte et jetez-la en vous conformant aux règlementations locales.

#### **Pour retirer la batterie NiMH :**

- **1.** Retournez l'imprimante et repérez le crochet de libération de la section coulissante.
- **2.** Retirez la batterie de l'imprimante et jetez-la en accord avec les réglementations locales.

#### **Taïwan**

### 警告使用者:

這是甲類的資訊產品,在居住的環境中使用 時,可能會造成射頻干擾,在這種情況下, 使用者會被要求採取某些適當的對策。

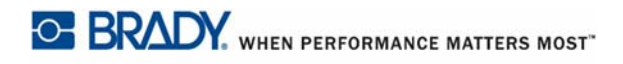

# **Garantie de BRADY**

Il est entendu que nos produits sont vendus sachant que l'acheteur les testera dans des conditions d'utilisation réelle et déterminera lui-même leur adaptation aux usages qu'il projette. BRADY garantit à l'acheteur que ses produits sont exempts de vices de matériel et de fabrication, mais limite son obligation aux termes de cette garantie au remplacement du produit qui aura été établi, à sa satisfaction, comme étant défectueux à la date à laquelle il l'a vendu. Cette garantie ne s'étend pas aux personnes ayant obtenu le produit de l'acheteur.

CETTE garantie REMPLACE TOUTE AUTRE GARANTIE EXPRESSE OU IMPLICITE, Y COMPRIS, NOTAMMENT, LA GARANTIE IMPLICITE DE VALEUR MARCHANDE OU D'ADAPTATION À UN BUT PARTICULIER, ET TOUTES AUTRES OBLIGATIONS OU RESPONSABILITÉS DE BRADY. BRADY NE SERA EN AUCUNE CIRCONSTANCE RESPONSABLE DES PERTES, DOMMAGES, FRAIS OU DOMMAGES INDIRECTS ÉVENTUELS DE TOUTE SORTE, SURVENANT À LA SUITE DE L'UTILISATION DES PRODUITS BRADY, OU DE L'IMPOSSIBILITÉ DE LES UTILISER.

LISEZ ATTENTIVEMENT LES MODALITÉS SUIVANTES DE CE CONTRAT DE LICENCE. SI VOUS N'ÊTES PAS D'ACCORD AVEC CES MODALITÉS, VEUILLEZ RÉXPÉDIER RAPIDEMENT CE PAQUET POUR REMBOURSEMENT TOTAL.

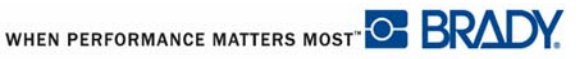

# **Assistance technique**

### **Numéros d'assistance technique/Aide en ligne**

En ce qui concerne les réparations ou pour obtenir de l'assistance technique, trouvez votre bureau d'assistance technique Brady régional en ouvrant la page web :

- • [Aux États-Unis :](www.bradyid.com) www.bradyid.com
- • [En Europe :](www.bradyeurope.com) www.bradyeurope.com
- • [En Asie :](www.bradycorp.com) www.bradycorp.com

### **Réparation et pièces de rechange**

Brady Corporation vous propose ses services de réparation et de rechange. Veuillez contacter l'équipe de support technique de Brady pour obtenir des informations de réparation et de remplacement.

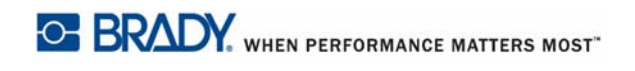

# Table des matières

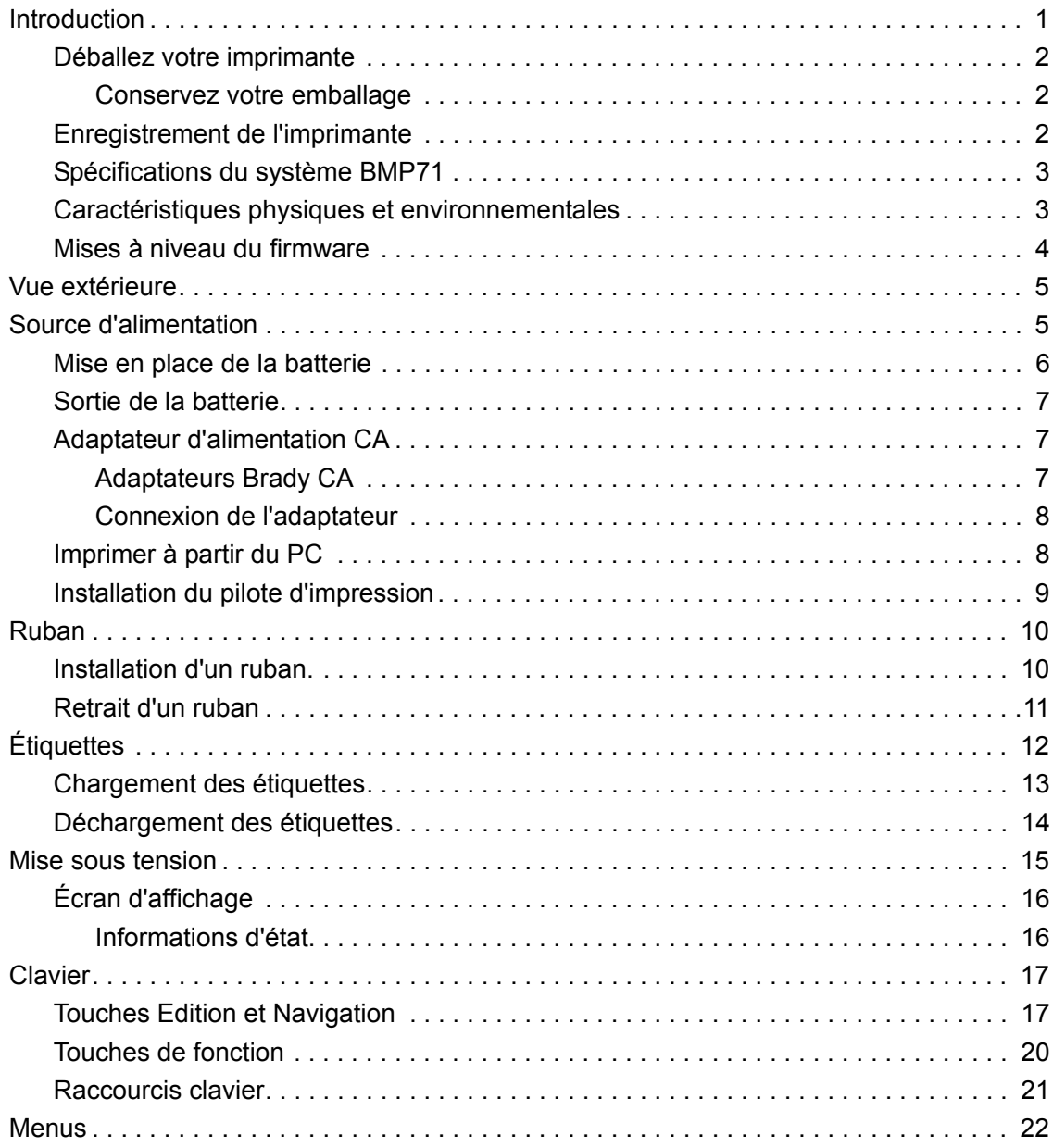

**i**

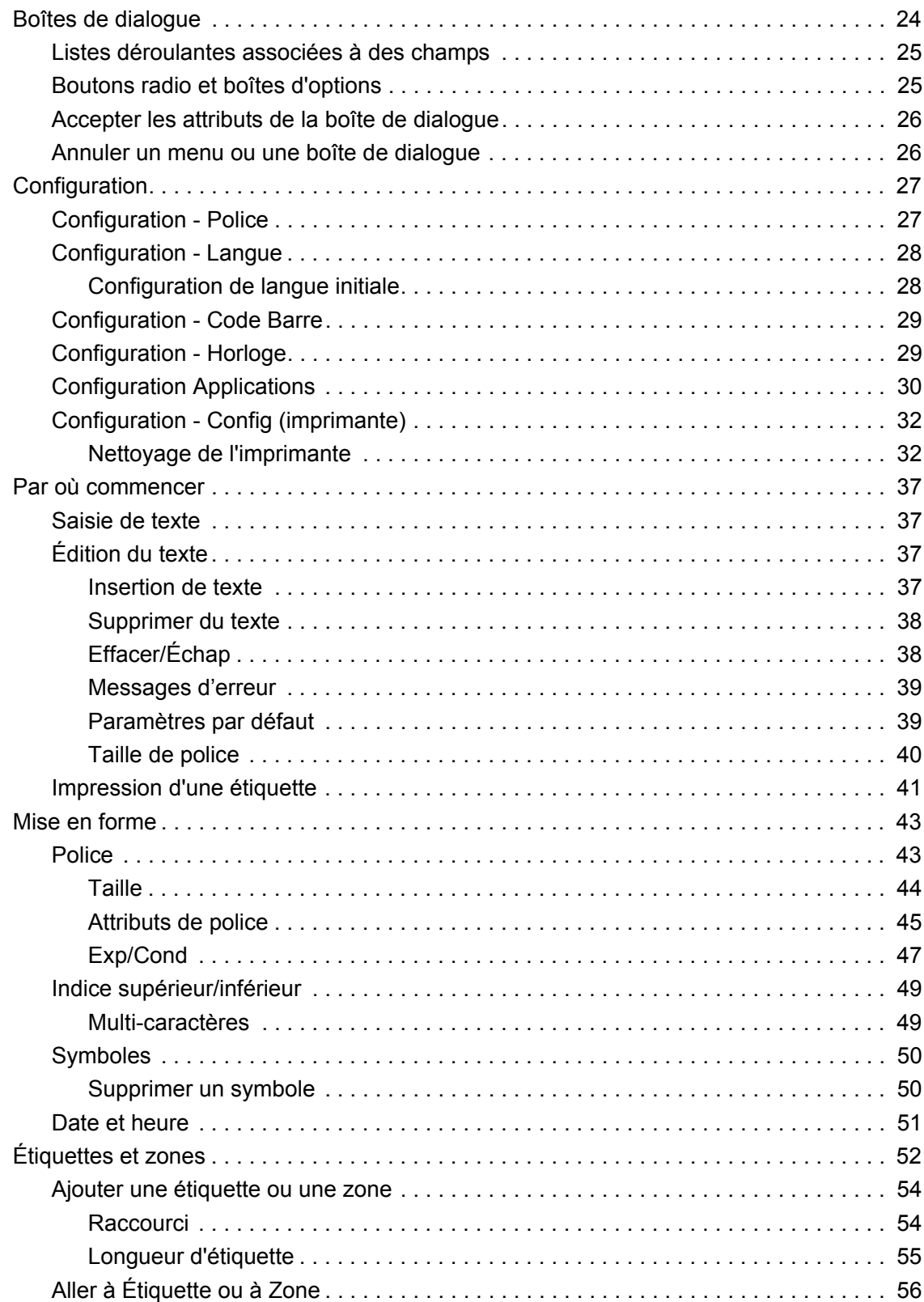

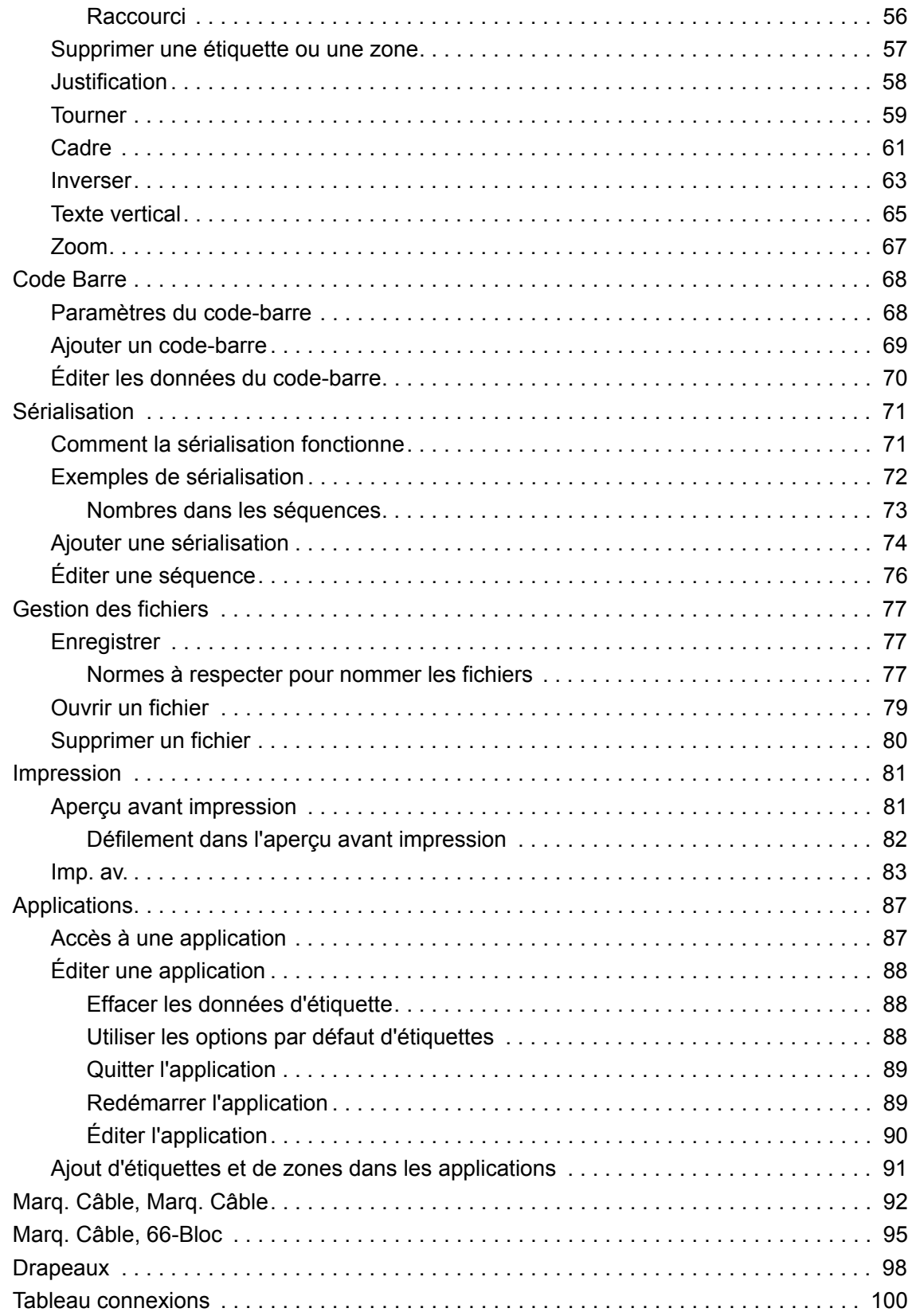

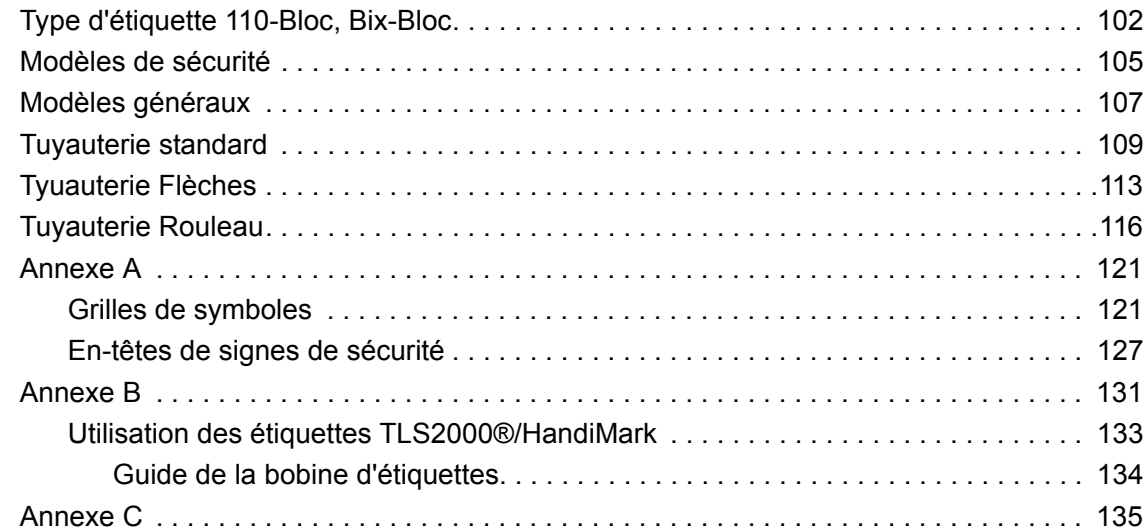

## <span id="page-11-0"></span>**Introduction**

L'imprimante d'étiquettes BMP™71 peut imprimer sur tout un ensemble de supports soit prédécoupés soit continus, d'une taille maximale de deux pouces (51 mm) de large. Elle comprend les caractéristiques suivantes :

- Applications ciblées pour simplifier la création de types d'étiquettes spécifiques
- Durée de vie prolongée de la batterie, impression pouvant atteindre 3900 étiquettes de 1" x 2" par chargement
- Capacité à utiliser l'imprimante pendant que la batterie est en cours de chargement
- Large écran en couleurs
- Interface graphique facile à utiliser
- Vitesse d'impression de 1,5 ips (2,5 cm/ps)
- Résolution d'impression de 300 ppp
- USB 2.0
- Facilité de chargement des étiquettes et des rubans d'impression
- Compatible avec les étiquettes TLS2200™ et Handimark*®*
- Technologie à cellule intelligente qui fonctionne de manière intelligente avec les produits Brady

### <span id="page-12-0"></span>**Déballez votre imprimante**

Avant d'installer l'imprimante, assurezvous que votre boîte contient les articles suivants :

- Un boîtier de transport à parois rigides
- Batterie
- Adaptateur CA/Chargeur de batterie
- Câble de connexion USB
- Adaptateur pour rouleau d'étiquettes TLS/HandiMark
- Kit de nettoyage
- CD de documentation
- Guide de démarrage rapide
- Transfert noir M71-R6000
- Étiquettes prédécoupées M71-31-423 et/ou étiquettes M71C-2000-580-WT

#### <span id="page-12-1"></span>**Conservez votre emballage**

Conservez l'emballage qui entoure votre imprimante BMP71 dans l'éventualité où vous ayez à réexpédier l'imprimante et les accessoires au fournisseur.

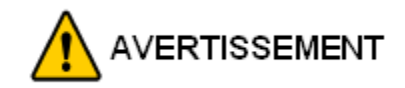

Ne jamais réexpédier l'imprimante BMP71 sans commencer par retirer la batterie rechargeable de l'imprimante.

Si vous expédiez en même temps l'imprimante et la batterie, retirez la batterie et placez les pièces dans les matériaux d'expédition d'origine avant le transport.

### <span id="page-12-2"></span>**Enregistrement de l'imprimante**

[Enregistrez votre imprimante en ligne à l'adresse suivante](http://www.bradyid.com) www.bradycorp.com/register.

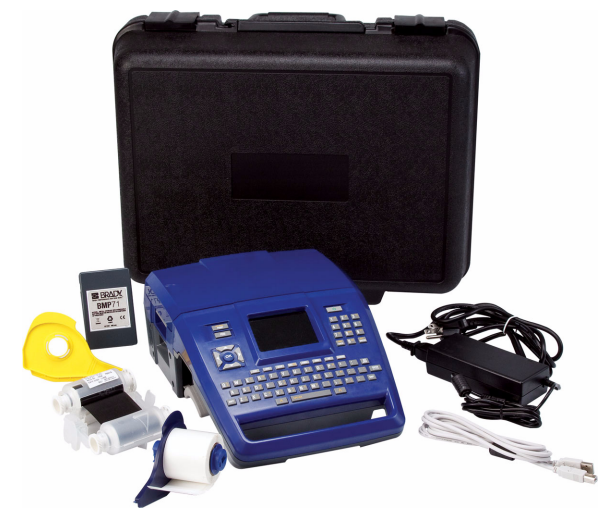

### <span id="page-13-0"></span>**Spécifications du système BMP71**

L'imprimante BMP71 présente les spécifications suivantes :

- Poids 5,45 lbs (2,47 kg) (avec batterie, sans les produits consommables)
- Mécanisme d'impression à transfert thermique 300 ppp
- Système d'enregistrement optique pour l'enregistrement précis d'impression
- Clavier élastomérique
- écran LCD couleur QVGA de 3,5"
- Polices True Type personnalisées
- Largeur d'impression 51 mm, largeur d'étiquette maximale 2"
- Longueur d'impression maximale des étiquettes : 40" (1 016 mm)
- Impression pouvant atteindre 3 900 étiquettes de 1" x 2" par chargement de batterie

### <span id="page-13-1"></span>**Caractéristiques physiques et environnementales**

L'imprimante BMP71 présente les caractéristiques physiques et environnementales suivantes :

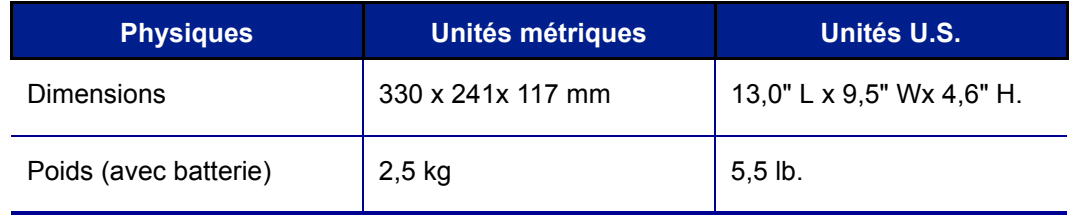

#### REMARQUE

La table ci-dessous fait référence à l'imprimante BMP71 seulement. La performance des consommables risque de varier.

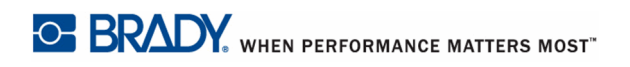

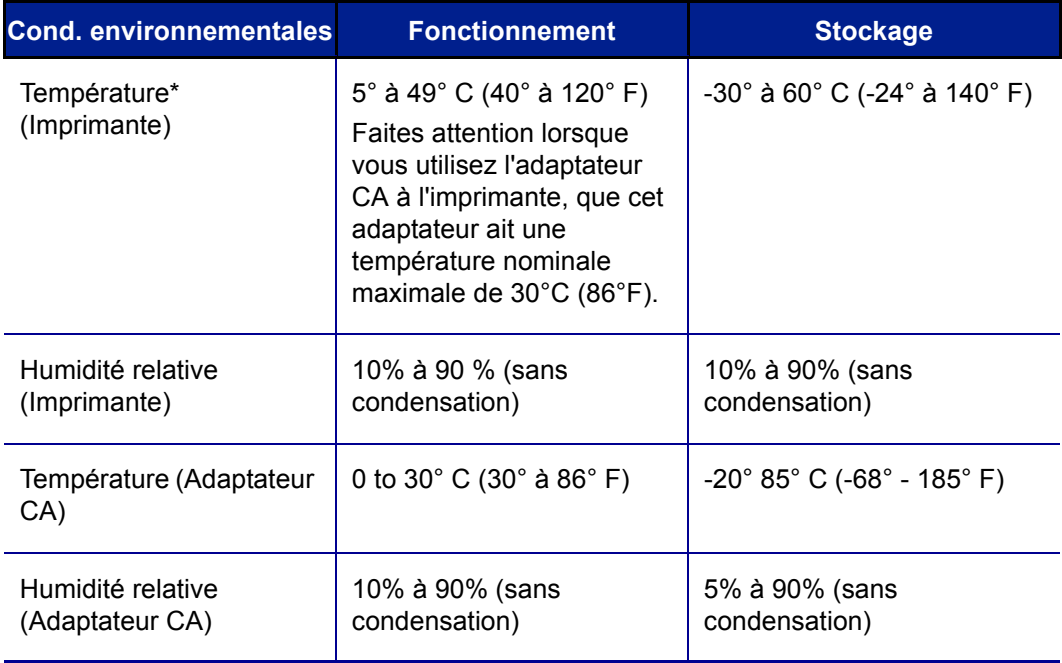

\*Il n'est pas recommandé d'exposer l'imprimante BMP71 à la lumière solaire directe.

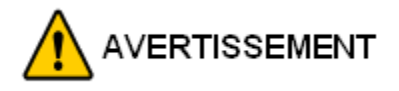

Évitez d'utiliser le système à proximité d'eau, de l'exposer à la lumière directe du soleil ou de la placer près d'une source de chaleur.

N'essayez pas d'utiliser de batteries autres que celles recommandées dans ce manuel.

### <span id="page-14-0"></span>**Mises à niveau du firmware**

Les futures mises à niveau au firmware BMP71 peuvent être téléchargées sur le site web de Brady. Accédez à **www.bradyid.com/bmp71**, cliquez sur Assistance technique>Téléchargements, puis sélectionnez BMP71 dans la liste de produits.

WHEN PERFORMANCE MATTERS MOST OF BRADY.

# <span id="page-15-0"></span>**Vue extérieure**

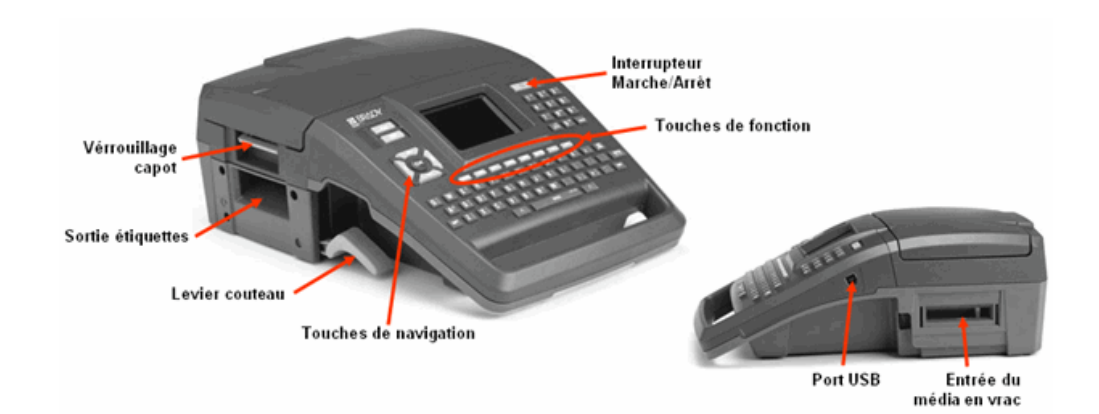

# <span id="page-15-1"></span>**Source d'alimentation**

L'alimentation est fournie à l'imprimante BMP71 via une batterie au nickel-métal-hydrure ou un adaptateur d'alimentation CA (inclus).

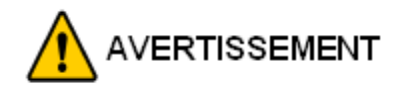

Ne pas exposer les batteries à des températures de plus de 60°C (140°F).

Ne pas démonter ou maltraiter la batterie.

Ne pas essayer d'ouvrir, d'endommager ni de remplacer des composants de la batterie.

La batterie ne doit être utilisée que sur l'imprimante BMP71 et sur le chargeur rapide de batterie BMP71-QC.

N'essayer de charger votre batterie sur aucun autre périphérique que l'imprimante BMP71 et le chargeur rapide de batterie BMP71-QC.

Ne permettre à aucun métal ou autre matériau conducteur de toucher les terminaux de batterie.

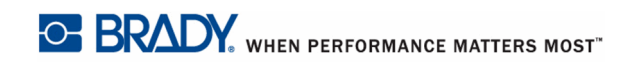

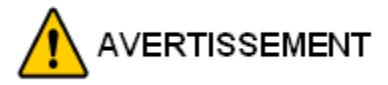

La batterie n'est pas destinée à être transportée. Lorsqu'elle n'est pas utilisée, elle doit être rangée dans sa mallette rigide BMP71, la mallette en matériau souple ou toute mallette équivalente, cela afin d'éviter de l'endommager.

Tenez la batterie à distance d'étincelles, de flammes ou de toutes autres sources de chaleur.

Tenez la batterie éloignée de l'eau.

Ne jamais placer d'objet sur le dessus de la batterie.

Ne stocker votre batterie que dans un endroit frais et sec.

Tenir la batterie hors de portée des enfants. Lorsque votre batterie doit être remplacée, ne la remplacer que par une batterie Brady BMP71.

La batterie doit être recyclée ou mise au rebut en respectant la réglementation fédérale, étatique et municipale

#### <span id="page-16-0"></span>**Mise en place de la batterie**

- **1.** Tout en maintenant l'imprimante par la poignée, inclinez l'imprimante pour qu'elle repose sur la partie arrière.
- **2.** L'étiquette de la batterie se **3.** Poussez ensuite la batterie trouvant face à vous, insérez les 2 ergots dans la partie inférieure du compartiment de la batterie.
	- jusqu'à ce qu'elle s'enclenche fermement dans son logement.

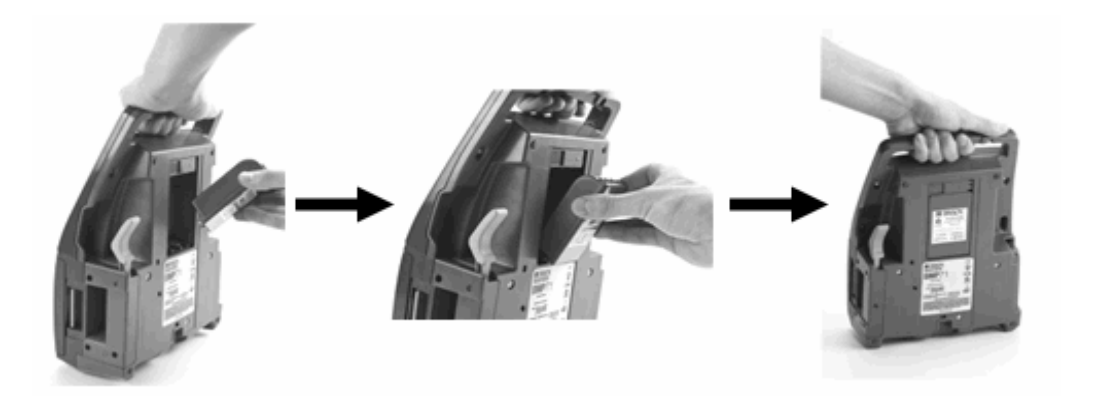

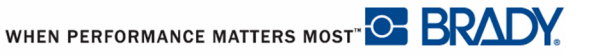

### <span id="page-17-0"></span>**Sortie de la batterie**

**1.** Inclinez l'imprimante sur l'arrière. **2.** Avec une main sur la batterie pour faciliter sondégagement, utilisez l'autre main pour faire glisser le système de verrouillage vers la droite.

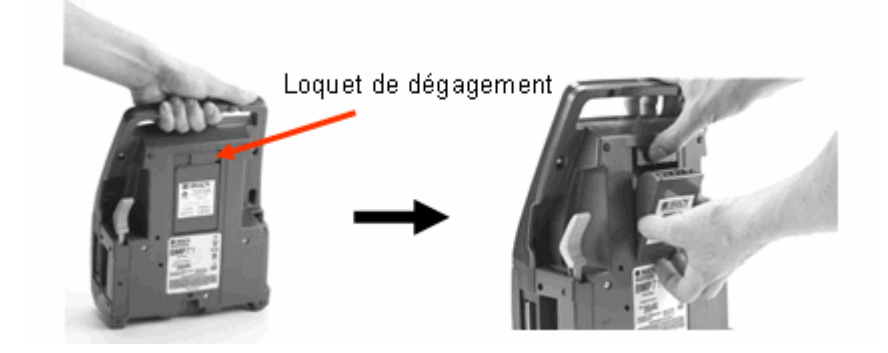

### <span id="page-17-1"></span>**Adaptateur d'alimentation CA**

L'imprimante peut être alimentée par un adaptateur secteur (inclus). Lorsque l'adaptateur est branché, il recharge également la batterie.

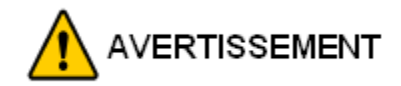

N'utiliser que l'adaptateur CA Brady 18 VDC, 3,3A pour alimenter le BMP71.

### <span id="page-17-2"></span>**Adaptateurs Brady CA**

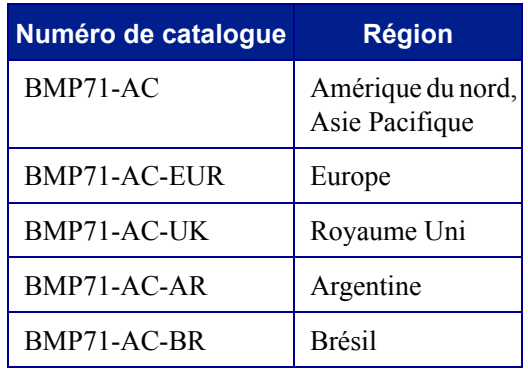

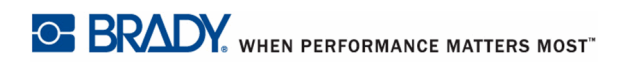

#### <span id="page-18-0"></span>**Connexion de l'adaptateur**

**1.** Introduisez la fiche ronde … **2.** ...dans la prise située à l'arrière de l'imprimante. Branchez ensuite l'autre extrémité du cordon dans une prise de courant murale.

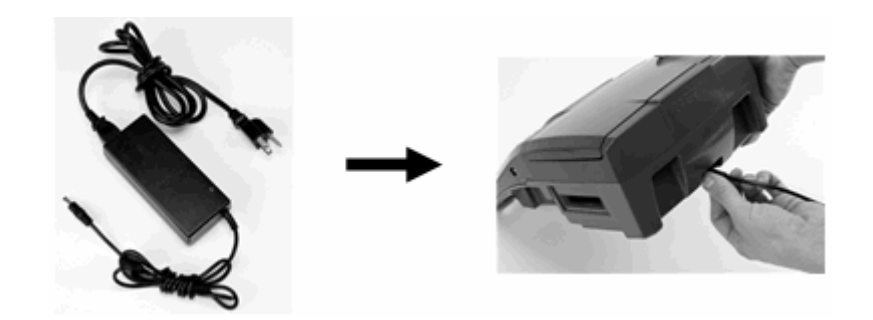

### <span id="page-18-1"></span>**Imprimer à partir du PC**

L'imprimante d'étiquettes BMP71 est équipée d'un port USB, ce qui vous permet de la brancher à un ordinateur sur plate-forme d'exploitation Microsoft Windows*®*. Vous pouvez créer des étiquettes dans diverses applications sur le PC et envoyer les données à imprimer sur le BMP71.

#### REMARQUE

Le BMP71 peut aussi enregistrer des fichiers d'étiquette créées sur le PC en utilisant le logiciel d'étiquetage V.5.1. de LabelMark™ .

L'imprimante doit être connectée au PC avant d'envoyer les données. Si vous essayez d'envoyer les données à une imprimante qui soit n'est pas connectée ou qui n'est pas en marche, l'imprimante BMP71 ne reconnaît pas les données et un message d'erreur apparaît à l'écran du PC.

WHEN PERFORMANCE MATTERS MOST <sup>O</sup> BRADY.

### <span id="page-19-0"></span>**Installation du pilote d'impression**

BMP71 accepte les données d'un certain nombre de programmes pour PC basés sur Windows. Pour envoyer des données à partir de ces programmes à l'imprimante BMP71, vous devez installer le pilote d'impression BMP71.

Le cédérom du produit joint contient le pilote d'impression. Pour installer ce pilote d'impression sur votre PC :

- **1.** Insérez le cédérom du produit dans le lecteur de cédérom de votre PC.
- **2.** Sur le premier écran du cédérom, cliquez sur le bouton qui contient la langue dans laquelle vous souhaitez afficher le contenu du cédérom.
- **3.** À l'écran suivant, cliquez sur le bouton Pilote d'impression.

Les instructions suivantes permettant d'installer le pilote d'impression apparaissent.

- **4.** Joignez l'extrémité la plus petite du câble USB à l'imprimante puis l'extrémité plate du câble au PC.
- **5.** Mettez l'imprimante en marche.

Sur le PC, « Nouveau matériel détecté » apparaît dans le coin inférieur droit de l'écran et l'assistant du pilote d'impression est lancé.

- **6.** Dans l'assistant, cliquez sur « Installer automatiquement le logiciel » (si cette option n'est pas déjà sélectionnée).
- **7.** Cliquez sur Suivant.

Le pilote d'impression s'installe. Cela prend une ou deux minutes.

**8.** Une fois terminé, dans l'Assistant, cliquez sur Finir.

L'imprimante BMP71 est maintenant disponible pour recevoir des informations provenant du programme d'étiquetage de votre ordinateur.

Lors de l'impression à partir du PC, l'imprimante BMP71 doit être jointe au PC par le biais du câble USB. Veillez à sélectionner l'imprimante BMP71 dans la boîte de dialogue d'impression du programme d'étiquetage du PC que vous utilisez.

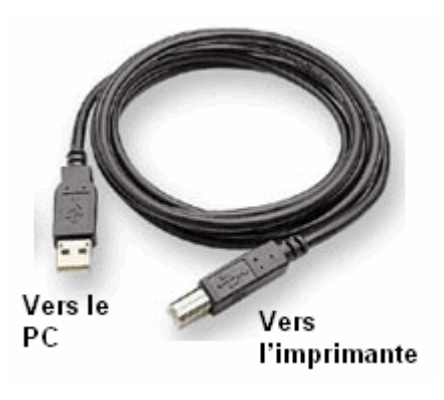

# <span id="page-20-0"></span>**Ruban**

N'utilisez que des rubans spécifiques au BMP71. Le ruban peut être chargé avec l'appareil sous ou hors tension.

### <span id="page-20-1"></span>**Installation d'un ruban.**

- **1.** Tirez le loquet du couvercle.
- 

**2.** Ouvrez le capot **3.** L'étiquette se trouvant en haut, positionnez la cartouche de transfert sur la tête d'impression en la tenant par les languettes de verrouillage. L'insérer jusqu'à encliquetage. Refermer le capot.

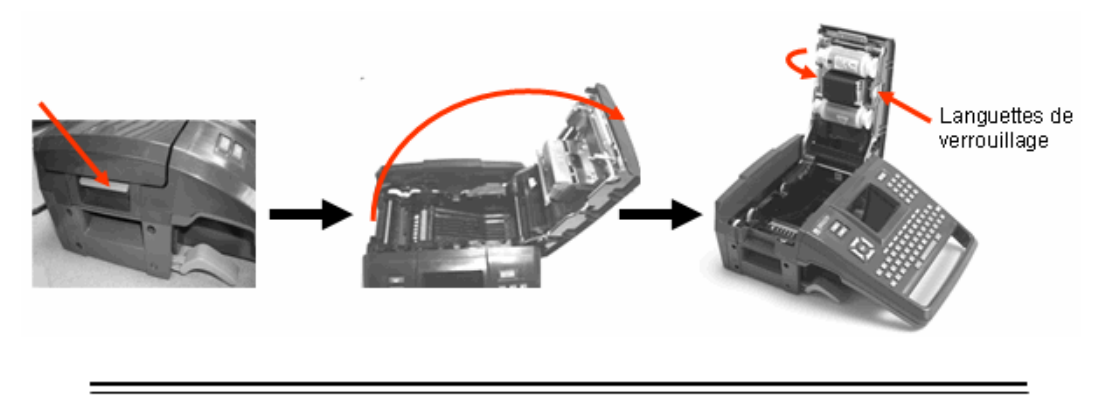

#### REMARQUE

Tournez la bobine supérieure du ruban vers le bas, selon les besoins, pour supprimer le mou potentiel.

La couleur du ruban apparaît dans la couleur du texte saisi à l'écran d'édition. La quantité de ruban qui reste dans la cartouche s'inscrit dans la jauge dans le coin inférieur droit de la barre d'état.

BMP71 affiche un message si aucun ruban n'est installé. Vous n'avez pas à installer de ruban pour créer une étiquette. Cependant, si aucun ruban n'est installé, le système affiche par défaut la dernière cartouche utilisée connue.

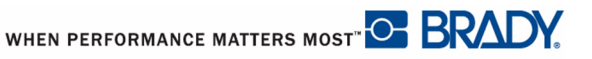

### <span id="page-21-0"></span>**Retrait d'un ruban**

- **1.** Relevez le système de verrouillage du capot.
- 
- **2.** Ouvrez le capot. **3.** En pressant les languettes de verrouillage, sortir la cartouche de transfert en la dégageant de son compartiment.

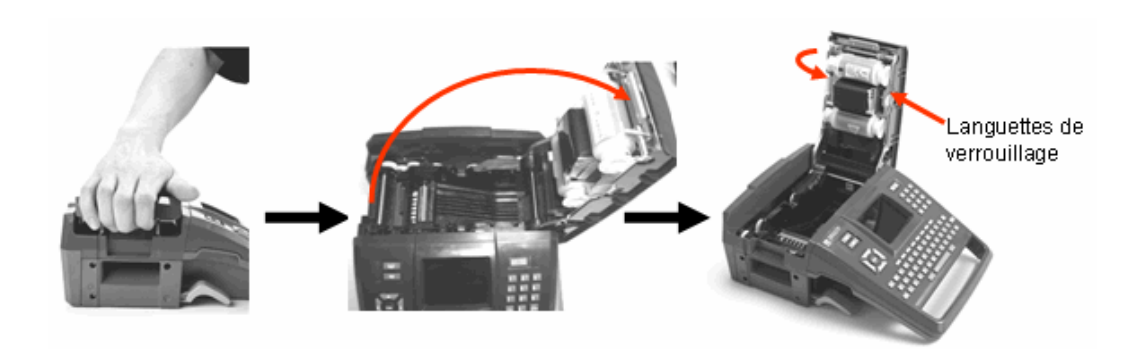

Si le ruban est usé, recyclez la cartouche selon la réglementation locale.

La jauge du ruban au bas de la fenêtre d'état indique combien de ruban reste. Conservez le ruban dans un endroit frais et sec. Du ruban inutilisé durera six mois avant de se détériorer.

# <span id="page-22-0"></span>**Étiquettes**

Les étiquettes Brady sont équipées d'une technologie à cellule intelligente qui permet à l'imprimante de reconnaître le type d'étiquette et elle configure automatiquement de nombreux détails de mise en forme d'étiquette.

Pour une performance optimale, nous vous recommandons d'utiliser des étiquettes authentiques de marque Brady BMP71. Les étiquettes conçues pour les imprimantes Brady TLS 2200™ et Handimark*®* peuvent aussi être utilisées, mais sans limitation. (Voir l'Annexe B, en commençant à la *[page 131](#page-141-1)* pour obtenir des informations détaillées).

Les étiquettes peuvent être chargées avec l'appareil sous ou hors tension.

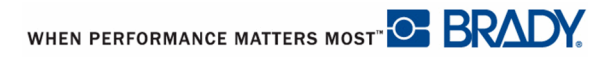

### <span id="page-23-0"></span>**Chargement des étiquettes**

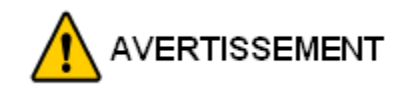

Avant de charger ou de décharger les étiquettes, veillez à ce que le levier-couteau soit dans la position abaissée.

**1.** Relevez le système de verrouillage du capot. **2.** Ouvrez le capot. **3.** En tenant la bobine d'étiquettes, placez-la dans le compartiment.

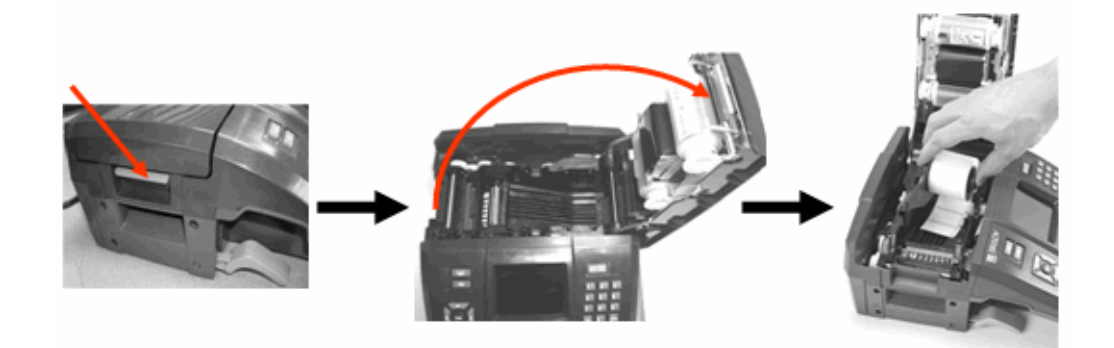

- **4.** Introduisez l'extrémité des étiquettes jusqu'à la ligne noire sous les guides.
- **5.** Fermez le capot jusqu'à verrouillage.

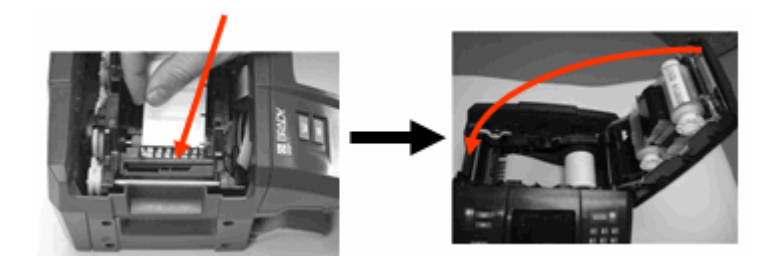

Vous n'avez pas à installer de média pour créer une étiquette. Cependant, si aucun média n'est installé, le système affiche par défaut le dernier média installé.

### <span id="page-24-0"></span>**Déchargement des étiquettes**

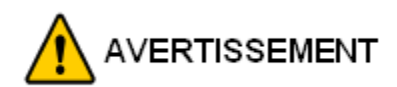

Avant de charger ou de décharger les étiquettes, veillez à ce que le levier-couteau soit dans la position abaissée.

Pour changer la portion d'étiquette, retirez l'étiquette active de l'imprimante puis chargez-en une autre.

- **1.** Relevez le système de verrouillage du capot.
- 
- **2.** Ouvrez le capot. **3.** Tenez la bobine d'étiquettes et tirez.

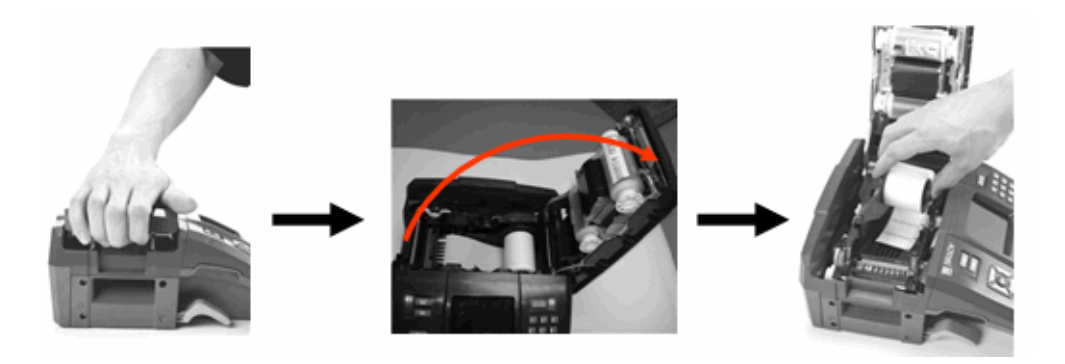

La jauge d'étiquette au bas de la fenêtre d'état indique combien de rouleau d'étiquette reste. Conservez les étiquettes inutilisées dans un endroit frais et sec.

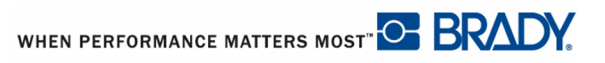

### <span id="page-25-0"></span>**Mise sous tension**

Pour mettre le système sous ou hors tension :

**1.** Appuyez sur **Alimentation** .

Après une durée de non utilisation définie par l'utilisateur, l'imprimante se ferme automatiquement. Appuyez à nouveau sur la touche **[Alimentation]** pour redémarrer. (Pour obtenir des informations supplémentaires, consultez « Configuration de l'imprimante » à la *[page 32](#page-42-0)*.)

La première fois que l'imprimante est mise en marche, vous voudrez choisir une langue dans laquelle afficher l'interface de l'écran. La sélection de langue se fait dans la fonction de Configuration. (Pour obtenir des informations supplémentaires, consultez « Configurer la langue » à la *[page 28](#page-38-0)*.)

À chaque fois que l'imprimante est mise sou tension, le système effectue un processus d'initialisation. Une partie de ce processus consiste à reconnaître la référence de ruban et d'étiquette installés. Si le ruban ou l'étiquette n'est pas installé, un message d'erreur apparaît. Bien qu'il soit possible de mettre l'imprimante sous tension sans installer de ruban ni d'étiquette, si vous choisissez de n'en installer aucun, l'imprimante utilise par défaut la dernière étiquette et le dernier ruban installés sur l'imprimante.

Sachez que cette particularité d'utiliser la dernière étiquette utilisée risque d'affecter la mise en page des nouvelles étiquettes créées si elles sont différentes.

# <span id="page-26-0"></span>**Écran d'affichage**

L'écran d'affichage vous permet d'afficher les attributs de police et d'autres fonctionnalités de mise en forme directement à l'écran lorsque vous saisissez et que vous éditez les données. L'écran change les couleurs au besoin pour qu'elles correspondent au ruban installé et à la couleur d'étiquette.

L'écran affiche une étiquette à la fois. En ce qui concerne les étiquettes à plusieurs zones, une seule zone apparaît à la fois. Une fonction de zoom est disponible pour d'autres vues d'étiquettes, si vous le souhaitez.

#### <span id="page-26-1"></span>**Informations d'état**

Une barre d'état s'affiche en permanence en haut et en bas de l'écran ; elle contient ce qui suit :

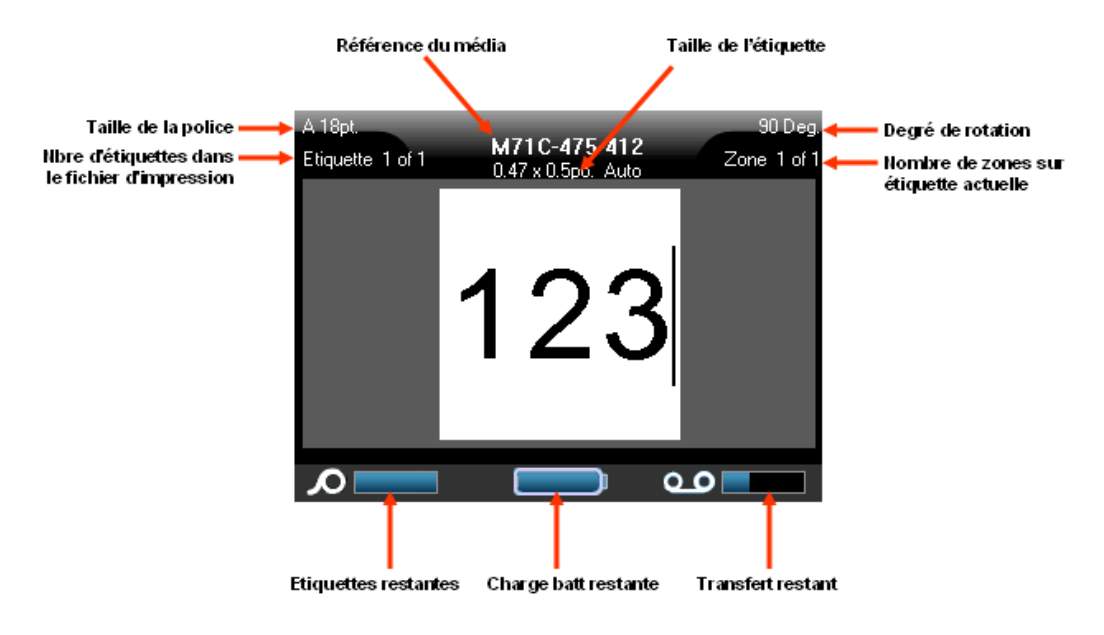

#### **Figure 1 • Barre d'état**

La couleur des jauges passera du bleu au rouge lorsque la capacité atteint 10%.

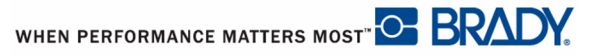

# <span id="page-27-0"></span>**Clavier**

# <span id="page-27-1"></span>**Touches Edition et Navigation**

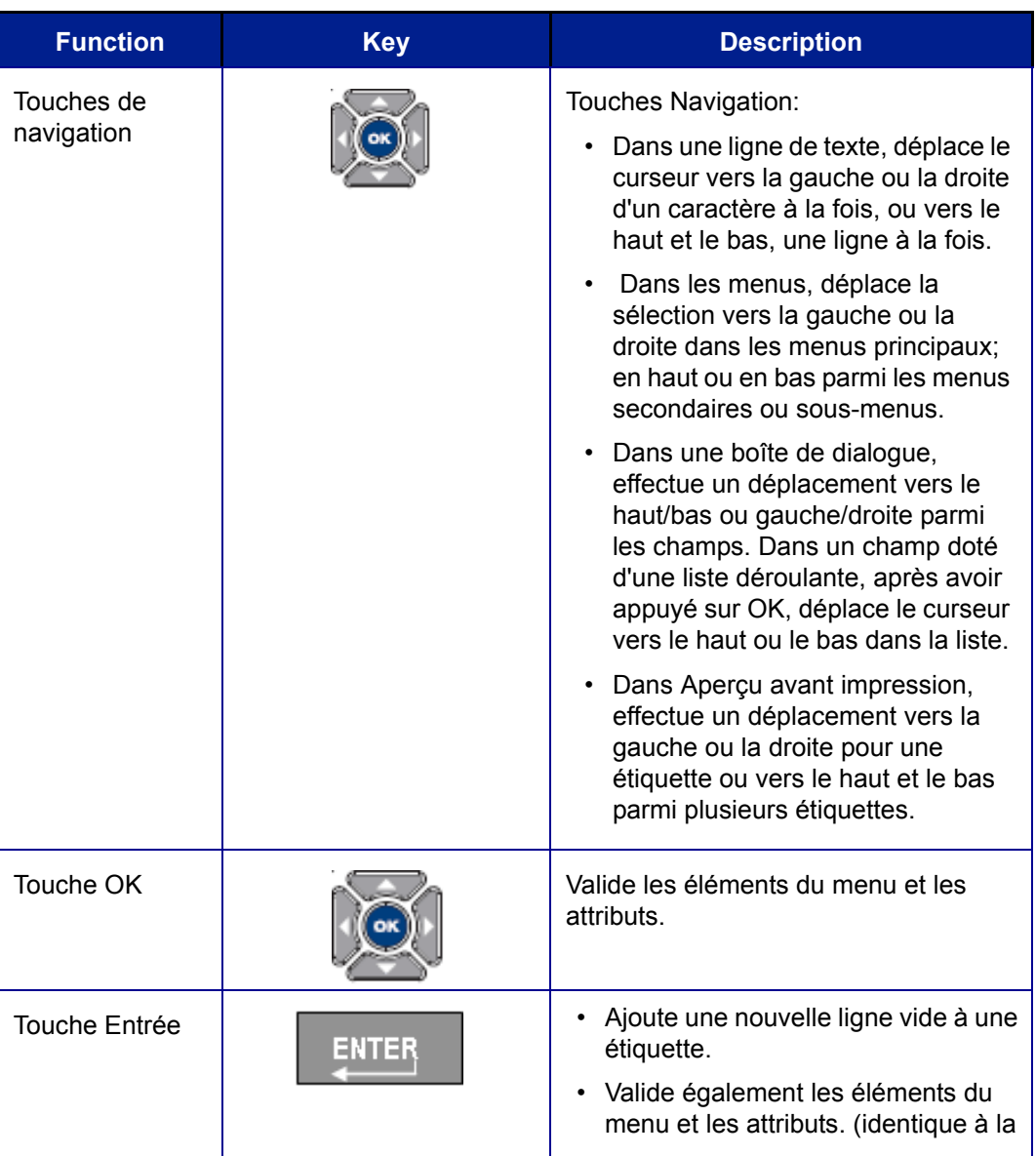

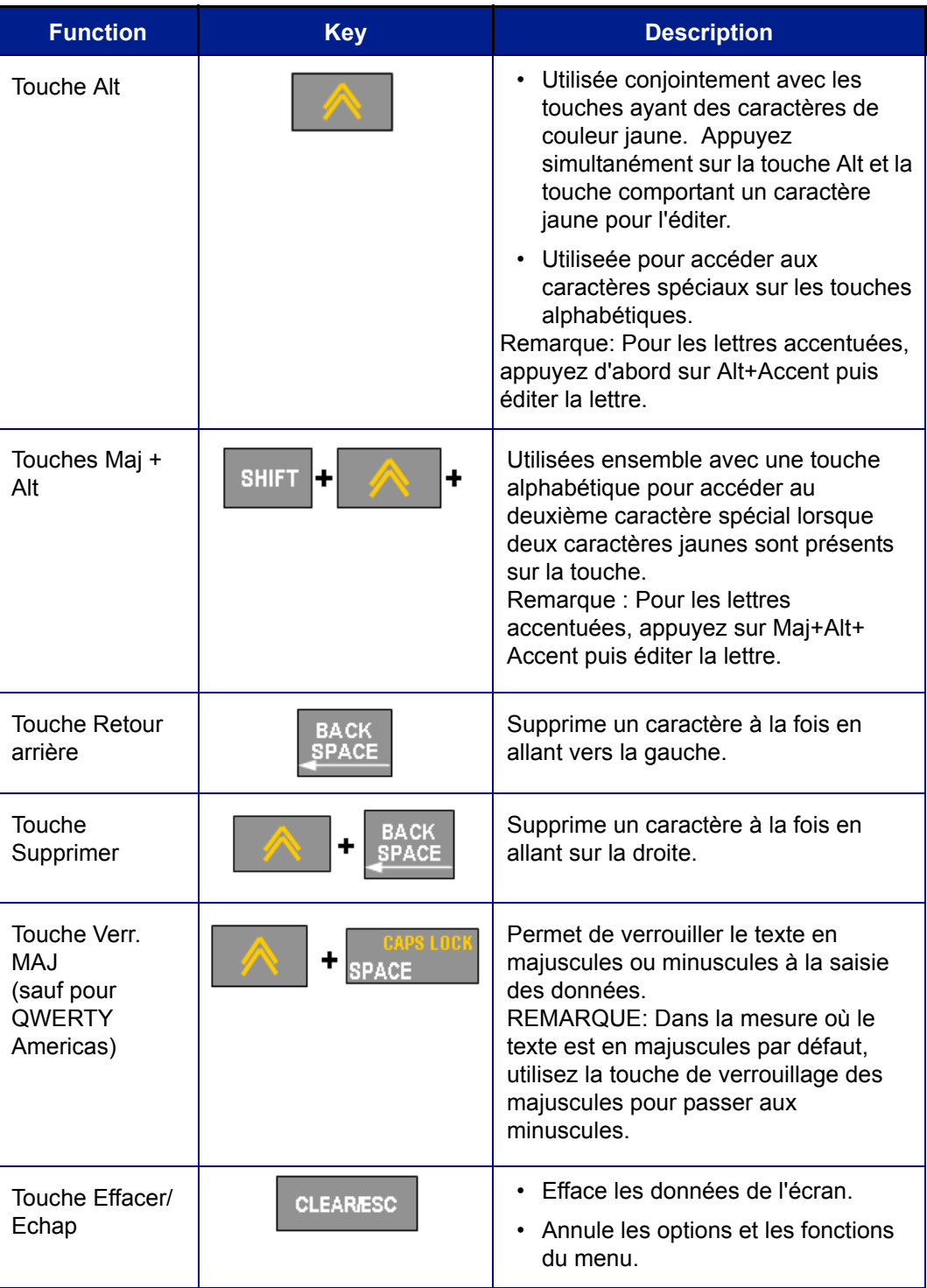

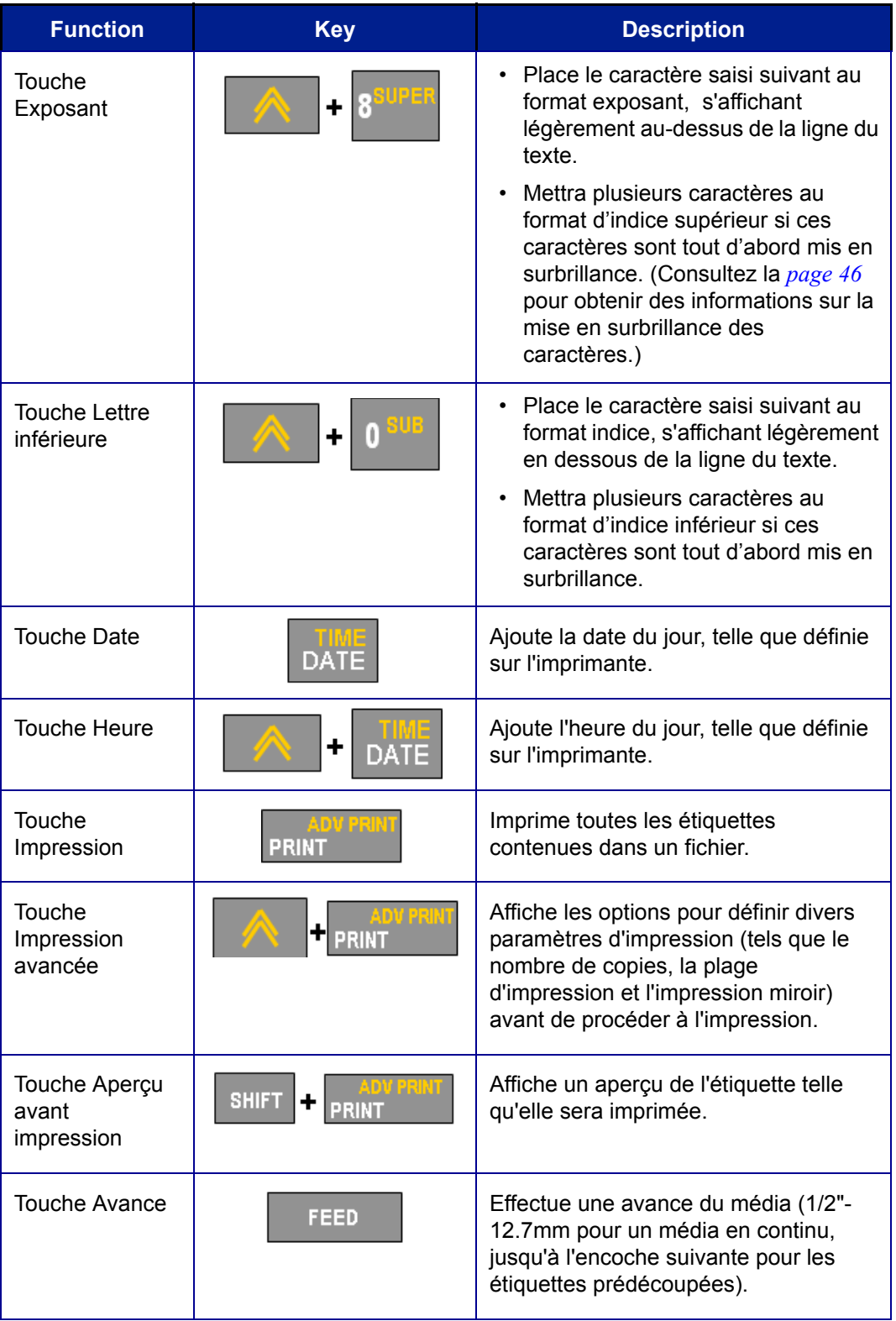

# <span id="page-30-0"></span>**Touches de fonction**

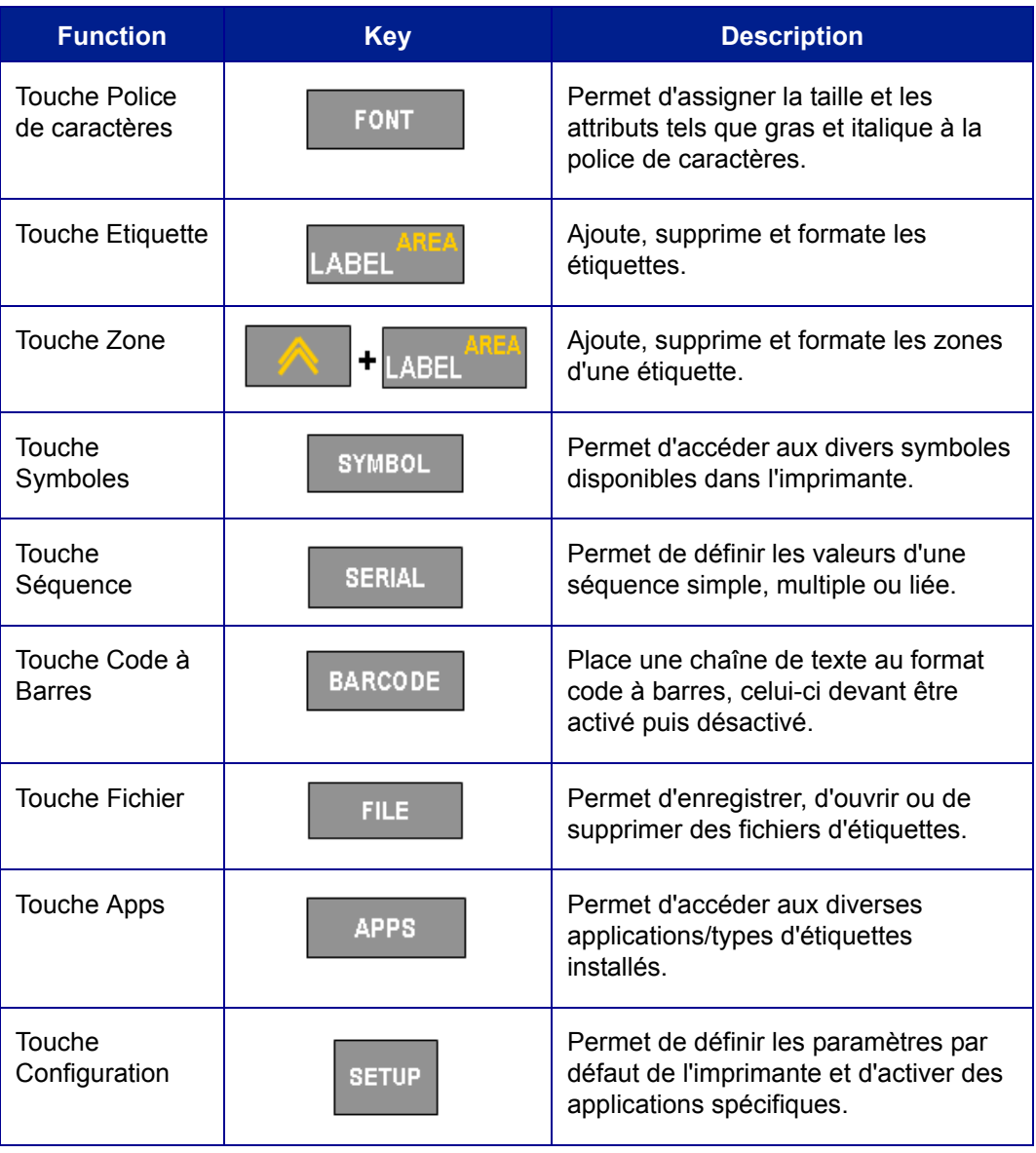

WHEN PERFORMANCE MATTERS MOST OF BRADY

### <span id="page-31-0"></span>**Raccourcis clavier**

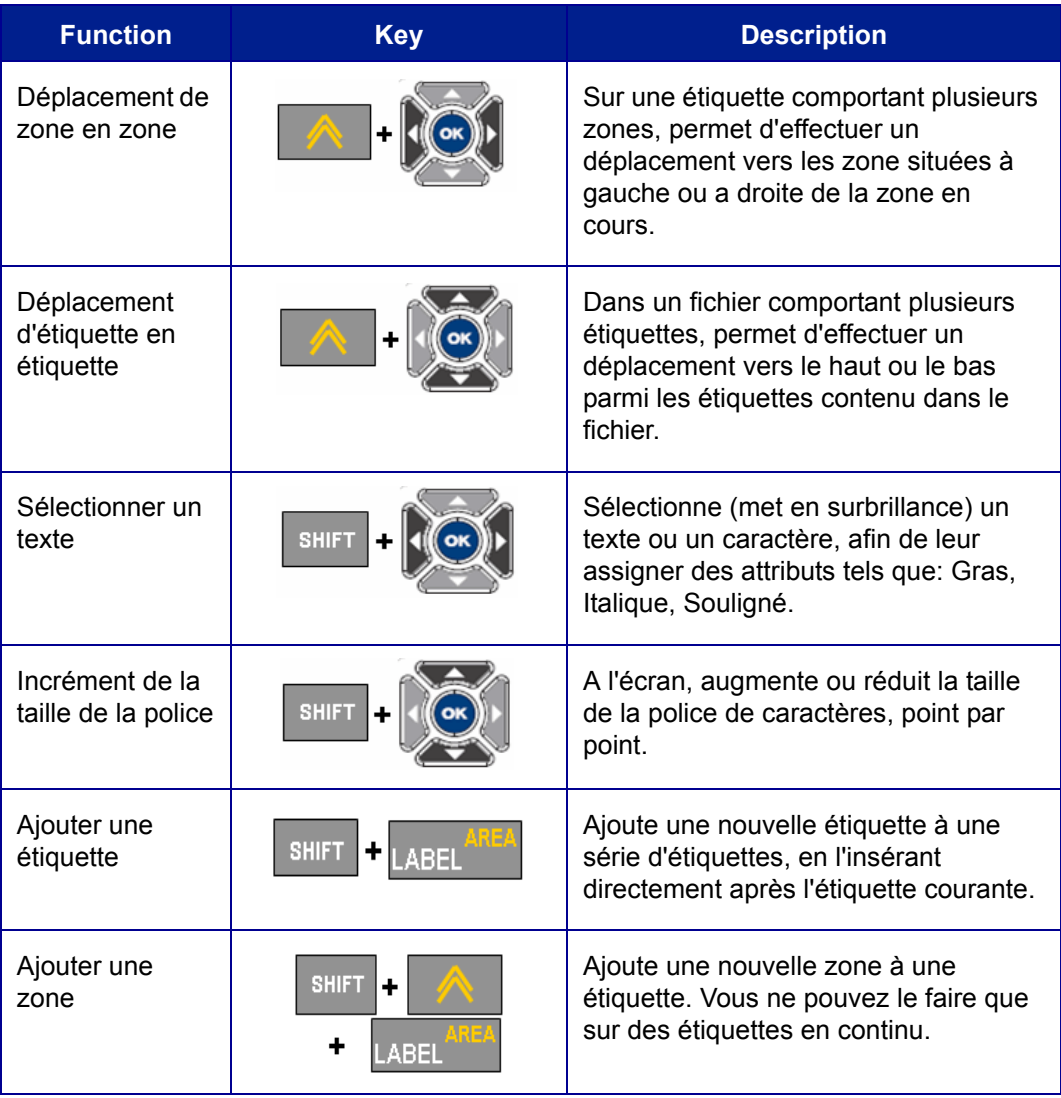

# <span id="page-32-0"></span>**Menus**

Les menus apparaissent au bas de l'écran et sont activés par les touches de fonction (la rangée de touches juste au-dessous de l'écran). Utilisez les touches de navigation pour accéder aux différents éléments de menu. Une bordure jaune encadre l'élément de menu sélectionné. Si plus de menus sont associés à une touche de fonction que ce qui peut tenir à l'écran, une barre verticale jaune apparaît soit à gauche soit à droite des menus principaux ou en haut et en bas des sous-menus. Continuez à appuyer sur les touches de navigation pour accéder aux menus qui ne tiennent pas à l'écran. Lorsque vous avez atteint le dernier élément de menu affiché, la barre jaune disparaît.

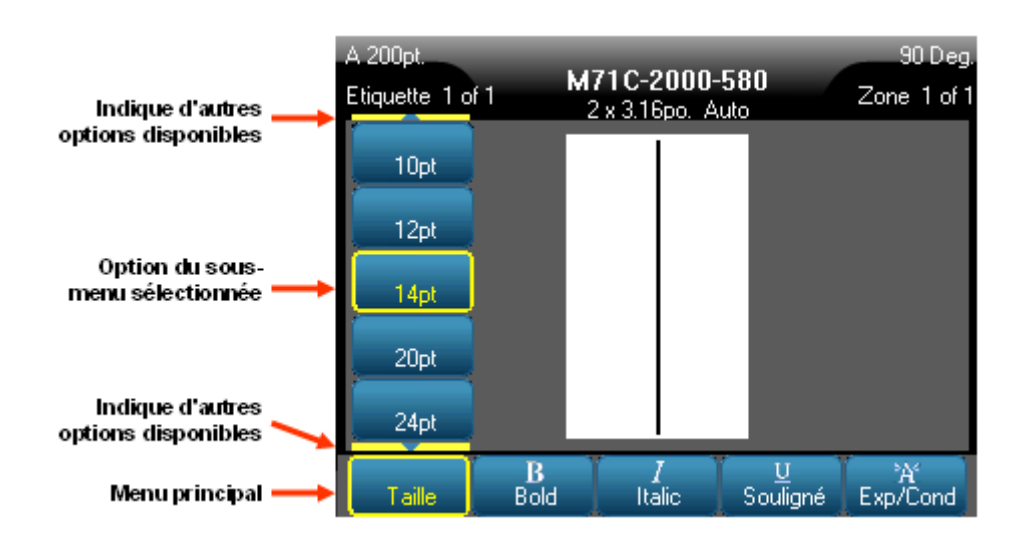

**Figure 2 • Menus**

Pour accéder aux menus :

**1.** Appuyez sur la touche de fonction du menu auquel vous souhaitez accéder.

Les choix de menu de cette fonction spécifique apparaissent.

**2.** Appuyez sur les touches de navigation gauche/droite pour accéder aux éléments de menu principaux.

Lorsque vous naviguez sur un élément de menu, si un sous-menu est disponible, il apparaît instantanément.

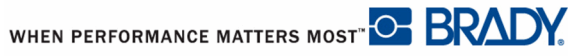

Pour accéder à un sous-menu :

**3.** Appuyez sur les touches de navigation vers le haut/bas.

Une bordure jaune met en surbrillance un élément de menu sélectionné.

**4.** Pour activer le sous-menu en surbrillance, appuyez sur OK  $(\alpha \kappa)$  ou sur Entrée

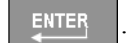

Une option de menu reste en effet jusqu'à ce qu'une autre soit activée. Lorsque vous accédez à nouveau aux menus, l'élément actuel en cours d'utilisation est mis en surbrillance et son texte apparaît en vert lorsque vous naviguez sur les autres options dans le sous-menu.

La section Mise en forme de ce manuel traite plus en détail des diverses fonctions et menus ; elle commence à la *[page 43](#page-53-2)*

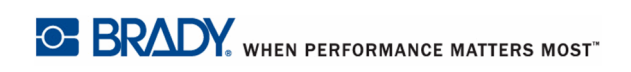

# <span id="page-34-0"></span>**Boîtes de dialogue**

Certaines touches de fonction affichent des boîtes de dialogue tandis que d'autres affichent des sous-menus.

#### REMARQUE

Une boîte de dialogue est associée à un menu si un sous-menu ne s'affiche pas immédiatement lorsque le menu principal est sélectionné.

Pour accéder à la boîte de dialogue, à partir du menu principal souhaité et sélectionné:

**1.** Appuyez sur OK  $\left(\frac{\text{OK}}{\text{Out}}\right)$  ou Entrée  $\left|\right|$  ENTER

Une boîte de dialogue s'affiche.

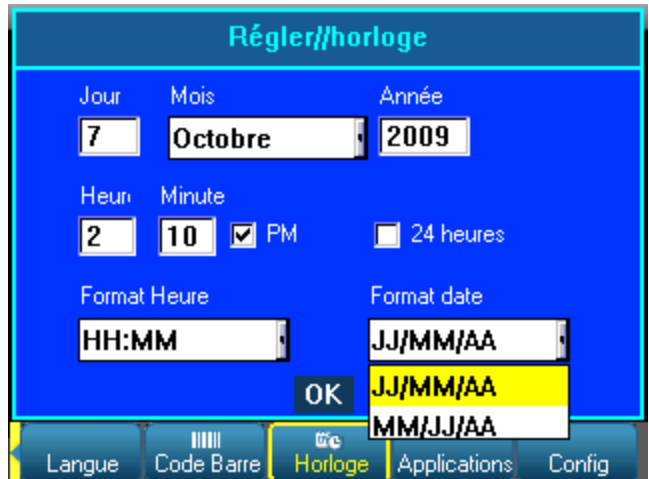

**Figure 3 • Boîte de dialogue**

**2.** Appuyez sur les touches de navigation haut/bas et gauche/droite se diriger parmi les champs.

Un champ activé apparaît en jaune.

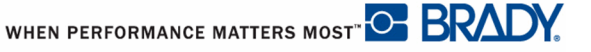

### <span id="page-35-0"></span>**Listes déroulantes associées à des champs**

Si une liste déroulante est associée à un champ, une petite flèche s'affiche dans une barre déroulante à droite du champ. Pour sélectionner une option dans la liste déroulante:

- **1.** Appuyez sur  $(\circ \mathbf{k})$  ou Entrée **price pour afficher la liste déroulante.**
- **2.** Les touches de navigation haut/bas permettent de mettre en évidence l'option souhaitée.
- **3.** Appuyez sur OK  $(\circ\mathbf{k})$  ou Entrée **primition** pour sélectionner l'option.

### <span id="page-35-1"></span>**Boutons radio et boîtes d'options**

.

Pour cocher ou décocher un bouton radio ou une boîte d'options:

- **1.** Allez vers le champ desire.
- **2.** Appuyez sur OK  $(\circ\mathbf{k})$  ou Entrée  $\left| \right|$  ENTER

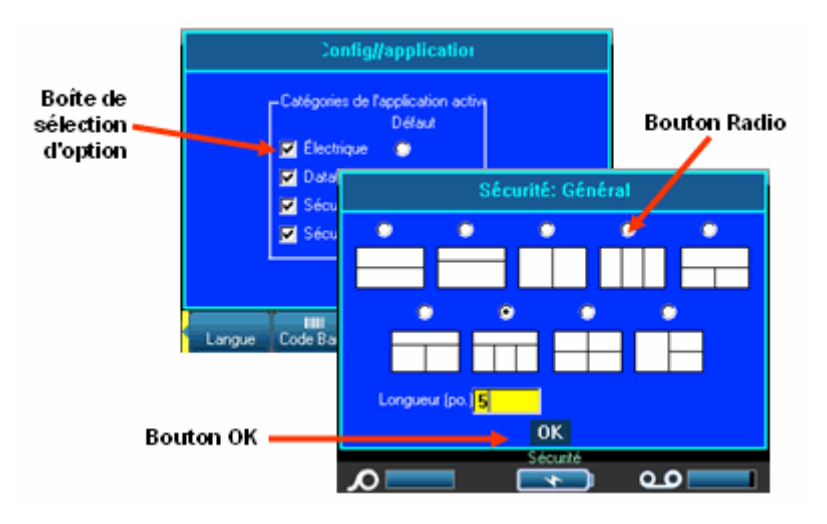

**Figure 4 • Boutons radio, cases d'option et bouton OK**
# **Accepter les attributs de la boîte de dialogue**

Pour accepter les modifications dans une boîte de dialogue:

**1.** Naviguez jusqu'au bouton OK.

**2.** Appuyez sur OK  $(\alpha \mathbf{x})$  ou Entrée  $\beta$  ENTER

### **Annuler un menu ou une boîte de dialogue**

Pour annuler un menu ou une boîte de dialogue, sans valider les modifications:

**1.** Appuyez sur Effacer/Echap clearesc

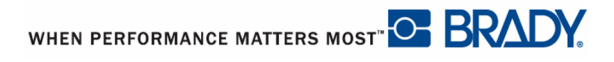

# **Configuration**

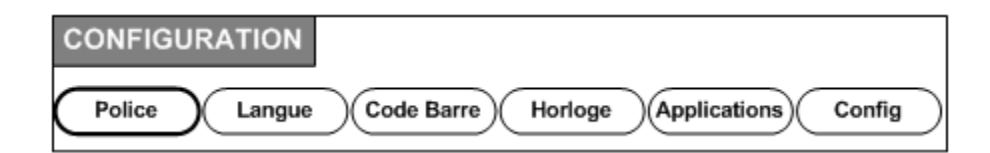

#### **Figure 5 • Options du menu Configuration**

La touche de fonction de Configuration s'utilise pour déterminer les options par défaut de l'imprimante. Pour changer les fonctions de configuration :

- **1.** Appuyez sur Configuration server
- **2.** En utilisant les touches de navigation, choisissez la fonction de configuration à changer.
- **3.** Appuyez sur OK **OK** ou sur Enter **ENTER**

Une boîte de dialogue associée à cette fonction de configuration spécifique apparaît.

### <span id="page-37-0"></span>**Configuration - Police**

Les paramètres suivants se trouvent sous le menu Police de la fonction Configuration.

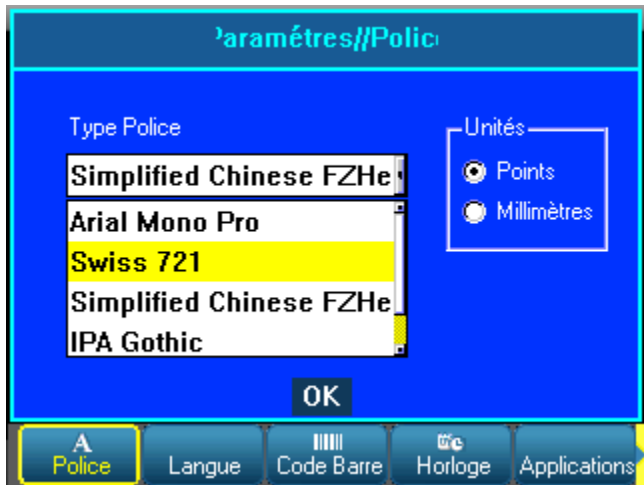

### **Figure 6 • Paramètres de police de la fonction Configuration**

Seule un type de police peut être sélectionné par fichier d'étiquette. L'écran d'édition doit être effacé pour que les changements de type de police s'appliquent.

# <span id="page-38-0"></span>**Configuration - Langue**

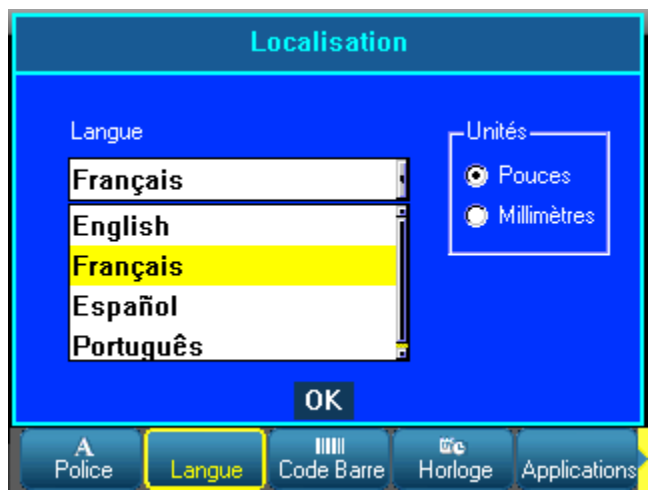

Les paramètres suivants se trouvent sous le menu Langue de la fonction Configuration.

**Figure 7 • Paramètres de langue de la fonction Configuration**

### **Configuration de langue initiale**

Lorsque vous mettez l'imprimante en marche pour la première fois, passez immédiatement à la fonction Configuration et choisissez la langue dans laquelle vous voulez que tous les menus, les fonctions et les données de l'imprimante apparaissent.

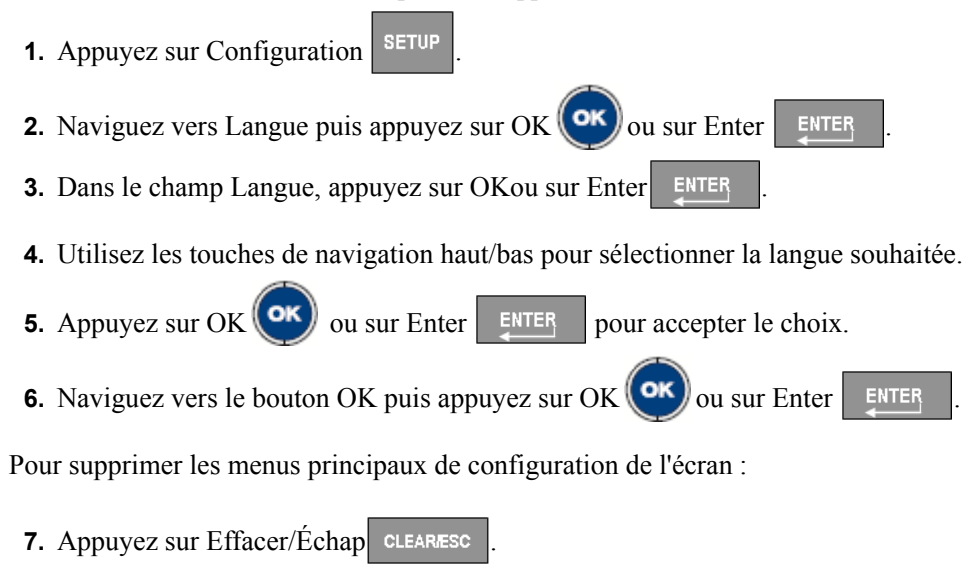

# **Configuration - Code Barre**

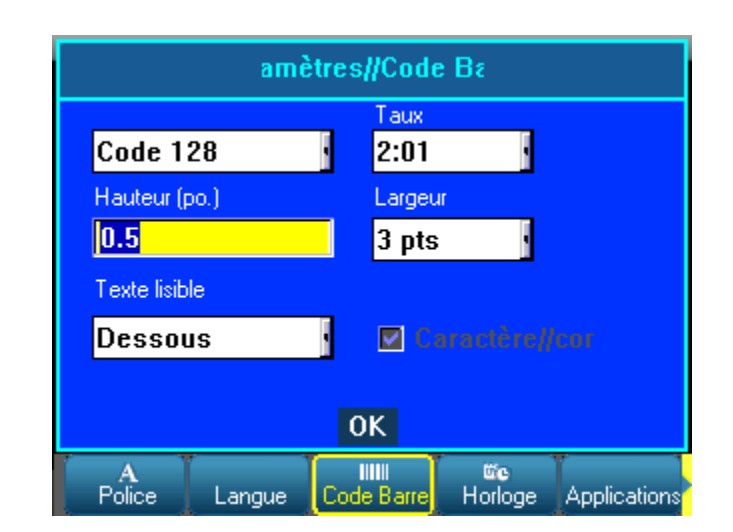

Les paramètres suivants se trouvent sous le menu Code Barre de la fonction Configuration.

**Figure 8 • Paramètres de code-barres de la fonction Configuration**

# <span id="page-39-0"></span>**Configuration - Horloge**

Les paramètres suivants se trouvent sous le menu Horloge de la fonction Configuration.

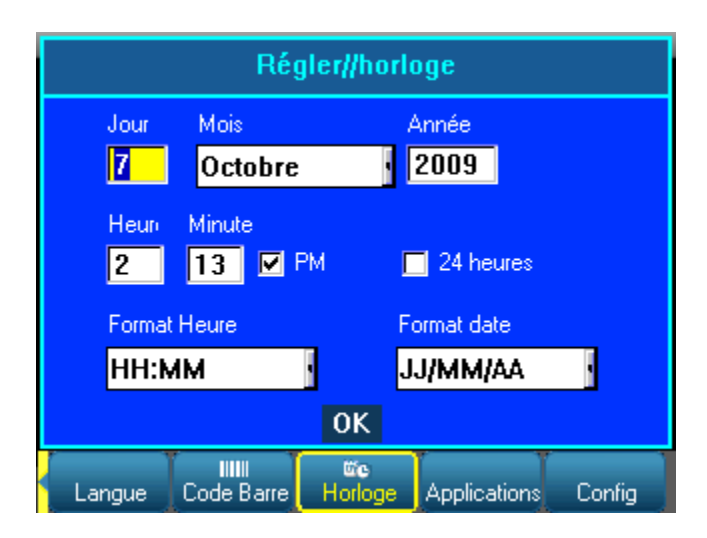

### **Figure 9 • Paramètres d'horloge de la fonction Configuration**

# **Configuration Applications**

Les paramètres suivants se trouvent sous le menu Applications de la fonction Configuration. (Il existe deux écrans Configuration Applications).

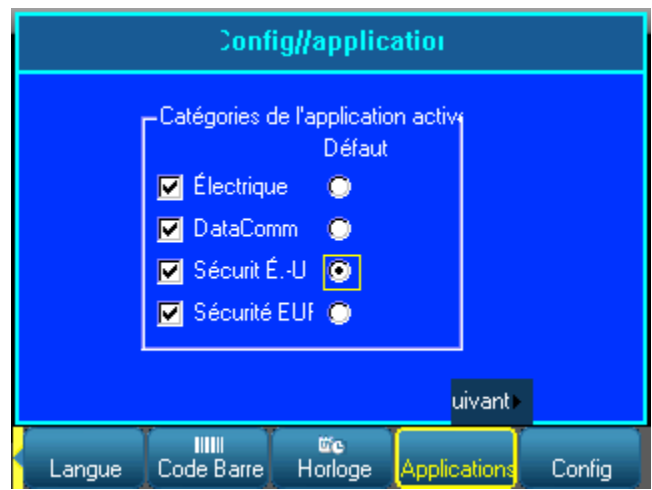

**Figure 10 • Paramètres Applications de la fonction Configuration - premier écran**

### REMARQUE

Les applications cochées apparaissent en tant que menus principaux lorsque vous appuyez sur la touche de fonction Applications. L'application cochée en tant qu'option par défaut sera le premier élément de menu (gauche) affiché.

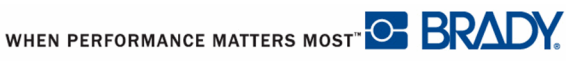

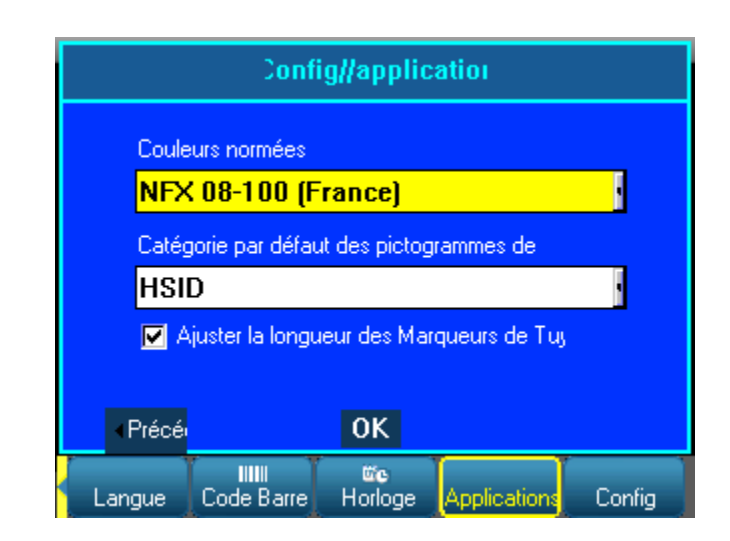

### **Figure 11 • Paramètres Applications de la fonction Configuration - second écran**

*Tuyauterie standard* fait référence aux normes de couleurs définis par votre pays pour les étiquettes Tuyauterie.

### REMARQUE

Configurer la catégorie Symbole Tuyauterie standard par défaut constitue une manière pratique d'avoir immédiatement à disposition les symboles les plus communément utilisés lors de la création de vos marqueurs de tuyaux. Vous pouvez cependant sélectionner une catégorie différente à tout moment lorsque vous traitez des applications sur tuyauterie.

.

# **Configuration - Config (imprimante)**

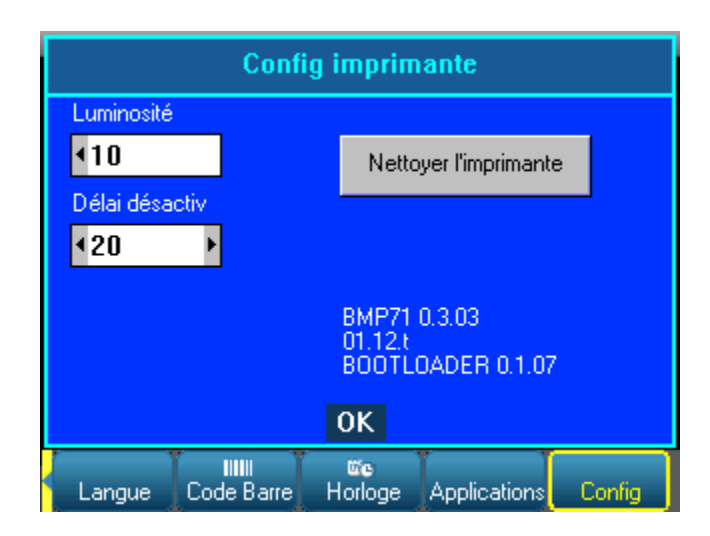

Les paramètres suivants se trouvent sous le menu Config de la fonction Configuration.

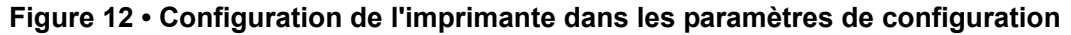

### **Nettoyage de l'imprimante**

Un kit de nettoyage est inclus dans le progiciel d'impression BMP71. Ce kit contient une carte de nettoyage BMP71 pré-saturée et jetable qui est conçue pour retirer efficacement et sans danger toute la poussière, les résidus d'encre de ruban, les produits adhésifs et autres contaminants de la tête d'impression thermique, du rouleau de la platine et de la trajectoire du papier. Ce kit comprend aussi un coton-tige pré-saturé destiné au nettoyage de la lame et des capteurs.

Nettoyer l'imprimante améliorera la qualité de l'impression et sa lisibilité. Cela améliore aussi la production, la durée de vie de la machine, la fiabilité de l'imprimante et sa performance.

#### REMARQUE

Retirez la cartouche ruban et le rouleau d'étiquette avant d'initialiser la routine de nettoyage.

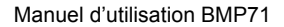

WHEN PERFORMANCE MATTERS MOST<sup>" O</sup> BRADY.

Pour nettoyer l'imprimante :

- **1.** Sélectionnez **Config** puis appuyez sur Entrée  $\left(\frac{\alpha}{\alpha}\right)$  ou sur OK ENTER
- **2.** Naviguez vers le bouton Nettoyer imprimante Clean Printer puis appuyez sur

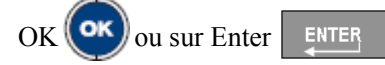

- **3.** Suivez les instructions données à l'écran.
- **4.** Placez la carte de nettoyage dans le compartiment des étiquettes de l'imprimante, en insérant le rebord gauche de la carte jusqu'à la ligne noire sous les nervures.
- **5.** Fermez le couvercle de l'imprimante en veillant à ce qu'il s'enclenche.
- **6.** Appuyez sur OK **OK** pour initialiser la routine de nettoyage.

### REMARQUE

Laissez s'écouler 15 secondes pour que la tête d'impression, le rouleau de la platine et la trajectoire des étiquettes sèchent avant de charger à nouveau des étiquettes et la cartouche ruban.

### **Nettoyage de la lame et des capteurs**

La lame stationnaire et mobile doivent être nettoyées périodiquement pour en retirer toute accumulation de matière adhésive provenant des étiquettes découpées. De même, il faut aussi nettoyer régulièrement les capteurs à l'intérieur du compartiment de l'imprimante afin d'assurer des relevés exacts. Vous devriez aussi nettoyer toute autre zone du compartiment de l'imprimante qui risque d'accumuler de la poussière.

Pour nettoyer la lame de découpe :

**1.** Dans le kit de nettoyage, retirez le coton-tige pré-humecté de son enveloppe.

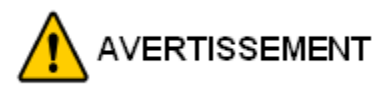

La lame de découpe se nettoie depuis l'EXTÉRIEUR de l'imprimante. Pour éviter de vous blesser, ne nettoyez jamais cette lame depuis l'intérieur du compartiment de l'imprimante.

**2.** Après avoir fermé le couvercle de l'imprimante, tirez légèrement sur le levier de la lame pour exposer cette dernière.

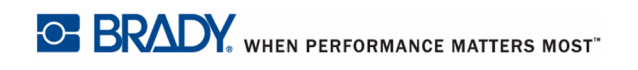

- **3.** En pénétrant depuis le bac de sortie des étiquettes, insérez le coton-tige et essuyez doucement le rebord de découpe de la lame mobile.
- **4.** Relâchez le levier de la lame de découpe pour la faire rentrer. Ensuite, en pénétrant encore une fois depuis le bac de sortie des étiquettes, insérez le coton-tige et essuyez doucement la lame stationnaire. (Voir le schéma ci-dessous).

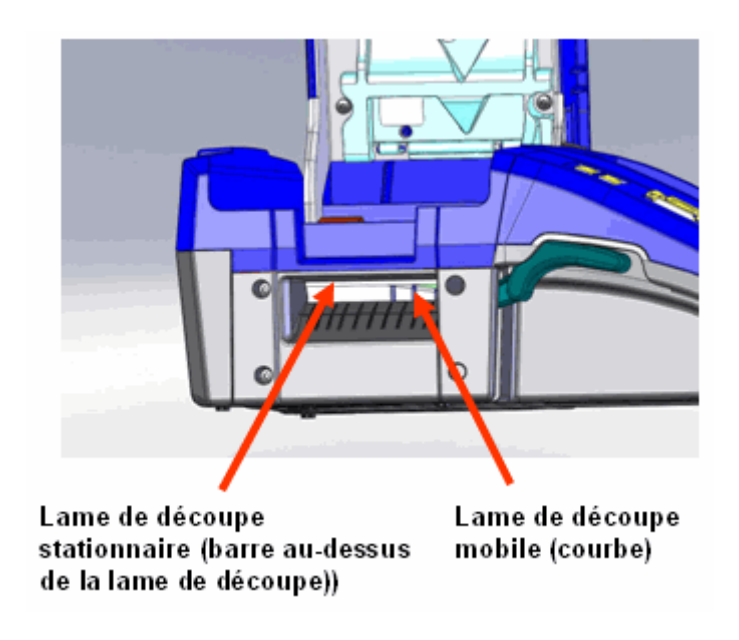

**Figure 13 • Lames de découpe**

Pour nettoyer les capteurs :

**1.** Tirez sur le crochet du couvercle et ouvrez le couvercle du compartiment de l'imprimante.

#### REMARQUE

Veillez à ce que les étiquettes soient retirées avant de nettoyer les capteurs.

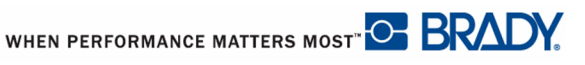

**2.** En utilisant le coton-tige pré-humecté, nettoyez doucement les capteurs situés juste avant et au-dessous des nervures. (Voir le schéma ci-dessous).

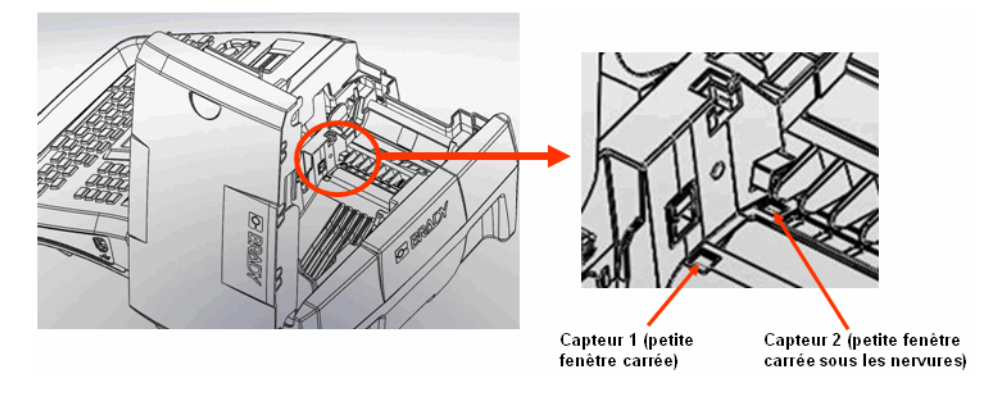

**Figure 14 • Emplacement des capteurs**

Laissez sécher les pièces nettoyées avant de remettre en place le ruban et les étiquettes dans l'imprimante.

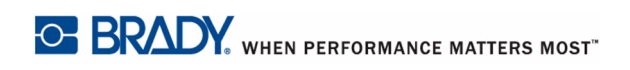

## **Par où commencer**

Cette section décrit le processus de création d'une étiquette textuelle ayant une mise en forme minime, l'utilisation des techniques d'édition de base et l'impression de l'étiquette.

### **Saisie de texte**

Avant de saisir le texte de l'étiquette, veillez à ce que le ruban et que le support d'impression soient chargés dans l'appareil et à ce que ce dernier soit sous tension (ON).

La ligne verticale clignotante est le curseur et il s'agit du point de départ de chaque étiquette que vous créez en utilisant l'imprimante BMP71. Commencez à saisir le texte à la position du curseur. Le curseur se déplace sur l'écran au fur et à mesure que vous saisissez les données. La police standard, telle qu'elle est définie dans la configuration de l'imprimante (voir la *[page 27](#page-37-0)*), est en effet. Si vous souhaitez ajouter une autre ligne de texte, appuyez sur [ENTER].

### **Édition du texte**

Si vous avez saisi du texte par erreur ou que vous souhaitez changer le contenu ou le format de votre étiquette, éditez les informations avant d'imprimer.

### **Insertion de texte**

Pour insérer du texte supplémentaire dans une ligne de texte :

- **1.** Placez le curseur à l'endroit où le texte doit être inséré.
- **2.** Saisissez le texte.

Les données existantes placées à droite du curseur se déplacent progressivement à droite pour faire place au texte inséré. Si une taille de police fixe est sélectionnée, lorsque vous atteignez la fin de la ligne, aucune autre donnée ne peut être insérée. Pour ajouter d'autres données, appuyez sur [ENTER] pour commencer une autre ligne ou diminuer la taille de police.

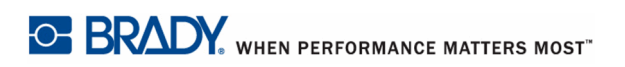

### **Supprimer du texte**

Pour supprimer des caractères, un par un, depuis la position du curseur VERS LA GAUCHE (en revenant en arrière) :

**1.** Appuyez sur Retour arrière BACK

Pour supprimer des caractères, un par un, depuis la position du curseur VERS LA DROITE :

**2.** Appuyez sur Supprimer.

### **Effacer/Échap**

Effacer/Échap s'utilise pour supprimer les données de l'écran ou annuler une fonction.

### **Supprimer les données**

Pour supprimer les données :

**1.** Appuyez sur Effacer/Échap **CLEARESC** 

On vous présente les options suivantes (les deux premières ne sont activées qui si vous avez des zones multiples) :

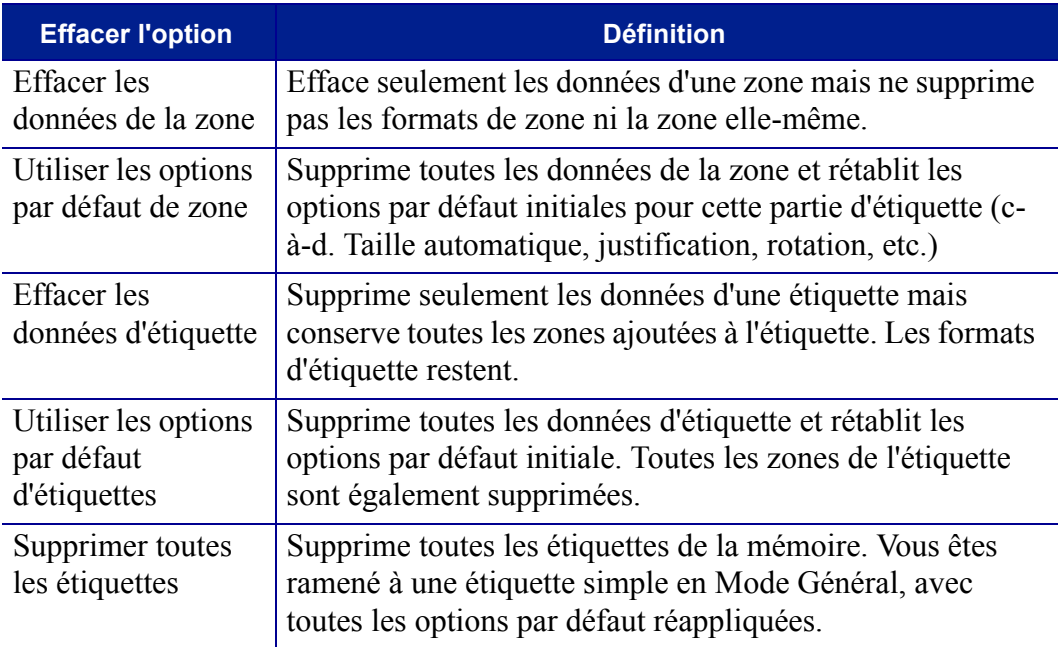

- **2.** Sélectionnez l'option souhaitée.
- **3.** Appuyez sur OK  $\left(\frac{\text{OK}}{\text{Out}}\right)$  ou sur Enter  $\left.\frac{\text{ENTER}}{\text{ENTER}}\right|$

Si vous supprimez toutes les étiquettes, un message apparaît vous demandant de confirmer.

**4.** Appuyez sur OK **OK** ou sur Enter **primitive pour confirmer la suppression.** 

Si vous ne voulez pas supprimer d'étiquette, appuyez sur [CLEAR/ESC] (Effacer/Échap) pour annuler la fonction Supprimer toutes les étiquettes. Vous êtes ramené à l'écran avec toutes les étiquettes intactes.

### **Annuler les fonctions**

[CLEAR/ESC] (Effacer/Échap) est aussi utilisé pour annuler les fonctions, un menu ou une boîte de dialogue. Lorsque vous appuyez sur [CLEAR/ESC] (Effacer/Échap) au milieu d'une fonction, vous êtes sorti de la fonction un écran à la fois. Vous aurez peut-être à appuyer sur [CLEAR/ESC] (Effacer/Échap) plusieurs fois pour quitter complètement la fonction.

### **Messages d'erreur**

Si une fonction ne marche pas dans les conditions en cours, un message d'erreur ou d'informations apparaît pour indiquer le problème et/ou offrir un conseil contextuel. Lisez attentivement le message et suivez les instructions.

### **Paramètres par défaut**

Les paramètres par défaut sont des paramètres de mise en forme standard (taille de police, justification, etc.) construits dans le système. Lorsque vous recherchez des étiquettes et/ou le type d'étiquette/application, le système reviendra à ces paramètres. Pour modifier cette mise en forme par défaut, utilisez les fonctions Police, Étiquette et Zone.

### **Taille de police**

La taille de police est appliquée ligne par ligne. Si la taille est modifiée avant que les données ne soient saisies, toutes les données des lignes en cours et suivantes adoptent la nouvelle taille de police jusqu'à ce que vous modifiiez à nouveau cette taille.

Changer la taille de police sur les données pré-saisies change la taille de la ligne entière, que le curseur soit sur la ligne ou non. La taille de police ne changera cependant pas sur les lignes suivantes de données pré-saisies. Vous devez changer la taille de police sur chaque ligne individuelle de données pré-saisies.

#### REMARQUE

La police (type de caractère) est déterminée dans le menu Configuration (voir *[page 27](#page-37-0)*). La police sélectionnée ne s'applique qu'au fichier d'étiquettes entier.

### **Taille automatique**

Taille automatique commence par la taille de police la plus large qui correspond à l'étiquette. Lorsqu'une ligne de texte atteint le bord d'une étiquette, elle rapetisse jusqu'à ce que vous appuyez sur [Enter] ou que la taille de police minimale soit atteinte. Lorsque vous utilisez Taille automatique et plusieurs lignes de texte, toutes les les lignes d'une étiquette maintiennent la même taille.

Taille automatique est par défaut activée pour toutes les étiquettes et cette option est indiquée par un 'A' dans le coin supérieur gauche de la barre d'état.

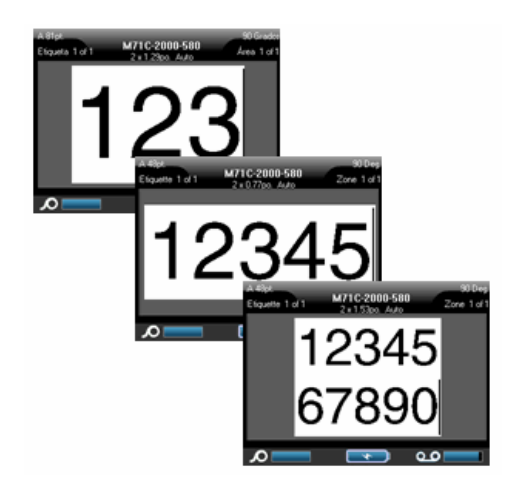

**Figure 15 • Texte saisi avec Taille automatique activée**

Pour activer Taille automatique (si elle ne l'est pas encore) :

- **1.** Appuyez sur Police FONT
- **2.** Sélectionnez **Taille>Auto**.
- **3.** Appuyez sur OK  $(\alpha \mathbf{x})$  ou sur Enter  $\alpha$

Taille automatique reste activée sur zone ou sur l'étiquette entière jusqu'à ce qu'une taille de police différente soit sélectionnée. Cependant, après être désactivée, tout texte préalablement saisi utilisant Taille automatique conserve la taille générée par Taille automatique.

### **Impression d'une étiquette**

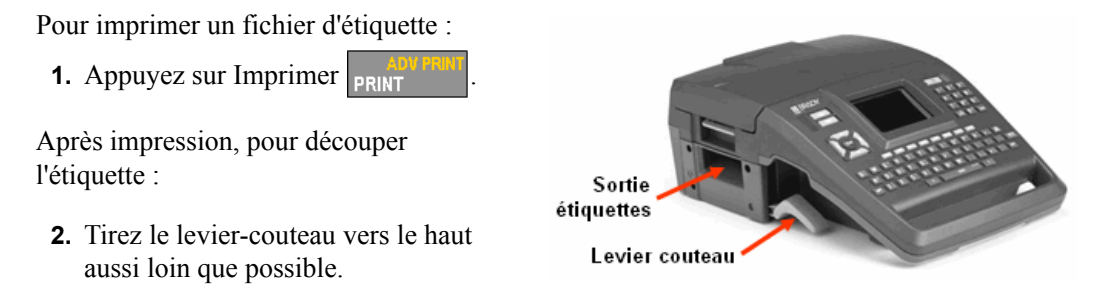

L'impression de l'imprimante BMP71 se produit à l'arrière-plan, ce qui signifie que vous pouvez continuer à éditer ou à créer de nouvelles étiquettes pendant l'impression du fichier.

# **Mise en forme**

La mise en forme fait référence à la mise en page, à la structure et à l'apparence d'une étiquette. Vous trouverez différentes fonctionnalités de mise en page dans les menus Police, Étiquette et Zone.

### **Police**

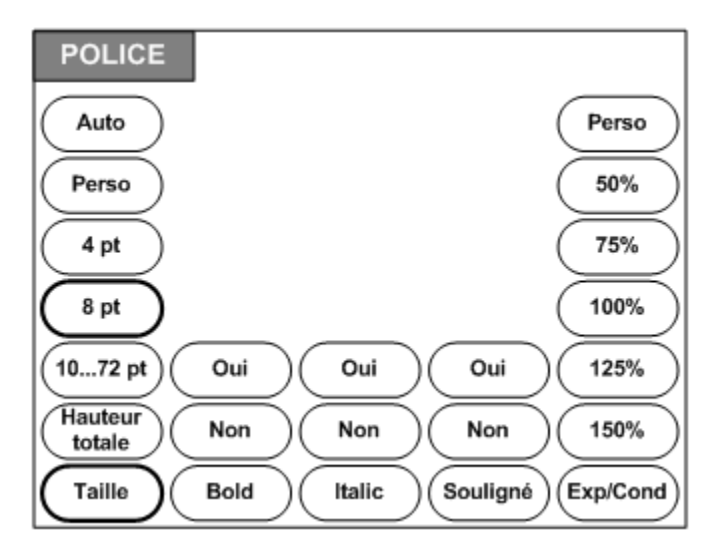

**Figure 16 • Options du menu Police**

Les formats de caractère/ligne s'appellent des attributs qui changent l'apparence des polices, telles que la taille, le poids (en gras) et l'angle (en italiques).

La police par défaut utilisée est Arial, mais elle peut être changée lors de la configuration de l'imprimante. (Pour obtenir des informations supplémentaires, consultez « Configuration - Police » à la *[page 27](#page-37-0)*.)

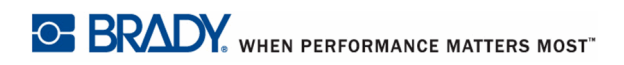

### **Taille**

La taille de police s'applique à une ligne entière de données et elle se mesure en taille de point ou en millimètres, selon ce qui est déterminé dans le menu Configuration. Pour changer la taille de la police choisie :

**1.** Appuyez sur Police **FONT** 

Un menu instantané affiche les tailles de police disponibles pour le média installé.

### REMARQUE

La taille de police en cours d'utilisation est mise en surbrillance dans le menu.

**2.** Choisissez la **Taille>***de police* souhaitée.

#### REMARQUE

Hauteur totale maximise la taille de police pour qu'elle corresponde à la hauteur totale du type d'étiquette installé.

**3.** Appuyez sur OK **OK** ou sur Enter **ENTER** 

Si la taille souhaitée n'apparaît pas, vous pouvez manuellement saisir une taille de police dans la plage de taille valide. Cette option est disponible sous « Perso » dans le menu Taille.

Pour saisir manuellement une taille de police :

**1.** Choisissez **Perso** puis saisissez la taille de police.  $O<sub>U</sub>$ 

Tapez le premier numéro de la taille de police souhaitée.

#### REMARQUE

Lorsque vous commencez à saisir une taille de police, le système passe automatiquement à la boîte de saisie Perso, où vous pouvez remplir la taille de police.

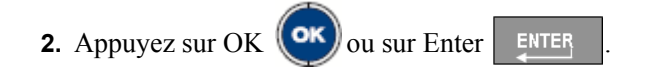

WHEN PERFORMANCE MATTERS MOST<sup>" O</sup> BRADY.

Lorsque vous saisissez une taille de police personnalisée, une plage minimale/maximale vous est présentée pour répondre à la taille d'étiquette chargée dans l'imprimante. La taille minimale reflète la lisibilité et la taille maximale permet de respecter une bonne mise en page sur une étiquette. Si vous saisissez une taille inférieure à la taille minimale ou supérieure à la taille maximale, un message d'erreur apparaît indiquant que la taille saisie dépasse les limites inférieures ou supérieures.

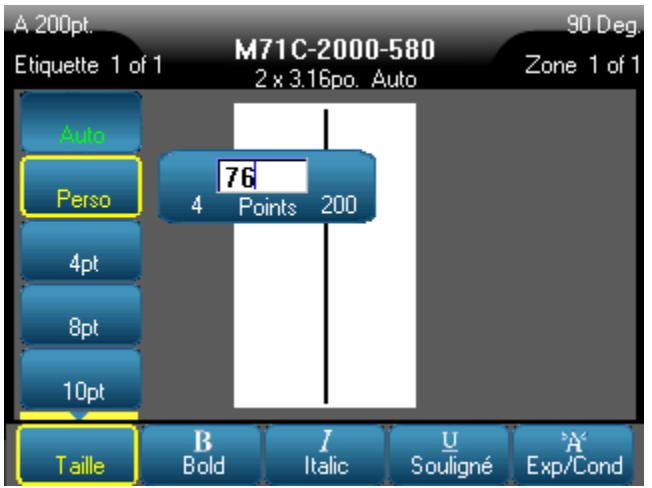

### **Attributs de police**

Des attributs de police (gras, italiques, souligné) peuvent être appliqués aux caractères individuels d'une ligne de texte.

Pour activer un attribut :

- **1.** Placez le curseur là où l'attribut doit prendre effet.
- **2.** Appuyez sur Police **FONT**
- **3.** Sélectionnez l'attribut souhaité puis sélectionnez **OUI**.

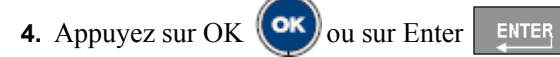

- 
- **5.** Saisissez le texte auquel donner l'attribut.

Si vous appliquez l'attribut au texte au fur et à mesure que vous le saisissez, l'attribut restera actif jusqu'à ce que vous le désactiviez ou jusqu'à ce que vous passiez à une nouvelle zone ou à une nouvelle étiquette.

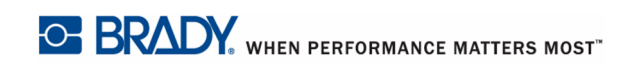

Pour désactiver l'attribut :

- **1.** Appuyez sur Police **FONT**
- **2.** Sélectionnez l'attribut souhaité puis sélectionnez **NON**.
- **3.** Appuyez sur OK  $(\alpha k)$  ou sur Enter  $\beta$  ENTER

#### **Données pré-existantes**

Pour appliquer un attribut à du texte préalablement saisi :

**1.** Maintenez la touche MAJ **SHIFT** enfoncée tout en déplaçant le curseur sur les caractères que l'attribut doit affecter.

Cela mettra ces données en surbrillance.

#### REMARQUE

Cette mise en surbrillance s'applique ligne par ligne. Vous ne pouvez donc pas l'appliquer sur plus d'une ligne à la fois.

**2.** Appuyez sur Police **FONT** 

**3.** Sélectionnez l'attribut souhaité puis sélectionnez **OUI**.

**4.** Appuyez sur OK  $(\alpha k)$  ou sur Enter  $\beta$  ENTER

Tout le texte en surbrillance est maintenant affecté de l'attribut.

#### REMARQUE

Pour supprimer la mise en surbrillance des caractères, appuyez sur une touche de navigation quelconque.

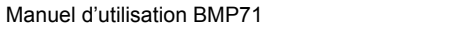

WHEN PERFORMANCE MATTERS MOST<sup>" O</sup> BRADY.

Pour retirer un attribut qui a été précédemment appliqué à du texte :

- **1.** Maintenez la touche MAJ <sup>SHIFT</sup> enfoncée tout en déplaçant le curseur sur les caractères desquels l'attribut doit être retiré.
- **2.** Appuyez sur Police **FONT**
- **3.** Sélectionnez l'attribut souhaité puis sélectionnez **NON**.
- **1.** Appuyez sur OK  $(\alpha k)$  ou sur Enter  $\alpha$

L'attribut est retiré du texte.

### **Exp/Cond**

L'expansion et la condensation des données affecte la largeur des caractères et l'espacement entre les caractères d'un mot. Les données peuvent être espacées ou condensées selon des pourcentages prédéfinis.

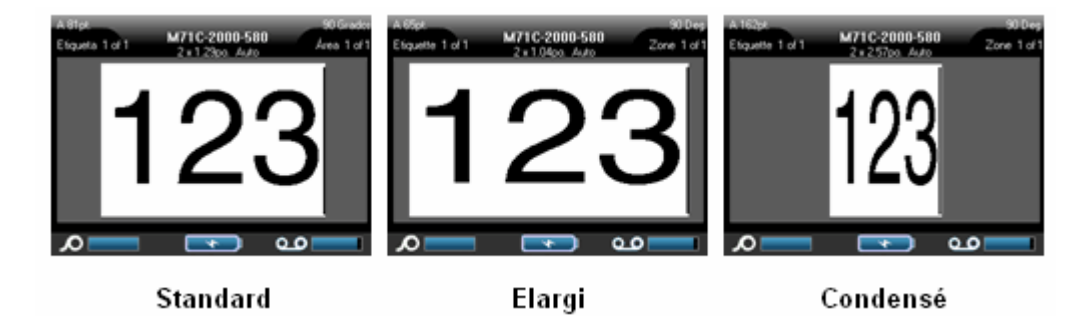

**Figure 17 • Texte espacé et condensé**

Pour espacer ou condenser les données au fur et à mesure de leur saisie :

- **1.** Placez le curseur là où l'expansion ou la condensation doit entrer en effet.
- **2.** Appuyez sur Police **FONT**
- **3.** Sélectionnez le pourcentage **Exp/Cond>***souhaité*.
- **4.** Appuyez sur OK  $(\circ \mathbf{k})$  ou sur Enter  $\mathbf{k}$  ENTER

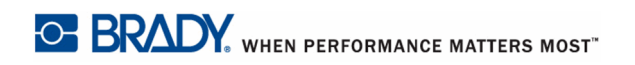

Vous pouvez saisir manuellement un pourcentage d'expansion/condensation.

- **1.** Appuyez sur Police **FONT**
- **2.** Sélectionnez **Exp/Cond>Perso** puis saisissez le pourcentage voulu. OU

Sélectionnez **Exp/Cond** puis saisissez le premier chiffre du pourcentage souhaité.

Cela lance immédiatement la boîte de saisie Personnalisée.

- **3.** Terminez de saisir le nombre correspondant au pourcentage dans la boîte de saisie.
- **4.** Appuyez sur OK  $(\circ \mathbf{k})$  ou sur Enter  $\mathbf{k}$  ENTER

L'option Perso prend en charge des numéros entiers figurant entre 50% et 200%.

Pendant la saisie des données, l'attribut d'expansion ou de condensation reste actif jusqu'à ce que vous le changiez en 100% ou que vous passiez à une nouvelle zone ou à une nouvelle étiquette.

Pour espacer ou condenser des données pré-existantes :

**1.** Maintenez la touche MAJ <sup>SHIFT</sup> enfoncée tout en déplaçant le curseur entre les caractères à espacer ou à condenser.

Cela mettra ces données en surbrillance.

- **2.** Appuyez sur Police **FONT**
- **3.** Sélectionnez le pourcentage **Exp/Cond>***souhaité*.
- **4.** Appuyez sur OK  $(\circ \mathbf{k})$  ou sur Enter  $\mathbf{k}$  ENTER

Tout le texte en surbrillance est maintenant affecté de l'attribut.

### **Indice supérieur/inférieur**

L'indice supérieur place un caractère légèrement au-dessus de la ligne tapée et l'indice inférieur le place légèrement au-dessous. L'indice supérieur ou inférieur apparaît aussi légèrement plus petit que la ligne normale tapée. Les fonctions d'indice supérieur et inférieur figurent sur le pavé numérique. Appuyer soit sur la touche d'indice supérieur ou inférieur applique ce format au prochain caractère tapé. L'attribut est immédiatement désactivé une fois le caractère saisi et vous êtes ramené à la ligne normale de texte tapé.

Pour appliquer l'indice supérieur ou inférieur :

- **1.** Placez le curseur dans la ligne de texte où l'indice doit apparaître.
- **2.** Appuyez sur Super  $\left| \bigotimes \right|$   $\left| \bigotimes \right|$  **8**<sup>309</sup>**cm** ou sur Inf
- **3.** Tapez le caractère à afficher en tant qu'indice.

Seul le caractère tapé directement après avoir appuyé sur la touche Super ou Inf. sera affiché en tant qu'indice correspondant.

### **Multi-caractères**

Pour placer plusieurs caractères en tant qu'indices :

- **1.** Saisissez le texte entier à afficher en tant qu'indice.
- **2.** Maintenez la touche MAJ <sup>SHIFT</sup> enfoncée tout en déplaçant le curseur entre les caractères à afficher en tant qu'indice.

Cela mettra ces caractères en surbrillance.

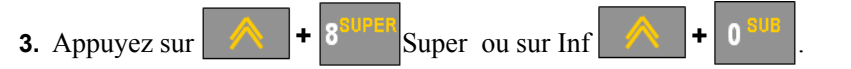

Tous les caractères en surbrillance apparaissent en tant qu'indice supérieur ou inférieur.

**4.** Pour supprimer la mise en surbrillance, appuyez sur une touche de navigation quelconque.

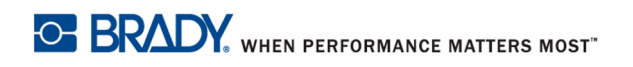

# **Symboles**

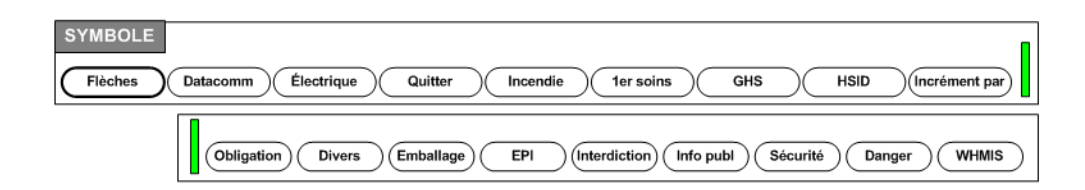

#### **Figure 18 • Catégories de symboles**

L'imprimante BMP71 contient des centaines de symboles (graphiques) qui peuvent être utilisés pour tout un ensemble d'applications. Pour ajouter un symbole à l'étiquette :

- **1.** Placez le curseur à l'endroit où vous voulez que le symbole apparaisse.
- **2.** Appuyez sur Symbole SYMBOL
- **3.** Choisissez la catégorie de symbole.
- **4.** Appuyez sur OK  $(\circ \mathbf{k})$  ou sur Enter  $\mathbf{k}$  ENTER

Un tableau de symboles apparaît.

- **5.** En utilisant les touches de navigation, sélectionnez le symbole souhaité.
- **6.** Appuyez sur OK  $(\alpha k)$  ou sur Enter  $\alpha$

Le symbole apparaît dans la même taille de police en cours d'utilisation.

### **Supprimer un symbole**

Le symbole est le même que tout autre caractère. Pour supprimer un symbole :

- **1.** Placez le curseur à droite du symbole.
- **2.** Appuyez sur Retour arrière
- OU
- **3.** Placez le curseur à gauche du symbole.

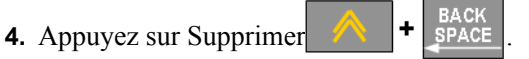

### **Date et heure**

Pour que la date et/ou l'heure soient insérées sur chaque étiquette :

- **1.** Placez le curseur à l'endroit sur l'étiquette où vous voulez insérer la date et/ou l'heure.
- **2.** Pour insérer la date, appuyez sur Date DATE
- **3.** Pour insérer l'heure, appuyez sur Heure **A +** DATE

L'imprimante BMP71 insère la date ou l'heure en cours en utilisant la valeur d'horloge système en cours au moment de l'impression et le format de date/heure défini dans le menu Configuration. (Pour obtenir des informations supplémentaires, consultez « Configuration - Horloge » à la *[page 29](#page-39-0)*.)

La date ou l'heure affiche le format sélectionné à l'écran d'édition (p. ex. mm/jj/aa ou HH:MM). Pour afficher la date ou l'heure en cours, utilisez l'Aperçu avant impression (consultez la *[page 81](#page-91-0)*).

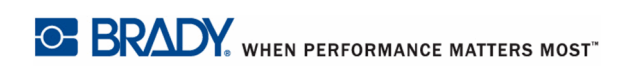

Manuel d'utilisation BMP71

# **Étiquettes et zones**

| <b>ETIQUETTE<sup>ZONE</sup></b>                            | Rectangle<br>Large<br>Rectangle                     |
|------------------------------------------------------------|-----------------------------------------------------|
|                                                            | Moyen<br>Rectangle<br>Auto<br>Etroit                |
| 0<br>Aller à<br>Gauche<br>Haut<br>90                       | Arrondi<br>50%<br>Large<br>Arrondi<br>100%<br>Moyen |
| 180<br>Milieu<br>Auto<br>Supprimer<br>Centre               | Arrondi<br>150%<br>Oui<br>Oui<br>Etroi              |
| Ajouter<br>270<br>Fixe<br><b>Droite</b><br>Bas             | 200%<br>Non<br>Non<br>Aucun                         |
| Etiquette<br>Justif. H<br>Justif. V<br>Tourner<br>Longueur | Vertical<br>Cadre<br>Zoom<br>Inverser               |

**Figure 19 • Options du menu Étiquette**

Vous pouvez créer un certain nombre d'étiquettes dans un fichier d'étiquette, chaque nouvelle étiquette étant insérée immédiatement après l'étiquette en cours.

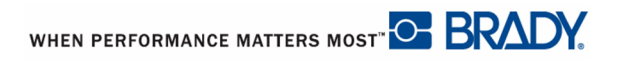

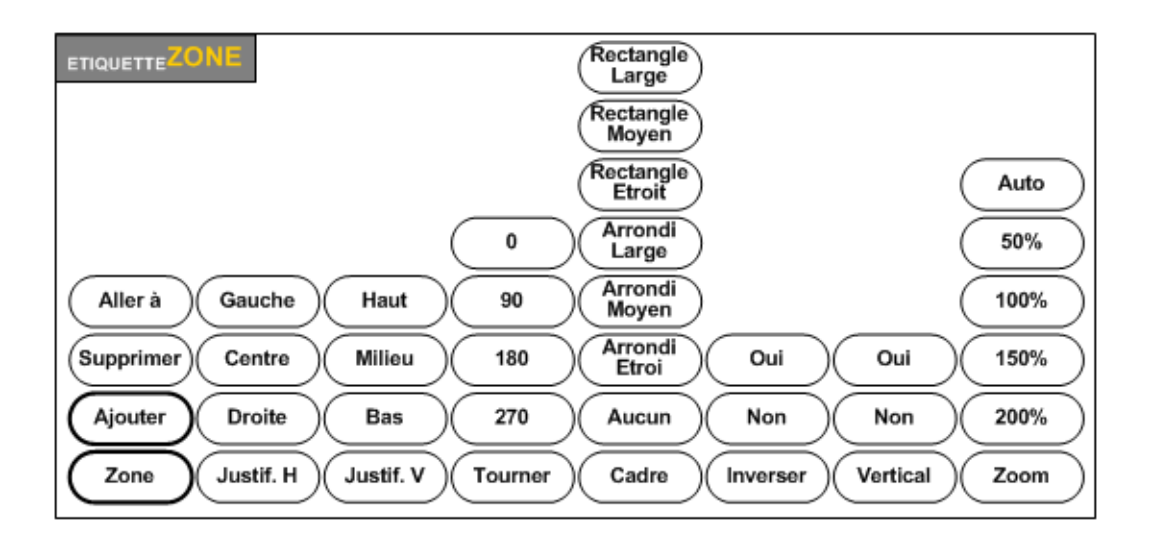

#### **Figure 20 • Options du menu Zone**

Les zones s'utilisent pour appliquer différentes mises en forme (telles que la justification, la rotation et les cadres) aux différentes parties d'une étiquette unique. Les zones ne peuvent être ajoutées qu'aux médias en continu configurés en mode Longueur automatique. Cependant, la mise en forme de zone peut être appliquée aux étiquettes prédécoupées qui ont des zones prédéfinies.

#### REMARQUE

Vous ne pouvez pas configurer de longueur fixe d'une zone sur une étiquette qui comprend plusieurs zones. La taille d'une zone se base sur la quantité de données saisies et sur la taille de police de ces données.

Le nombre de zones et la taille de police utilisée sur la première ligne de donnée de ces zones, se répètent sur une nouvelle étiquette lorsque cette dernière est ajoutée au fichier.

Seule la zone en cours apparaît à l'écran d'édition. Utilisez l'Aperçu avant impression (consultez *[page 81](#page-91-0)*) pour afficher l'étiquette avec toutes ses zones.

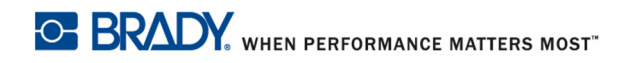

### **Ajouter une étiquette ou une zone**

#### REMARQUE

Les étiquettes ne peuvent être ajoutées aux fichiers contenant une sérialisation.

Pour ajouter une étiquette à un fichier d'étiquettes :

**1.** Appuyez sur Étiquette  $\mathbf{L}_{\text{ABE}}$ 

OU, pour ajouter une zone à une étiquette unique :

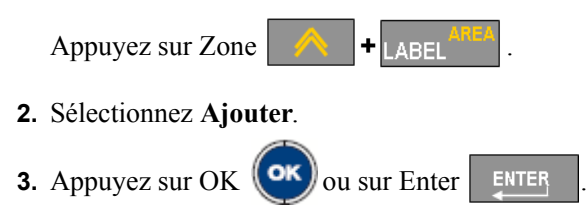

La nouvelle étiquette est immédiatement insérée après l'étiquette en cours et son numéro est réfléchi dans le coin supérieur gauche de la barre d'état. Chaque étiquette ajoutée sera de la même application, type d'étiquette et format.

Une nouvelle zone est ajoutée à la fin des zones existantes et elle est réfléchie dans le coin supérieur droit de la barre d'état. La taille de police utilisée sur la première ligne de la zone précédente est reportée à la nouvelle zone.

### **Raccourci**

Pour ajouter une étiquette en utilisant des touches du clavier :

**1.** Appuyez sur Ajouter une étiquette  $\mathbf{B}$  shift  $\mathbf{F}$  LABE

Pour ajouter une zone en utilisant des touches du clavier :

**1.** Appuyez sur Ajouter une zone  $\left| \text{ H H} \right|$   $\left| \text{ H} \right|$ 

### **Longueur d'étiquette**

Longueur Auto est l'option par défaut du média en continu. Avec Longueur automatique, l'étiquette sera aussi longue que nécessaire pour intégrer les données saisies, jusqu'à un maximum de 40 pouces. Vous pouvez cependant définir une longueur fixe d'étiquette. Une longueur différente peut être définie pour chaque étiquette d'un fichier.

Pour changer la longueur de l'étiquette :

- **1.** Appuyez sur  $\overline{\mathsf{L}_{\mathsf{ABFL}}}$
- **2.** Sélectionnez **Longueur>Fixe**.
- **3.** Dans la zone de saisie de texte affichée, saisissez la longueur d'étiquette souhaitée.

### REMARQUE

L'unité de mesure de la longueur est déterminée dans le menu Configuration. (Pour obtenir des informations supplémentaires, consultez « Configuration - Langue » à la *[page 28](#page-38-0)*.)

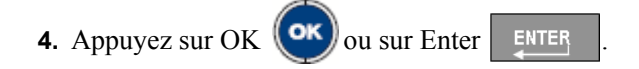

# **Aller à Étiquette ou à Zone**

Pour passer à une autre étiquette :

**1.** Appuyez sur Étiquette  $\frac{1}{1}$  ARFI

OU pour passer à une autre zone sur une étiquette multi-zone :

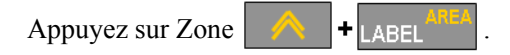

- **2.** Sélectionnez **Aller à** puis saisissez le numéro de l'étiquette ou de la zone à laquelle passer.
- **3.** Appuyez sur OK  $(\alpha k)$  ou sur Enter  $\beta$  ENTER

### **Raccourci**

Pour passer à l'étiquette suivante du fichier :

**1.** Appuyez sur Étiquette suivante .

Pour passer à l'étiquette précédente du fichier :

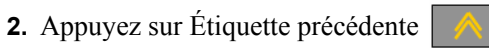

Pour passer à la zone suivante : **1.**

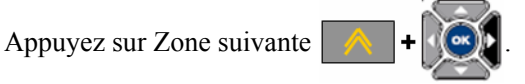

Pour passer à la zone précédente :

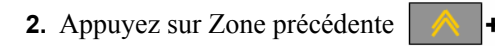

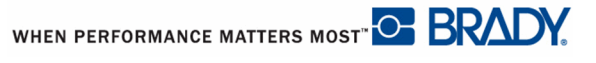

### **Supprimer une étiquette ou une zone**

Pour supprimer une étiquette ou une zone :

**1.** Naviguez jusqu'à l'étiquette ou la zone que vous souhaitez supprimer.

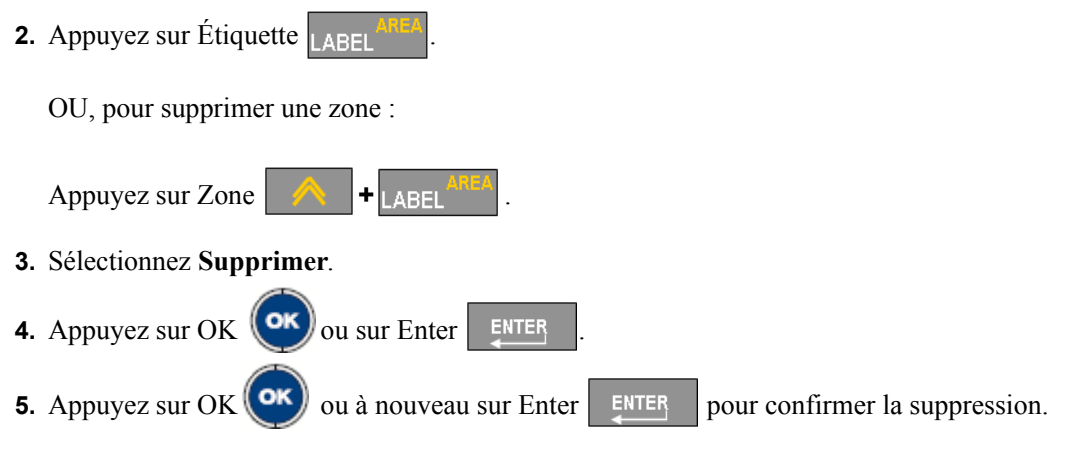

Supprimer supprime l'étiquette ou la zone même.

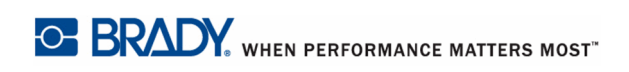

# **Justification**

La justification fait référence à l'alignement des données entre limites d'une étiquette ou sur une zone. Il existe deux types de justification : horizontale et verticale. La justification horizontale (Justif. H) aligne les données entre les limites gauche et droite d'une étiquette ou d'une zone, tandis que la justification verticale (Justif. V) aligne les données entre les limites supérieures et inférieures d'une étiquette ou d'une zone. La justification est appliquée à une zone ou à une étiquette. Il ne peut être appliquée ligne par ligne.

Pour appliquer la justification :

- **1.** Naviguez vers l'étiquette ou la zone où la justification doit être appliquée.
- **2.** Pour appliquer la justification à une étiquette, appuyez sur Étiquette  $\frac{1}{1.40}$ OU

Pour appliquer la justification à une zone, appuyez sur Zone .

- **3.** Sélectionnez **Justif. H** ou **Justif. V**.
- **4.** Sélectionnez la justification horizontale ou verticale souhaitée.
- **5.** Appuyez sur OK  $(\alpha \mathbf{x})$  ou sur Enter  $\alpha$  ENTER

Chaque ligne de données de l'étiquette ou d'une zone est justifiée selon l'option sélectionnée. Lorsque vous ajoutez une nouvelle étiquette, la justification maintient les paramètres de justification en cours, mais vous pouvez les changer à nouveau. Différentes justifications peuvent être appliquées à des étiquettes individuelles d'un fichier multi-étiquettes ou à différentes zones d'une étiquette.

### **Tourner**

La rotation fait tourner les données sur une étiquette ou dans une zone, dans le sens inverse des aiguilles d'une montre, par incréments de 90°. La rotation affecte toutes les données d'une étiquette ou d'une zone.

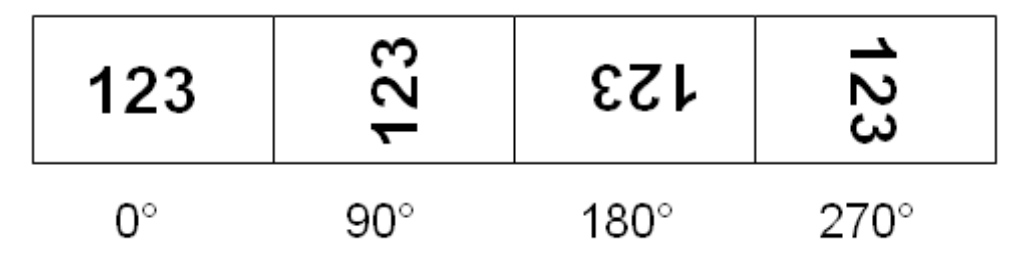

**Figure 21 • Degrés de rotation sur une étiquette imprimée**

#### REMARQUE

Si la rotation est appliquée individuellement aux zones, vous ne ne pouvez l'appliquer à l'étiquette entière.

Les données ne peuvent être tournées ligne par ligne. Lors de l'ajout d'une nouvelle zone ou d'une nouvelle étiquette, la rotation est la même que celle de la zone ou de l'étiquette précédente.

Pour tourner les données :

**1.** Naviguez vers l'étiquette ou la zone où la rotation prendra effet.

**2.** Pour définir la rotation de l'étiquette, appuyez sur Étiquette  $\frac{1}{1 \text{ ABEL}}$ 

OU

Pour configurer la rotation d'une zone, appuyez sur Zone  $\|\mathbf{A}\|$ 

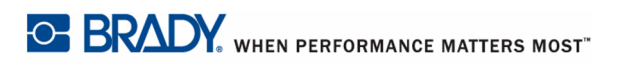

- **3.** Sélectionnez **Tourner>***degré de rotation*.
- **4.** Appuyez sur OK **OK** ou sur Enter **ENTER**

REMARQUE

Si la taille de police automatique est sélectionnée, les données tournées sont redimensionnées pour tenir dans la hauteur plutôt que dans la largeur de l'étiquette. Cependant, si vous utilisez une taille de police fixe, les données tournées risquent de ne pas tenir sur l'étiquette. Si cela se produit, un message d'erreur apparaît vous indiquant que le texte tourné ne tiendra pas. La fonction Tourner est alors annulée et les données ne sont pas tournées.

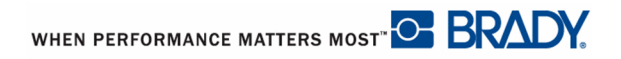

### **Cadre**

Vous pouvez ajoute un cadre (bordure) à une zone ou à une étiquette mais pas à une ligne de texte. Vous pouvez disposer d'un cadre différent ou pas de cadre sur les étiquettes individuelles d'un fichier multi-étiquettes. Vous pouvez aussi placer un cadre sur une étiquette qui contient des cadres de zone.

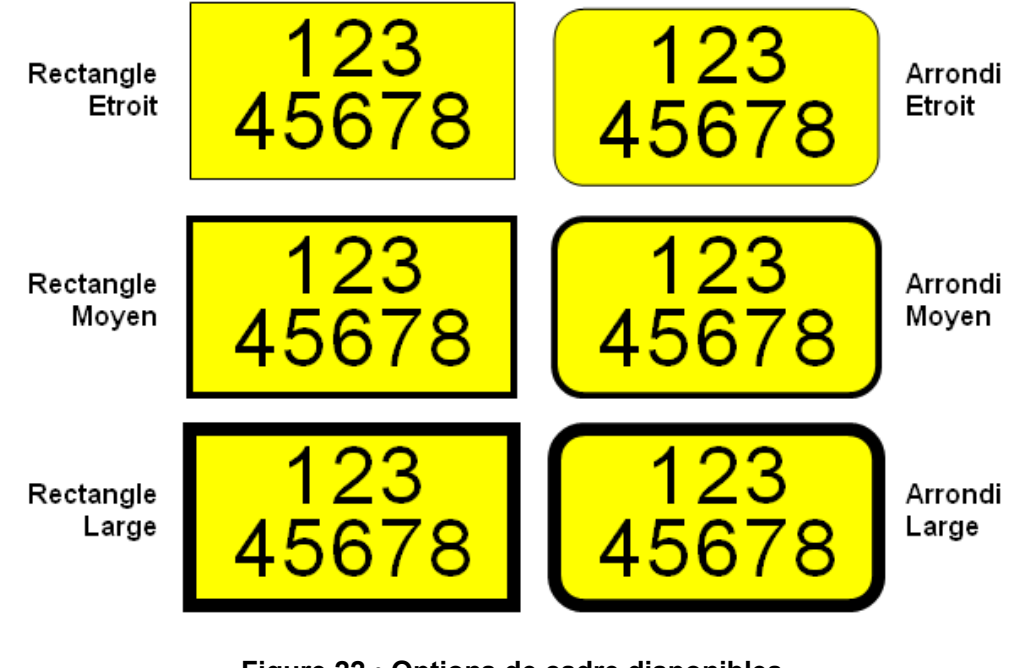

**Figure 22 • Options de cadre disponibles.**

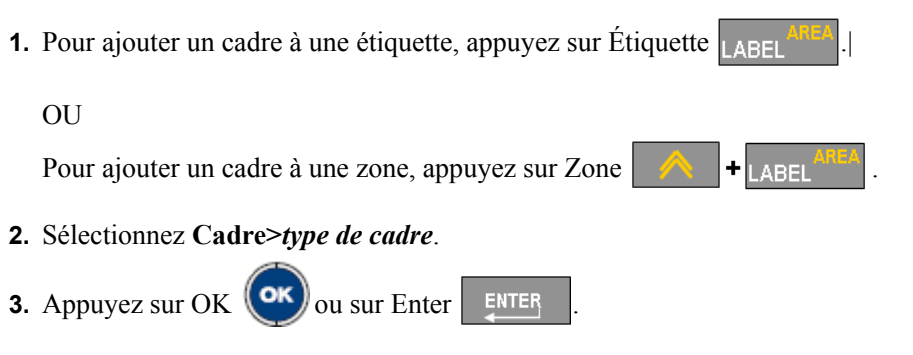

Les cadres n'apparaissent pas sur l'écran d'édition. Utilisez l'Aperçu avant impression (consultez *[page 81](#page-91-0)*) pour afficher les cadres d'étiquette ou de zone.
Pour supprimer le cadre :

- **1.** Naviguez vers l'étiquette ou la zone qui contient le cadre.
- **2.** Appuyez sur Étiquette  $\begin{bmatrix} 1 & 0 \\ 0 & 1 \end{bmatrix}$ 
	- OU

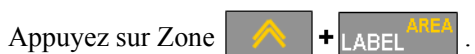

- **3.** Sélectionnez **Cadre>Aucun**.
- **4.** Appuyez sur OK **OK** ou sur Enter **ENTER**

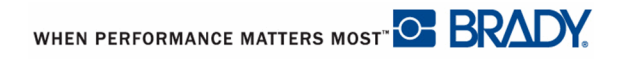

### **Inverser**

La fonction Inverser inverse les couleurs de premier-plan et d'arrière-plan des données sur une étiquette, selon le ruban de couleur et le média installé.

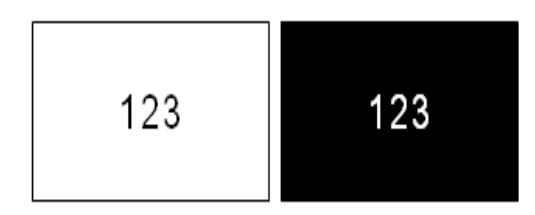

**Figure 23 • Inverser du texte**

Si vous inversez par exemple des lettres noires sur fond jaune, l'impression donnera des lettres jaunes sur un fond noir.

Vous pouvez appliquer la mise en forme Inverser à des zones ou à des étiquettes. Lorsque vous ajoutez une autre zone ou une autre étiquette, l'état de la fonction Inverser est reporté. Inverser ne peut être appliqué à une ligne individuel de texte ou à un code-barre.

Pour appliquer une mise en forme Inverser à une étiquette ou à une zone :

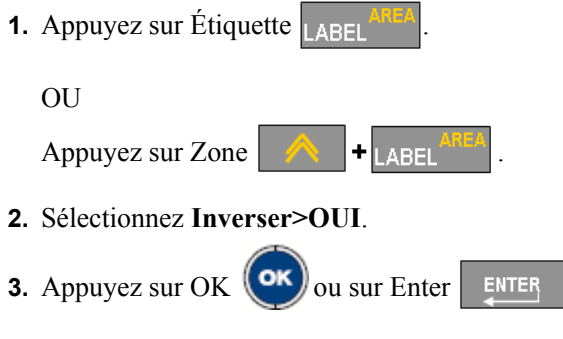

Le système met en forme les données bord à bord afin que les couleurs de premier-plan et d'arrière-plan soient basculées.

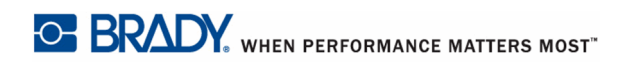

Pour supprimer la fonction Inverser :

**1.** Naviguez vers l'étiquette ou la zone affichée dans Inverser.

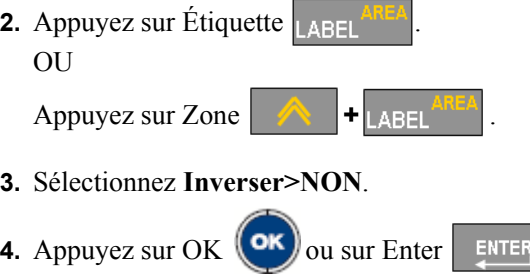

WHEN PERFORMANCE MATTERS MOST OF BRADY.

### **Texte vertical**

Dans l'option texte Vertical, chaque caractère descend d'une ligne sous le caractère précédent.

```
Exemple : Le mot « FIL » apparaîtra donc comme suit avec l'option
 Vertical :
 \mathbf FI
 R
```
Le texte vertical ne peut être appliqué qu'à une zone ou à une étiquette. Il ne peut être appliquée ligne par ligne.

Pour mettre du texte en forme verticalement :

**1.** Naviguez jusqu'à l'étiquette ou la zone où vous voulez afficher du texte verticalement.

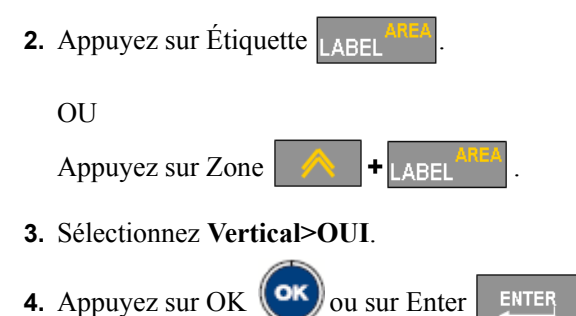

Le ou les mot(s) s'affichent verticalement sur l'étiquette ou dans la zone.

S'il existe plus d'une ligne de texte, les lignes de texte suivantes s'affichent verticalement à droite de la première.

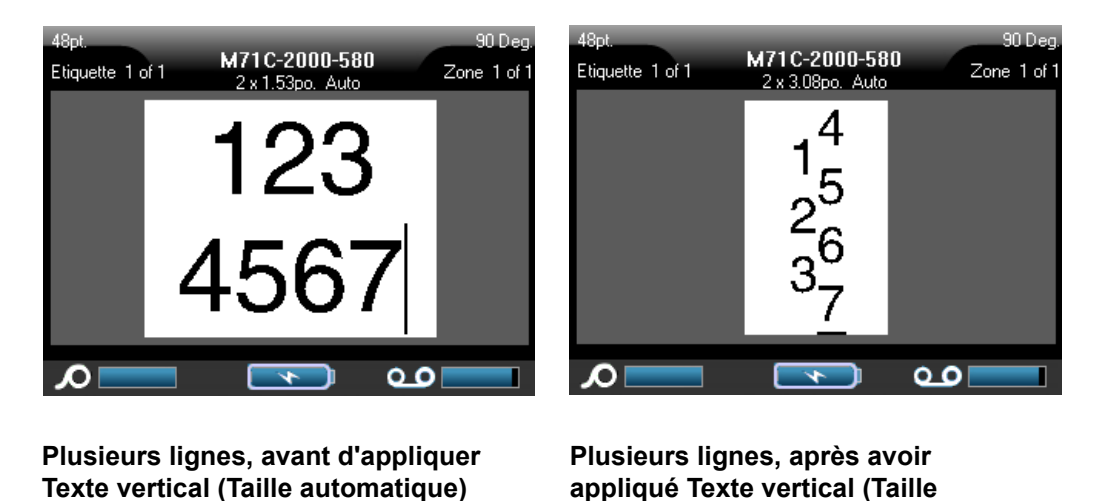

**Figure 24 • Alignement vertical multi-ligne**

**automatique)**

Si un code-barre est dans la ligne de texte à placer verticalement ou si la hauteur de l'étiquette ne peut contenir l'arrangement vertical du texte, un message d'erreur s'affiche. L'éditeur affiche ensuite le texte dans son format original, sans appliquer l'option de texte vertical.

Pour supprimer l'option de texte vertical, placez le texte dans son format normal horizontal :

**1.** Naviguez vers l'étiquette ou la zone affichant les données comme texte vertical.

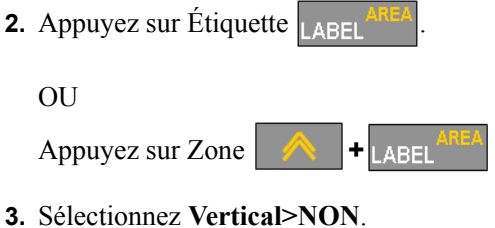

- 
- **4.** Appuyez sur OK **OK** ou sur Enter **ENTER**

Le texte se réaligne selon les formats prédéfinis.

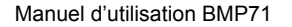

WHEN PERFORMANCE MATTERS MOST<sup>"</sup> O **BRADY** 

### **Zoom**

Vous pouvez faire un zoom avant pour obtenir une vue agrandie de votre étiquette/zone ou faire un zoom arrière pour voir l'étiquette/la zone à un format réduit. Pour adapter la vue, faites un zoom avant ou arrière selon les pourcentages disponibles.

Pour régler le zoom :

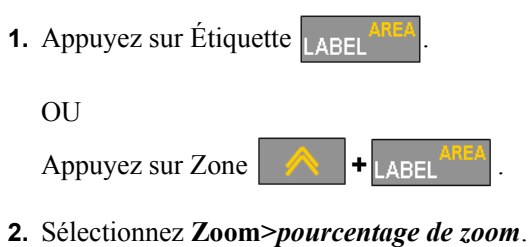

- 
- **3.** Appuyez sur OK  $(\alpha k)$  ou sur Enter  $\alpha$

L'étiquette/la zone apparaît au pourcentage de zoom sélectionné.

Le zoom Auto permet l'affichage optimale d'une étiquette/d'une zone. Pour revenir au pourcentage de zoom Auto (par défaut) :

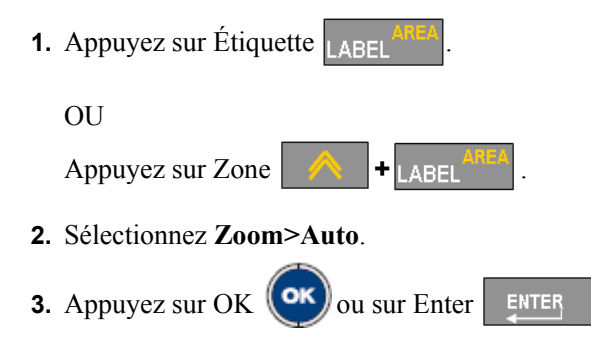

## **Code Barre**

Les données de code-barre peuvent être affichées sur la même ligne que les autres données (texte ou symboles). Il n'est pas nécessaire de disposer d'une zone séparée pour le code barre. Les données de code-barre placées sur la même ligne que le texte n'écraseront pas le texte déjà présent sur cette ligne mais elles seront placées à côté. La hauteur du code-barre est déterminée dans la fonction Configuration - Code Barre. (Pour obtenir des informations supplémentaires, consultez « Configuration - Code Barre » à la *[page 29](#page-39-0)* .) Tout texte figurant sur la même ligne que le code-barre sera aligné par rapport à la ligne de base au code-barre.

### **Paramètres du code-barre**

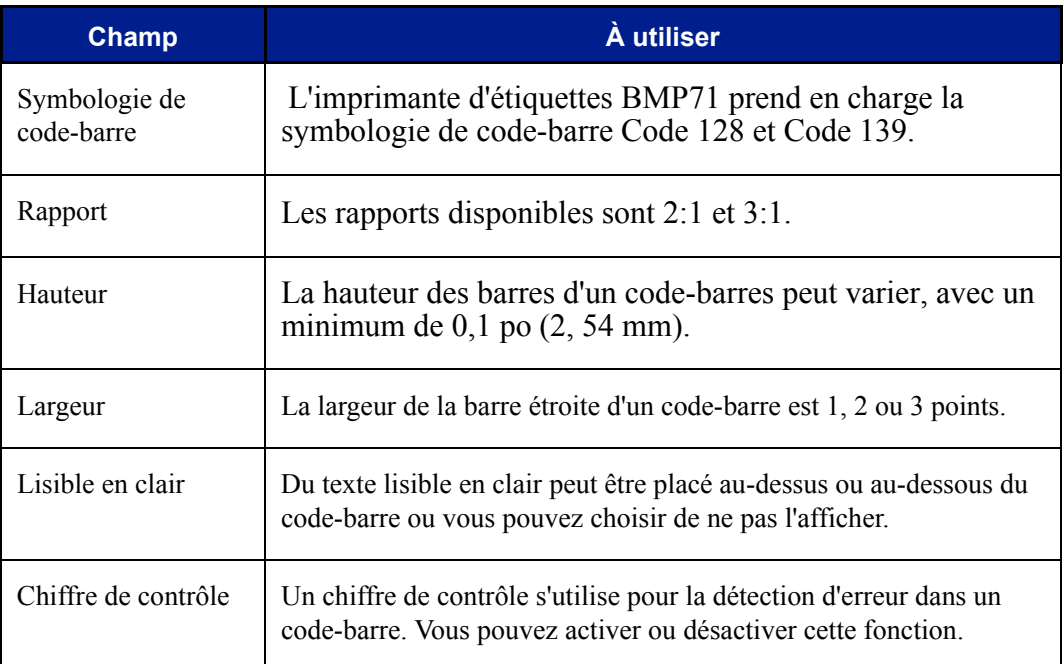

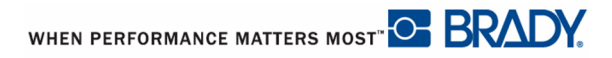

## **Ajouter un code-barre**

La touche Code Barre agit permet de commuter entre code-barre et texte. Appuyez dessus une fois pour l'activer, appuyez à nouveau pour la désactiver.

Pour ajouter un code-barre :

- **1.** Placez le curseur là où vous souhaitez ajouter le code-barre.
- **2.** Appuyez sur Code Barre | BARCODE

Le code-barre affiche des caractères de début et d'arrêt suivant les paramètres de code-barre déterminés dans la fonction Configuration.

**3.** Saisissez les données de code-barre.

Le code-barre apparaît à l'écran au fur et à mesure de la saisie des données. En outre, une boîte de saisie de donnée apparaît vous permettant d'afficher et d'éditer les données du code-barre au fur et à mesure que vous les saisissez. Les données de cette boîte ne s'impriment pas. Si vous voulez que les données réelles correspondant au code-barre soient imprimées, activez l'option Lisible en clair dans la fonction Configuration - Code Barre.

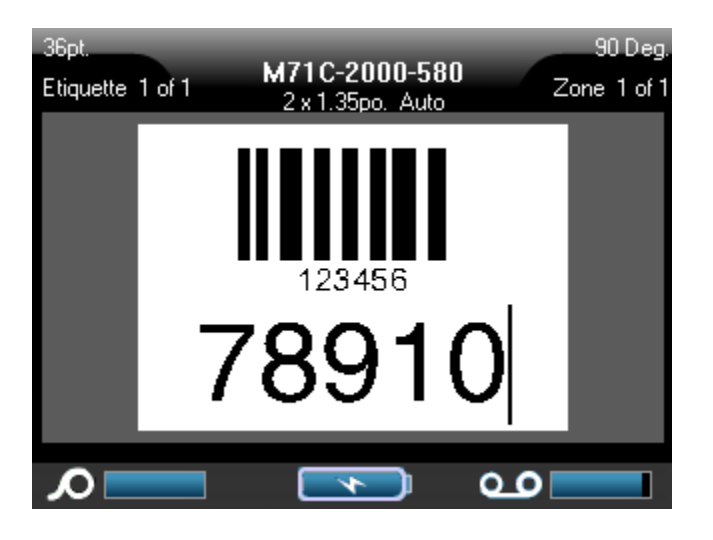

**Figure 25 • Code Barre et ligne de texte combinées**

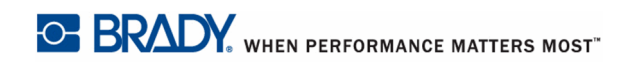

Lorsque vous avez fini la saisie du code-barre, si vous souhaitez saisir plus de données sur la même ligne de texte que le code-barre :

4. Appuyez à nouveau sur Code Barre BARCODE

Cela désactive le mode Code Barre et vous ramène en mode Texte.

OU

Lorsque vous avez fini de saisir le code-barre, si vous voulez démarrer une nouvelle ligne de texte AU-DESSOUS du code-barre :

**5.** Appuyez sur Enter **ENTER** 

Appuyer sur Enter déplace le curseur sur la ligne suivante et désactive automatiquement la fonction Code Barre.

## **Éditer les données du code-barre**

Pour éditer les données du code-barre :

**1.** Placez le curseur dans le texte du code-barre.

Le mode code-barre s'active automatiquement.

**2.** Éditez le texte du code-barre.

Le mode code-barre est automatiquement désactivé lorsque vous passez au-delà du dernière caractère du code-barre.

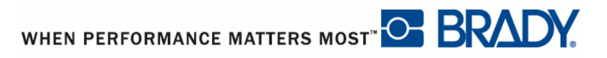

## **Sérialisation**

La sérialisation (ou la mise en séquence) ajoute automatiquement une série de chiffres ou de lettres séquentiels aux étiquettes imprimées. La fonction Séquence place consécutivement le prochain nombre ou lettre de la séquence définie sur des étiquettes individuelles. Le nombre d'étiquettes créées est défini par les valeurs de séquence que vous saisissez et apparaît dans la barre d'état. Vous pouvez avec la fonction Aperçu avant impression afficher les étiquettes sérialisées avant de les imprimer. (Pour obtenir des informations supplémentaires, consultez « Aperçu avant impression » à la *[page 81](#page-91-0)*.)

La sérialisation peut être combinée à d'autres données d'une étiquette. Toute donnée affichée sur une étiquette qui comprend la sérialisation sera répétée sur chaque étiquette avec les données de sérialisation.

### **Comment la sérialisation fonctionne**

La sérialisation est alphanumérique, avec des chiffres de 0 à 9 et des lettres de A à Z. La sérialisation peut être simple ou liée, avec un maximum de deux séquences par étiquette.

#### REMARQUE

Vous pouvez incorporer des données sérialisées à un code-barre.

La sérialisation se compose d'une valeur de début, d'une valeur de fin et d'une valeur d'incrémentation. La valeur de début est le nombre, la lettre ou la combinaison de nombres et de lettres qui commence la séquence de sérialisation. La valeur de fin est le point terminal de la séquence.

L'incrément est la valeur ajoutée au nombre précédent de la séquence pour produire le prochain numéro de séquence. (Vous ne pouvez pas avoir de valeur d'incrémentation de 0). Une valeur de début de 1, une valeur de fin de 25 et une valeur d'incrémentation de 4 produirait par exemple 1, 5, 9, 13, 17, 21 et 25.

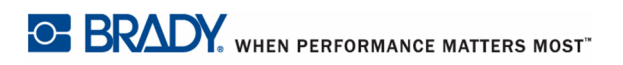

### **Exemples de sérialisation**

Dans une sérialisation simple, une séquence lance sa plage totale de nombres et/ou de lettres (p. ex. 0 à 9 ou de A à Z), un nombre/lettre pour chaque étiquette.

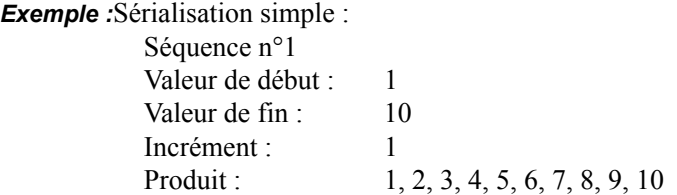

Vous pouvez combiner des lettres et des chiffres en une sérialisation unique. Lorsque le caractère le plus à droite de la valeur de début atteint sa valeur maximale (9, Z), le caractère immédiatement à sa gauche est incrémenté et le caractère droit revient à sa valeur minimale (0, A)

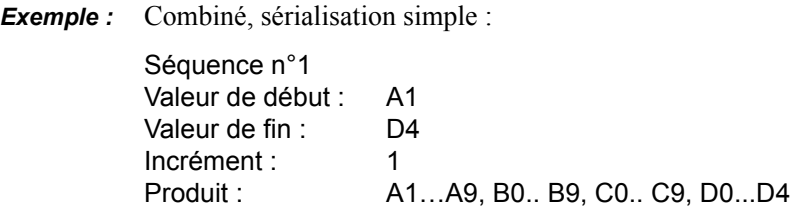

Dans une sérialisation multi-séquence, dans laquelle le second jeu de valeurs ne dépend PAS du premier (p. ex. la case Liée n'est PAS cochée), les deux séquences sont incrémentées en séquence, indépendamment l'une de l'autre.

> *Exemple :* Sérialisations multiples (où le second jeu de valeurs ne dépend PAS du premier) :

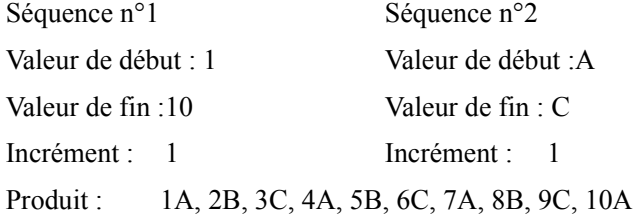

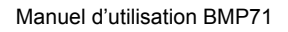

Dans une sérialisation multi-séquence « liée » (p. ex. la case liée est cochée) le second jeu de valeurs dépend du premier. La seconde séquence conserve sa valeur initiale jusqu'à ce que la première séquence soit terminée, après quoi elle passe à la prochaine valeur.

Sérialisation liée multiple :

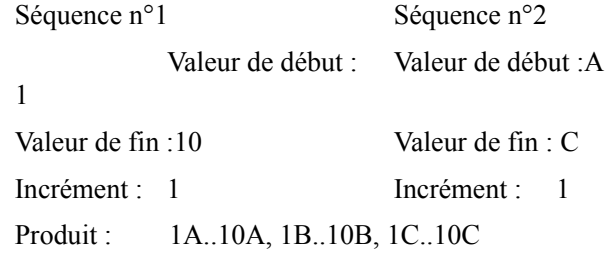

### **Nombres dans les séquences**

Les chiffres sont précédés de zéros de remplissage (0) que vous pouvez si vous le souhaitez afficher. Pour afficher les zéros, saisissez un zéro devant les chiffres, (p. ex. 01, 02, 03…). Si aucun zéro n'est saisi, il devient un 0 virtuel jouant le rôle de caractère fictif, ce qui permet de mieux aligner les nombres/lettres.

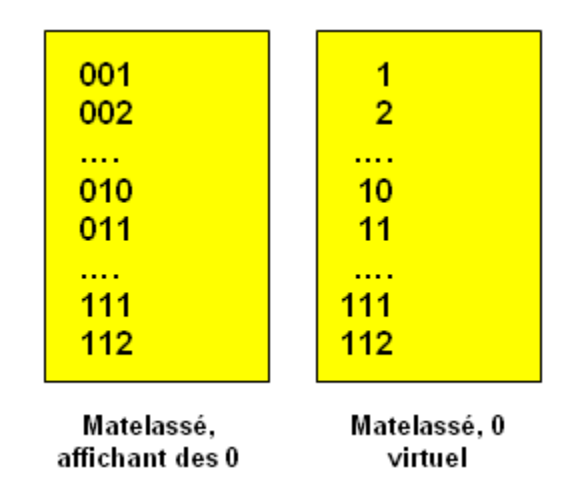

**Figure 26 • Zéros affichés ou virtuels dans les séquences**

## <span id="page-84-0"></span>**Ajouter une sérialisation**

Pour ajouter une sérialisation aux étiquettes :

- **1.** Placez le curseur sur l'étiquette à l'endroit où vous voulez que la sérialisation apparaisse.
- **2.** Appuyez sur Séquence sERIAL

Une boîte de dialogue apparaît dans laquelle vous pouvez saisir la valeur de début de sérialisation, la valeur de fin et la valeur d'incrémentation.

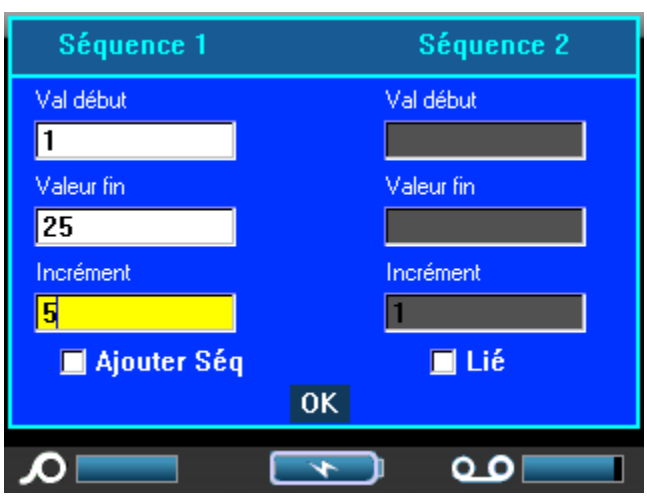

Pour une sérialisation simple :

**3.** Avec le curseur immédiatement affiché dans le champ *Valeur de début* de la séquence n°1, saisissez la valeur de début de la séquence.

Si la valeur de début est supérieure à la valeur de fin, la série diminuera automatiquement par incrément.

- **4.** Dans le champ Valeur de fin, saisissez la valeur de fin de la séquence.
- **5.** Dans le champ Incrément, saisissez la valeur d'incrémentation.

L'incrément par défaut est 1. S'il s'agit de l'incrément souhaité, sautez ce champ de saisie.

**6.** Naviguez vers le bouton OK.

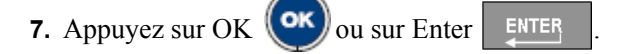

Pour une sérialisation multiple :

- **8.** Complétez les étapes 1 à 7 ci-dessus.
- **9.** À l'écran d'édition, naviguez jusqu'au prochain emplacement (position du curseur) de séquence sur l'étiquette.

#### REMARQUE

Si vous créez une sérialisation composée à afficher au même emplacement du curseur sur l'étiquette, passez à l'étape 10 ci-dessous et passez immédiatement à l'étape 11.

**10.** Appuyez sur Séquence | SERIAL

Les valeurs de sérialisation précédentes apparaissent dans la boîte de dialogue présentée.

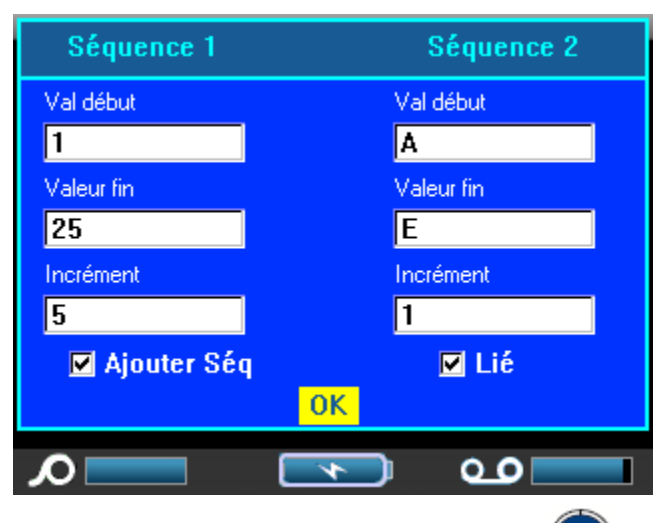

**11.** Passez à la boîte d'option Ajouter séq. 2 puis appuyez sur OK **(OK)** ou sur Enter

ENTER

.

- **12.** Dans le champ Valeur de début de Séquence n°2, saisissez la valeur de début de cette séquence.
- **13.** Dans le champ Valeur de fin de Séquence n°2, saisissez la valeur de fin de cette séquence.
- **14.** Dans le champ Valeur d'incrémentation de Séquence n°2, saisissez la valeur d'incrémentation de cette séquence.

Pour une sérialisation liée :

#### REMARQUE

Les sérialisations liées n'ont pas à apparaître au même endroit sur l'étiquette. Elles peuvent se situer dans des zones distinctes de l'étiquette.

**15.** Naviguez jusqu'à l'option Liée.

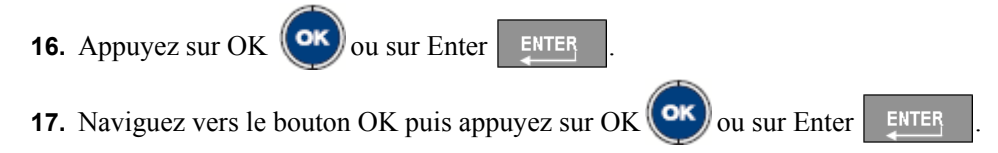

Le nombre total d'étiquettes à imprimer dans la séquence apparaît dans la barre d'état (p. ex. Étiquette n° de  $\circ$ °).

## **Éditer une séquence**

Vous pouvez changer les valeurs de sérialisation une fois une séquence déterminée. Pour éditer les valeurs de séquence :

**1.** Appuyez sur Séquence | SERIAL

La boîte de dialogue Séquence apparaît avec les valeurs en cours répertoriées.

- **2.** Passez aux champs de valeur pour changer et saisir la nouvelle valeur.
- **3.** Naviguez vers le bouton OK puis appuyez sur OK  $(\alpha \kappa)$  ou sur Enter  $\epsilon$

## **Gestion des fichiers**

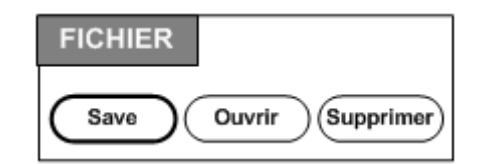

**Figure 27 • Options du menu Fichier**

Une étiquette unique ou un nombre d'étiquettes peuvent être enregistrés en tant que fichier, à ouvrir et à réutiliser plus tard. Voici les consignes à suivre lors de la création d'un fichier d'étiquette :

- Les étiquettes qui utilisent un média en continu ou un média prédécoupé ne peut être combiné dans le même fichier d'étiquette. Toutes les étiquettes d'un fichier d'étiquette utilisent le même numéro de référence d'étiquette.
- Les étiquettes sérialisées ne peuvent être combinées dans un fichier à d'autres étiquettes non sérialisées.

### **Enregistrer**

Un fichier enregistré est conservé en interne dans l'imprimante même lorsque l'appareil est hors tension. Le fichier enregistré conserve les données d'étiquette, les attributs de données et les paramètres d'alignement. Ce fichier peut ainsi être réutilisé à chaque fois que nécessaire.

#### **Normes à respecter pour nommer les fichiers**

Pour créer un fichier sur l'imprimante BMP71, il faut lui attribuer un nom. Les noms peuvent être d'un maximum de 20 caractères et ils peuvent consister de lettres, de nombres et d'espaces.

Lors de la création de fichiers, souvenez-nous de cette règle : Deux fichiers différents ne peuvent porter le même nom. Si vous attribuez le même nom à un second fichier, le plus récent écrasera le fichier précédent portant le même nom. Une différence d'un caractère dans le nom crée un fichier différent et n'écrasera donc pas un fichier précédent.

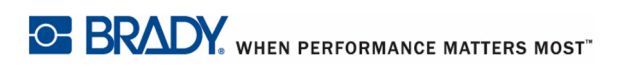

Pour enregistrer les étiquettes en tant que fichier :

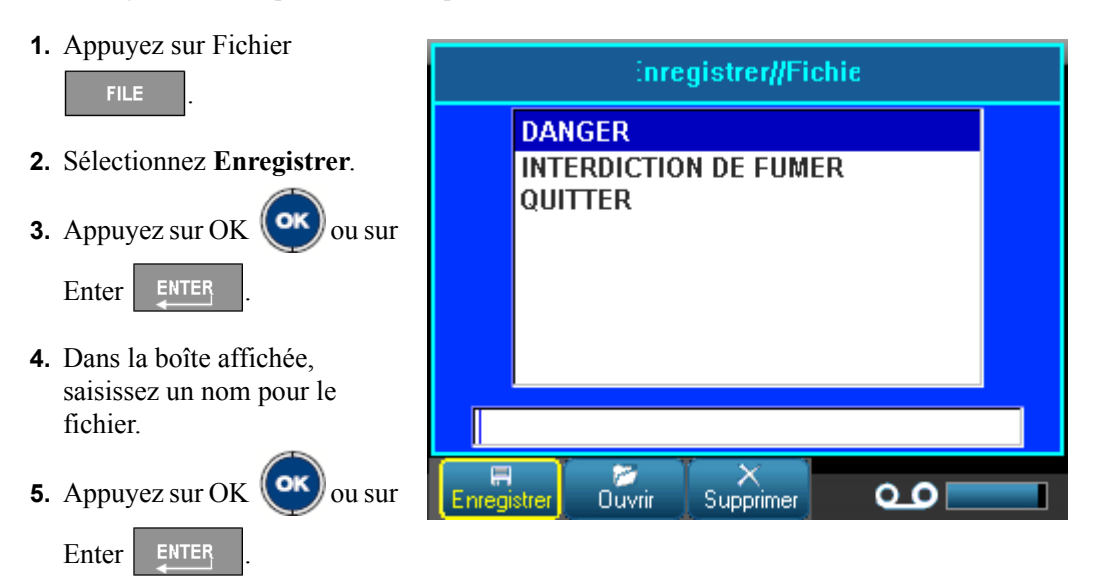

Si le nom existe déjà, un message vous demande si vous voulez écraser le fichier précédent par ce nom.

**6.** Pour écraser le fichier, appuyez sur OK **(OK)** ou sur Enter ENTER OU

Appuyez sur Effacer/Échap | CLEARESC | pour supprimer le message de l'écran et revenir à la boîte de saisie de nom de fichier. Pour saisir un nom de fichier différent, répétez les étapes 4 et 5 ci-dessus.

Lorsque le fichier est enregistré, vous êtes ramené à l'écran Édition avec le fichier enregistré encore affiché. Si vous voulez supprimer le fichier enregistré de l'écran, appuyez sur Effacer/ Échap. (Pour obtenir des informations supplémentaires, consultez « Effacer/Échap » à la *[page 38.](#page-48-0))* 

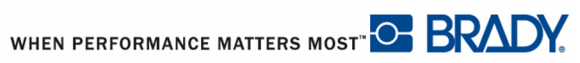

## **Ouvrir un fichier**

Pour ouvrir (rappeler) un fichier **Ouvrir Fichier** enregistré : **DANGER 1.** Appuyez sur Fichier **INTERDICTION DE FUMER FILE** . QUITTER EAU **2.** Sélectionnez **Ouvrir**. **3.** Appuyez sur OK  $(\alpha \mathbf{k})$  ou sur Enter | ENTER Une liste de fichiers 頁 précédemment enregistrés m × ه ه Enregistrer **Ouvrir** Supprimer apparaît.

**4.** En utilisant les touches de navigation, sélectionnez le fichier à ouvrir.

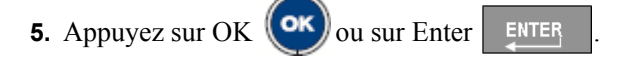

Vous ne pouvez afficher qu'un fichier à l'écran à la fois. Lors de l'ouverture d'un fichier enregistré, si l'écran Édition contient d'autres données, on vous invite à enregistrer les données avant d'effacer l'écran. Si vous décidez d'enregistrer les données affichées, la fonction Save est invoquée et on vous laisse donner un nom de fichier aux données avant que le fichier demandé ne s'ouvre dans l'Éditeur.

Lors de l'ouverture d'un fichier, si les données enregistrées ne tiennent pas sur le média installé, un message d'erreur apparaît. Bien que vous n'ayez pas à utiliser le numéro de référence d'étiquette exact lors de l'enregistrement du fichier, vous devez utiliser un numéro de référence qui puisse faire tenir les données dans le fichier que vous ouvrez.

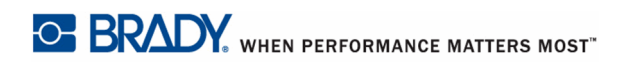

## **Supprimer un fichier**

Il n'est pas nécessaire d'effacer le contenu de l'Éditeur avant de supprimer un fichier. Un fichier peut être supprimé en ayant d'autres données à l'écran.

Pour supprimer un fichier précédemment enregistré :

- **1.** Appuyez sur Fichier **Supprimer//Fichie FILE** . **DANGER 2.** Sélectionnez **Supprimer**. **INTERDICTION DE FUMER** QUITTER **3.** Appuyez sur OK  $(\circ\circ\circ)$  ou EAU sur Enter | ENTER Une liste de fichiers précédemment enregistrés apparaît. ø 扁 **4.** En utilisant les touches de  $\circ$ **Ouvrir** Enregistrer Supprimer navigation, sélectionnez le fichier à supprimer. **5.** Appuyez sur OK  $(\alpha k)$  ou sur Enter  $\beta$  ENTER Un message de confirmation de suppression apparaît.
- **6.** Appuyez sur OK **(OK)** pour accepter la suppression.

Si vous appuyez sur OK, le fichier est supprimé du système et vous ne pourrez plus l'utiliser.

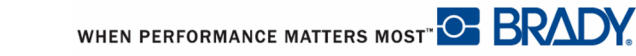

## **Impression**

La fonction Impression imprime le fichier en cours.

Pour imprimer :

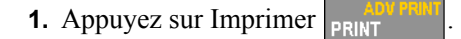

Les données sont imprimées et l'état de la tâche d'impression est reflété dans la barre d'état (p. ex. Impression 1 de 10).

Après impression, pour découper l'étiquette :

**2.** Tirez le levier-couteau vers le haut aussi loin que possible.

L'impression de l'imprimante BMP71 se produit à l'arrière-plan, ce qui signifie que vous pouvez continuer à éditer ou à créer de nouvelles étiquettes pendant l'impression du fichier.

Si une tâche d'impression est interrompue, par exemple lorsque le média ou que le ruban s'épuise ou que vous ouvrez intentionnellement le couvercle, le système arrête automatiquement la tâche d'impression et affiche un message. Pendant que le message reste à l'écran, suivez les instructions pour reprendre l'impression.

### <span id="page-91-0"></span>**Aperçu avant impression**

La fonction d'Aperçu avant impression de l'imprimante BMP71 vous permet d'afficher votre fichier d'étiquette avant d'imprimer.

Pour obtenir un aperçu de l'étiquette :

**1.** Appuyez sur Aperçu avant impression SHIFT +

Le contenu de l'étiquette apparaît.

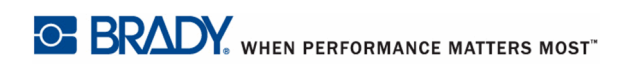

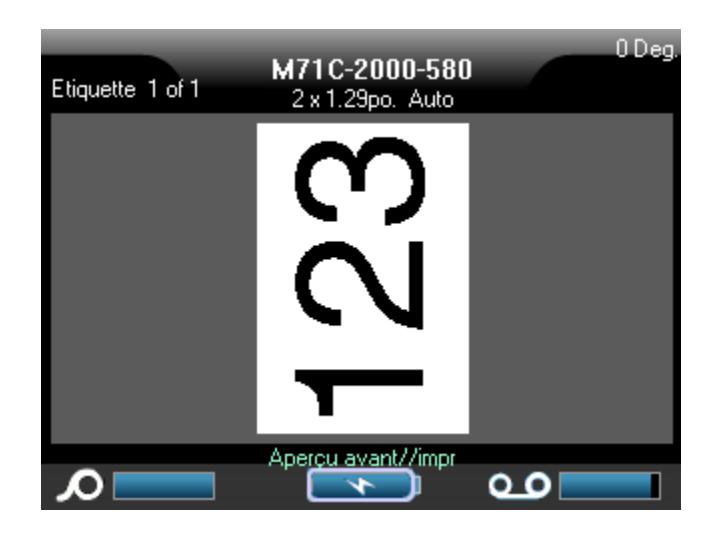

Pour imprimer directement à partir de l'Aperçu avant impression :

**1.** Appuyez sur Imprimer **PRINT** 

Pour quitter l'aperçu et revenir à l'écran d'édition :

**1.** Appuyez sur Effacer/Échap CLEARESC

Vous êtes ramené à l'écran d'édition.

### **Défilement dans l'aperçu avant impression**

Si un fichier d'étiquette est particulièrement long, il risque de ne pas être complètement visible sur un seul écran dans l'aperçu avant impression. L'écran Aperçu avant impression affiche les barres de défilement gauche/droite et haut/bas indiquant qu'il y a plus de données à voir. Pour faire défilier un aperçu de longue étiquette ou de plusieurs étiquettes :

**1.** Appuyez sur les touches de navigation gauche/droite ou haut/bas, si c'est applicable.

WHEN PERFORMANCE MATTERS MOST<sup>"</sup> O **BRADY** 

### **Imp. av.**

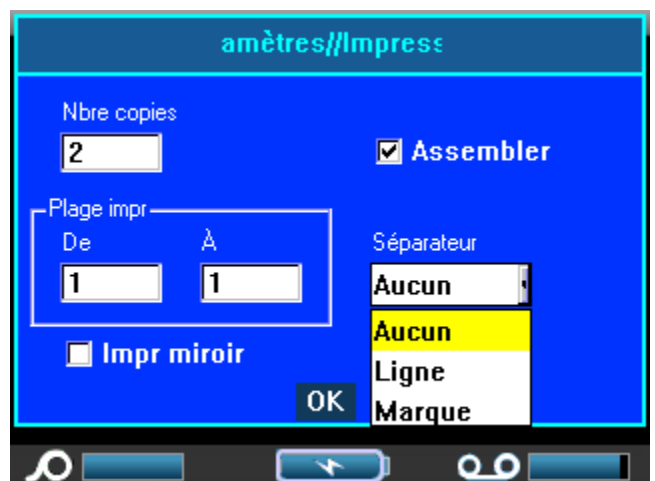

Appuyer sur la touche Impr. av fait apparaître un menu qui affiche les options suivantes :

L'imp. av. vous permet d'indiquer le nombre d'exemplaires à imprimer. L'option par défaut consiste à imprimer x, en imprimant chaque jeu d'étiquettes avant que le prochain exemplaire ne soit imprimé.

Pour imprimer plusieurs exemplaires :

- **1.** Appuyez sur Impression avancée **A +** PRINT
- **2.** Après avoir placé le curseur dans le champ N° d'exemplaires, saisissez le nombre voulu correspondant.

Pour obtenir plusieurs exemplaires d'une sérialisation, commencez par déterminer si la séquence doit être assemblée ou non.

Assemblée - Tous les numéros séquentiels s'imprimeront une fois puis la séquence entière sera réimprimée.

> *Exemple :* Assembler trois exemplaires de la séquence 1-5 Produit 1,2,3,4,5 ; 1,2,3,4,5 ; 1,2,3,4,5

Non-assemblée - Imprime tous les premiers numéros d'une séquence puis tous les second, etc.

**Exemple :** L'impression de trois exemplaires de la séquence 1-5, non assemblée Produit : 1,1,1 ; 2,2,2 ; 3,3,3 ; 4,4,4 ; 5,5,5.

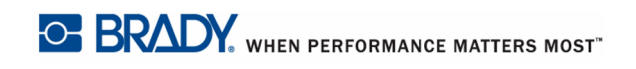

Manuel d'utilisation BMP71

L'option par défaut consiste à imprimer assemblée. Si vous ne voulez pas assembler les exemplaires.

**3.** Naviguez vers la case à cocher Assembler puis appuyez sur OK  $(\alpha x)$  ou sur Enter

ENTER pour supprimer la coche.

Lors de l'impression (ou de la ré-impression) d'une seule étiquette d'une série, ou d'une plage d'étiquettes d'une série, utilisez la fonctionnalité Plage d'impression.

- **4.** Naviguez jusqu'au champ *De*, sous Plage d'impression puis saisissez le numéro de la première étiquette à imprimer.
- **5.** Naviguez jusqu'au champ *À*, sous Plage d'impression puis saisissez le numéro de la dernière étiquette à imprimer.

Pour séparer différentes étiquettes sur un média en continu, ajoutez un séparateur.

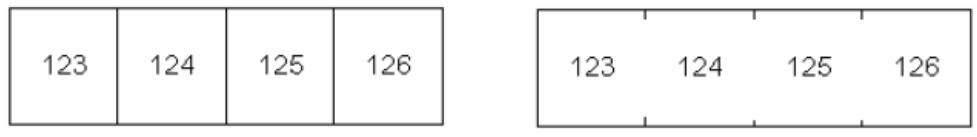

Séparateur de ligne Séparateur tic

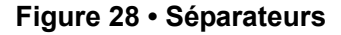

- **6.** Naviguez vers le champ Séparateur puis appuyez sur OK **OK** ou sur Enter ENTER
- **7.** Sélectionnez dans la liste déroulante le séparateur à utiliser puis appuyez sur OK  $(\alpha \kappa)$  ou

**sur Enter | ENTER** 

Une impression miroir prend toutes les données d'une étiquette et les renverse la tête en bas pour procurer une image miroir. Cette image miroir n'apparaît que sur l'étiquette imprimée.

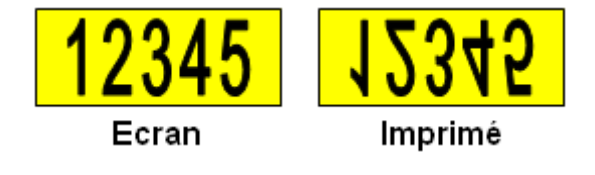

**Figure 29 • Image miroir**

L'impression miroir se base sur l'étiquette, ce qui veut dire que toutes les données figurant sur l'étiquette sont imprimées en miroir. Vous ne pouvez pas mettre en miroir les données d'une zone individuelle.

Pour donner une image miroir du contenu des étiquettes :

**8.** Passez à la case à cocher *Impression miroir* puis appuyez sur OK **(OK)** ou sur Enter

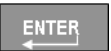

.

**9.** Une fois terminé avec les options souhaitées, naviguez vers le bouton OK puis appuyez

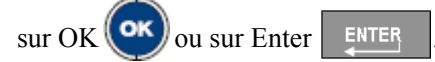

# **Applications**

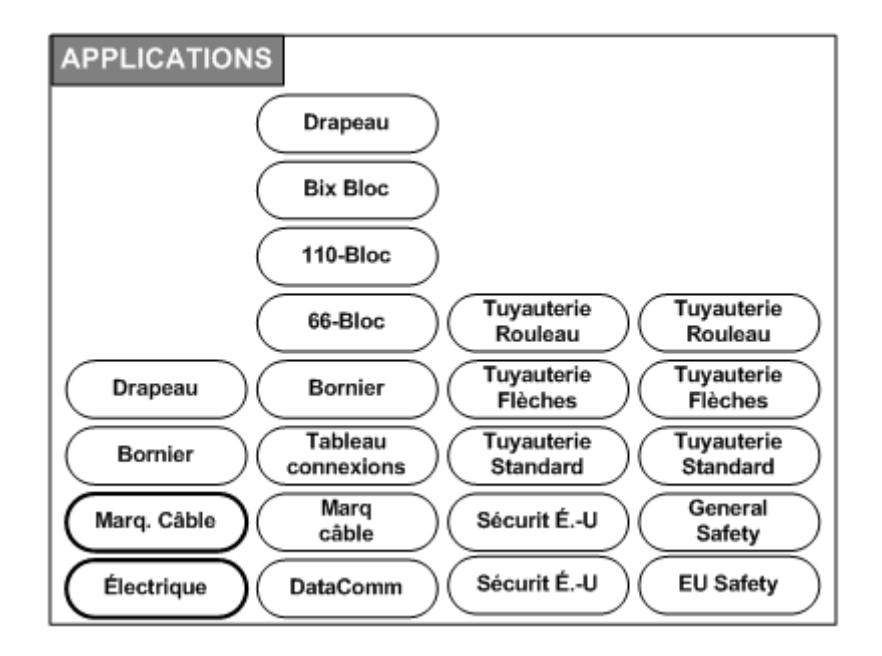

#### **Figure 30 • Options du menu Applications**

Le mode Général contient des fonctions et des formats standards utilisés pour la plupart des étiquettes génériques. Les applications, cependant, proposent des modèles qui guident et qui contrôlent la mise en page de types d'étiquettes spécifiques.

Il existe actuellement trois catégories disponibles pour l'imprimante BMP71 (Électrique, DataComm et Sécurité), chacune contenant diverses applications.

### **Accès à une application**

Pour travailler avec une application :

**1.** Appuyez sur Applications **APPS** 

Un menu apparaît indiquant les catégories disponibles. Seules les catégories activées dans la fonction Configuration sont affichées. (Pour obtenir des informations supplémentaires, consultez « Configuration - Applications » à la *[page 30.](#page-40-0)*)

**2.** Choisissez la catégorie et l'application souhaitées.

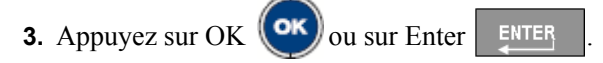

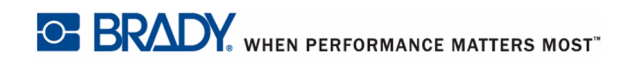

Manuel d'utilisation BMP71

Une boîte de dialogue apparaît pour rassembler des informations pour mettre automatiquement en forme l'application spécifique.

- **4.** Saisissez les données demandées dans la boîte de dialogue.
- **5.** Une fois terminé, naviguez jusqu'au bouton OK puis appuyez sur OK **OK** ou sur Enter

**ENTER** 

.

Le modèle d'application est lancé. Le nom de l'application spécifique utilisé est affiché dans la barre d'état au-dessus de la jauge de batterie.

### **Éditer une application**

Un certain nombre d'options sont disponibles lors de l'édition d'une application. Certaines applications reçoivent tous leurs paramètres d'information et de mise en forme de la boîte de dialogue présentée lors de l'accès à l'application. D'autres vous permettent d'éditer les informations directement à l'écran. Pour éditer les paramètres d'une application :

**1.** Appuyez sur Effacer/Échap CLEARESC

Selon l'application que vous utilisez, les options suivantes apparaissent lorsque vous appuyez sur Effacer/Échap.

#### **Effacer les données d'étiquette**

Pour effacer le contenu de l'étiquette en conservant tous les paramètres de mise en forme de cette application, après avoir appuyé sur Effacer/Échap :

**1.** Sélectionnez **Effacer les données d'étiquette**.

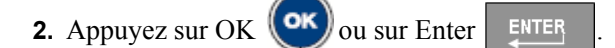

#### **Utiliser les options par défaut d'étiquettes**

Pour effacer toutes les données d'étiquette et revenir aux paramètres initiaux tels qu'ils sont définis par l'application, après avoir appuyez sur Effacer/Échap :

**1.** Utiliser les **options par défaut d'étiquettes**.

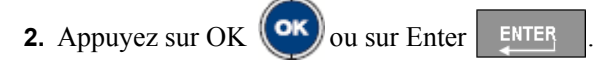

### **Quitter l'application**

Pour effacer le ou les étiquette(s) et quitter l'application, après avoir appuyé sur Effacer/ Échap :

#### **1.** Sélectionnez **Quitter l'application**.

Si les données de l'écran Édition n'ont pas été enregistrées, un message vous demande si vous voulez le faire :

2. Appuyez sur Effacer/Échap CLEARESC pour supprimer le message et effacer les données.

OU, pour enregistrer les données :

- **3.** Appuyez sur OK  $(\circ\mathbf{k})$  ou sur Enter pour effacer le message et revenir à la boîte de dialogue Enregistrer le fichier.
- **4.** Saisissez un nom pour le fichier puis appuyez sur OK  $(\circ \mathbf{k})$  ou sur Enter  $\mathbf{k}$  ENTER

Les données précédentes sont enregistrées et vous quittez l'application.

### **Redémarrer l'application**

Pour redémarrer un nouveau fichier de la même application en utilisant différentes options de la boîte de dialogue, après avoir appuyé sur Effacer/Échap :

- **1.** Sélectionnez **Redémarrer l'application**.
- **2.** Déterminez si vous voulez enregistrer les données précédentes.

Une fois que le message Enregistrer les données disparaît de l'écran, vous êtes ramené à la boîte de dialogue où vous pouvez saisir à nouveau les options.

- **3.** Saisissez les nouvelles options de mise en forme pour cette application.
- **4.** Une fois terminé, naviguez jusqu'au bouton OK puis appuyez sur OK  $(\circ\circ\circ)$  ou sur Enter

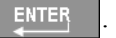

### **Éditer l'application**

Pour éditer une application (pour les applications où l'édition doit être faite dans la boîte de dialogue), après avoir appuyé sur Effacer/Échap :

#### **1.** Sélectionnez **Éditer l'application**.

Vous êtes ramené à la dernière boîte de dialogue utilisée avec tous les valeurs précédentes maintenues.

- **2.** Réalisez les changements souhaités dans la boîte de dialogue.
- **3.** Une fois terminé, naviguez jusqu'au bouton OK puis appuyez sur OK **OK** ou sur Enter

ENTER

.

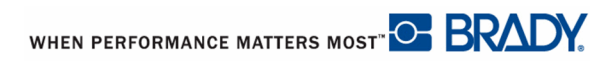

## **Ajout d'étiquettes et de zones dans les applications**

La table suivante illustre dans quelles applications vous pouvez ajouter des étiquettes ou des zones.

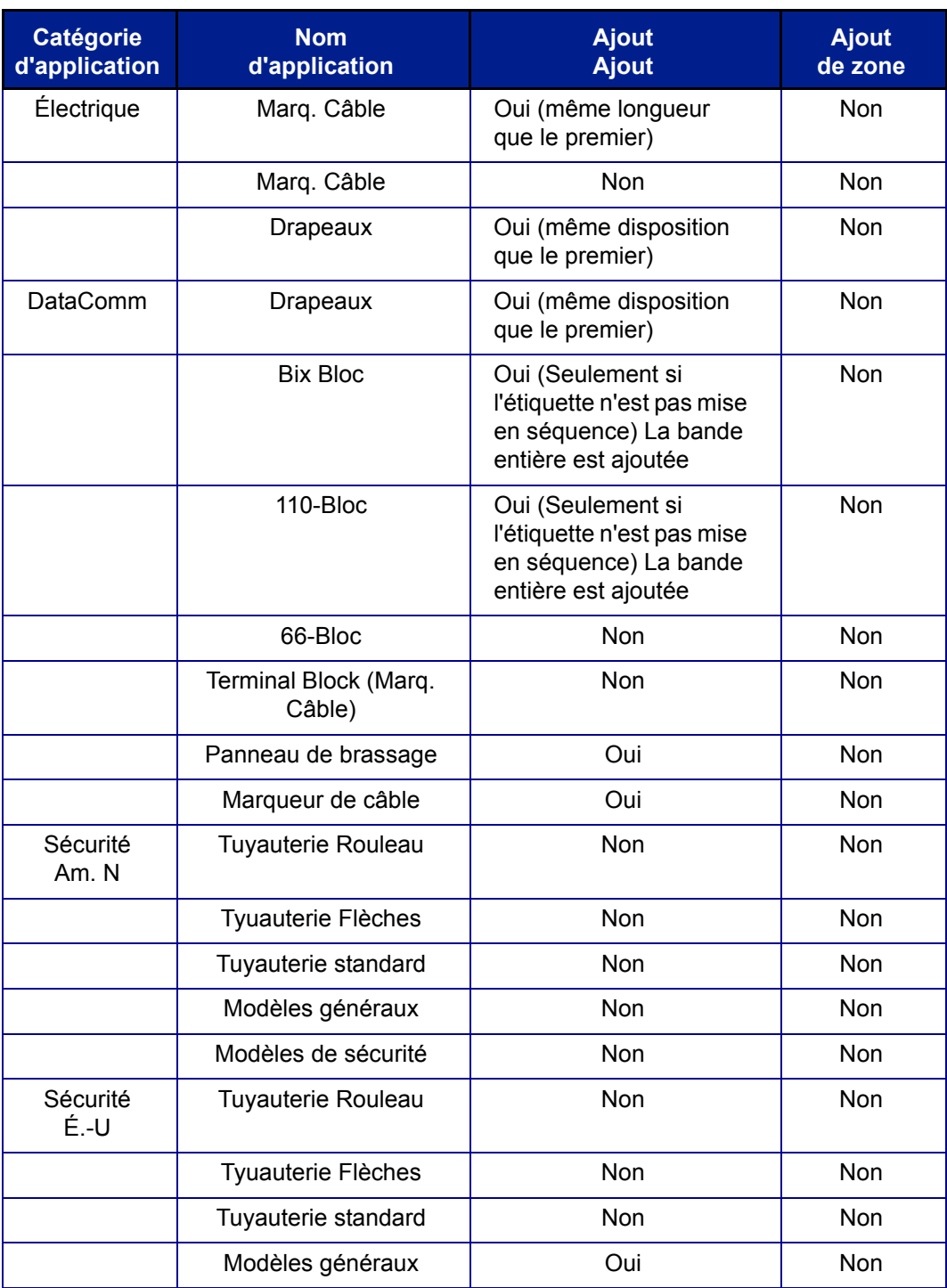

# **Marq. Câble, Marq. Câble**

Les applications Marq. Câble et Marq. Câble sont conçues pour répéter le texte saisi en descendant sur la longueur de l'étiquette. Les données se répèteront autant de fois que possible, en prenant en compte le nombre de lignes de texte disponibles sur l'étiquette.

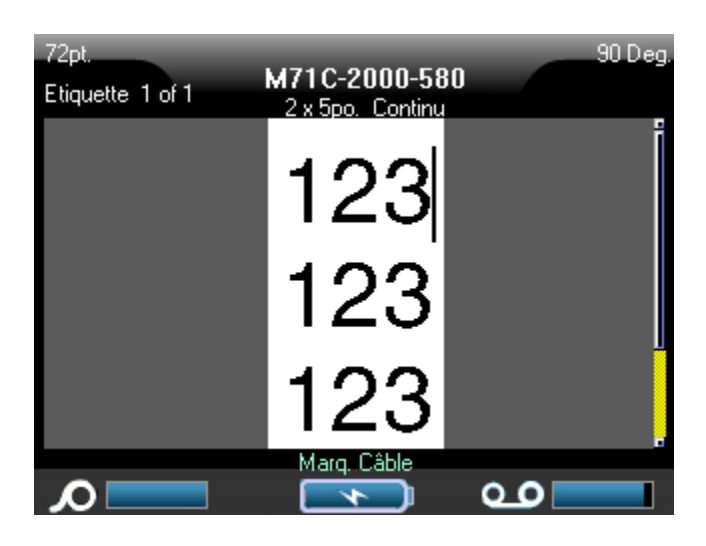

#### **Figure 31 • Données répétées sur une étiquette Marq. Câble ou Marq. Câble**

Vous pouvez pour les étiquettes Marq. Câble ou Marq. Câble utiliser des médias prédécoupés, à lamination automatique ou en continu.

Pour utiliser l'application Marq. Câble ou Marq. Câble :

- **1.** Appuyez sur Applications **APPS**
- **2.** Sélectionnez **Électrique>Marq. Câble**.

**OU** 

Sélectionnez**DataComm>Marq. Câble**.

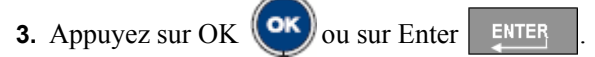

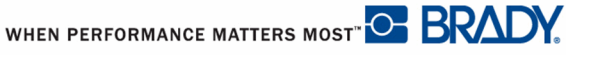

Si vous utilisez un média en continu, une boîte de dialogue apparaît. (Pour passer en revue la navigation de boîte de dialogue, voir *[page 24](#page-34-0)*.) Le bouton radio Configurer la longueur est sélectionné.

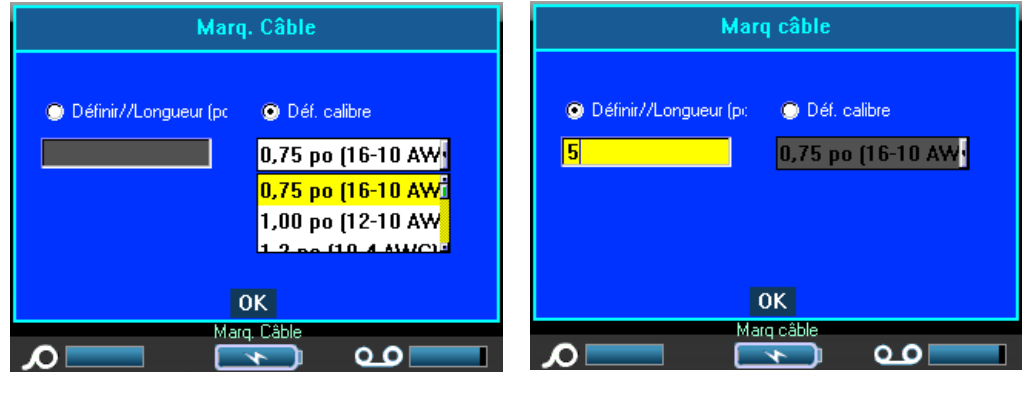

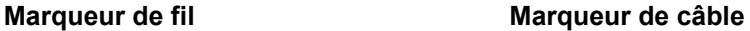

- **4.** Sélectionnez le bouton radio Configurer la longueur ou Configurer la jauge puis saisissez la longueur de l'étiquette dans le champ de saisie ou sélectionnez la jauge dans la liste déroulante.
- **5.** Une fois terminé, naviguez jusqu'au bouton OK puis appuyez sur OK  $(\alpha \kappa)$  ou sur Enter

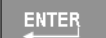

.

Le modèle Marq. Câble ou Marq. Câble est lancé et un affichage visuel de l'étiquette est présenté. Au fur et à mesure que vous saisissez les données, elles sont répétées en descendant sur l'étiquette. La taille de police est configurée sur Auto ; vous pouvez si vous le souhaitez modifier cette option.

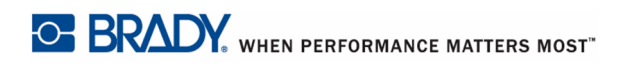

Si vous appuyez sur [Enter] pour démarrer une nouvelle ligne de texte, un espace s'ouvre audessous de chaque ligne de donnée répétée et commence à répéter la ligne suivante de texte au fur et à mesure que vous la saisissez.

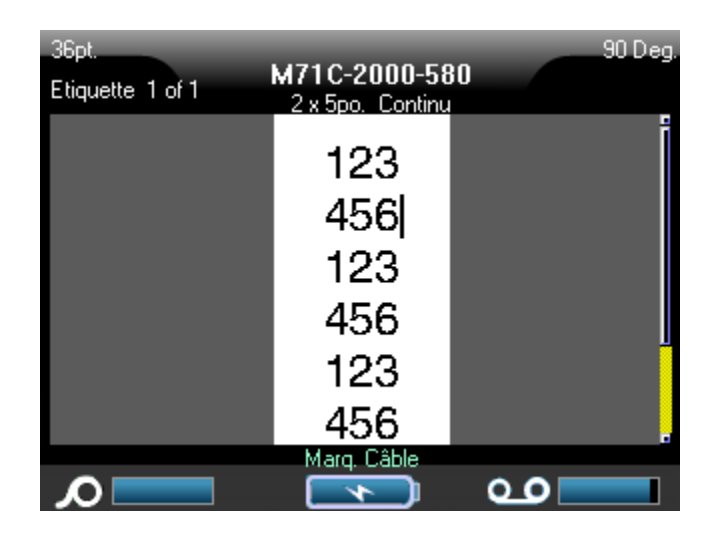

**Figure 32 • Étiquette Marq. Câble avec plusieurs lignes**

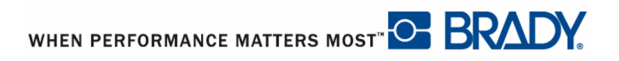

## **Marq. Câble, 66-Bloc**

Les applications Bornier et 66-Bloc sont conçues pour être utilisées avec un média en continu. Si aucun média en continu n'est installé lorsque Bornier ou 66-Bloc est sélectionné, un message vous indique que le média n'est pas compatible.

Pour utiliser un type d'étiquette Bornier ou 66-Bloc :

- **1.** Appuyez sur Applications **APPS**
- **2.** Sélectionnez **Électrique>Bornier**.

OU

Sélectionnez**DataComm>Bornier**.

OU

Sélectionnez**DataComm>66-Bloc**.

**3.** Appuyez sur OK  $\left(\text{OK}\right)$  ou sur Enter  $\left[\text{ENTER}\right]$ 

Une boîte de dialogue affiche une demande d'informations supplémentaires. (Pour passer en revue la navigation de boîte de dialogue, voir *[page 24](#page-34-0)*.)

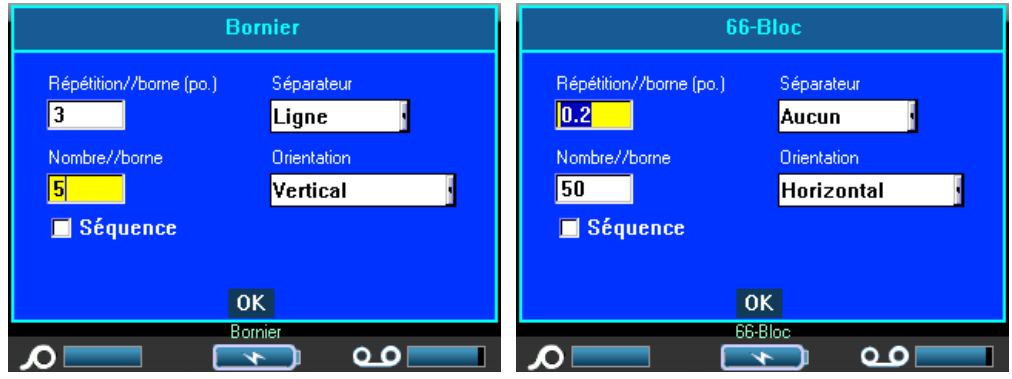

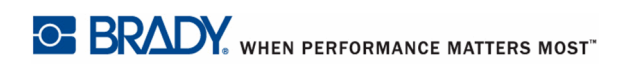

**4.** Dans le champ *Répétition de borne*, indiquez la taille de l'écart entre chaque borne (avec un minimum de 0,2 po).

**5.** Dans le champ *Nombre de bornes*, saisissez le nombre de bornes sur le bloc pour lequel l'étiquette est prévue.

Si vous prévoyez d'utiiliser une sérialisation pour le type d'étiquette Bornier, vous n'avez pas besoin de saisir le nombre de bornes. Les valeurs de sérialisation déterminent combien d'étiquettes créer.

Pour sérialiser les étiquettes de bornier :

**6.** naviguez jusqu'à la case à cocher Sérialiser puis appuyez sur OK **OK** ou sur Enter

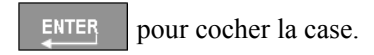

**7.** Dans le champ *Séparateur*, sélectionnez dans la liste déroulante le séparateur à utiliser.

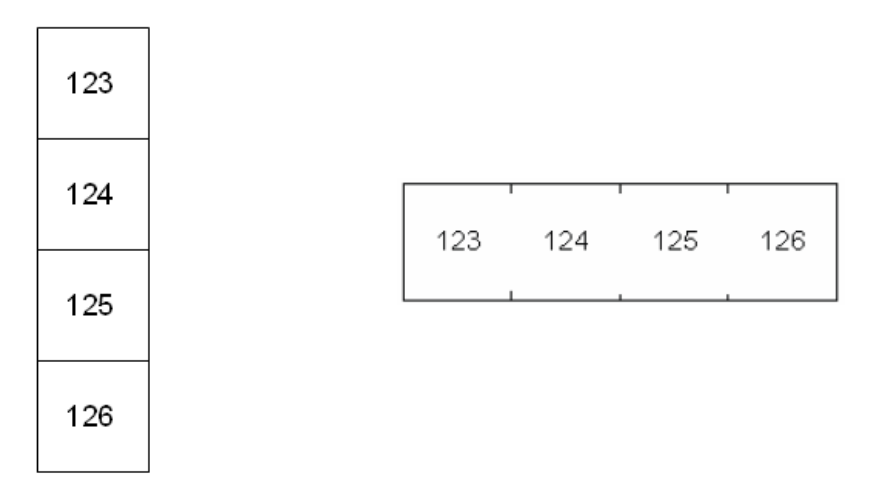

Séparateur de ligne, Orientation verticale Séparateur tic, orientation horizontale

#### **Figure 33 • Séparateurs et orientation**

**8.** Dans le champ *Orientation*, sélectionnez dans la liste déroulante la mise en page souhaitée.

**9.** Une fois terminé, naviguez jusqu'au bouton OK puis appuyez sur OK **OK** ou sur Enter

ENTER

.

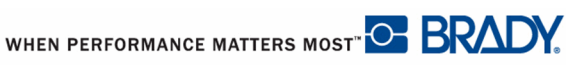

Si la case Sérialiser est cochée, la boîte de dialogue Séquence apparaît.

**10.** Remplissez les paramètres de Séquence. (Pour obtenir des informations supplémentaires, consultez « Ajouter une sérialisation » à la *[page 74](#page-84-0)* .)

Le nombre de borniers est créé en tant qu'étiquettes, avec les caractères de sérialisation affichés sur chaque étiquette.

Si une sérialisation n'a pas été utilisée, saisissez à l'écran Édition des données uniques pour chaque étiquette, en utilisant la touche de navigation [Alt + Haut/Bas] pour passer aux différentes étiquettes.

Utilisez l'aperçu avant impression pour afficher les étiquettes avant d'imprimer.

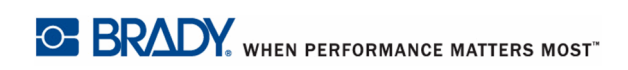
### **Drapeaux**

Une étiquette Drapeau encercle un fil ou un câble et ses extrémités se rejoignent pour former un drapeau. L'application Drapeau est conçue pour fonctionner avec un support en continu ou des étiquettes prédécoupées à plusieurs zones.

Pour utiliser un type d'étiquette Drapeau :

- **1.** Appuyez sur Applications **APPS**
- **2.** Sélectionnez **Électrique>Drapeau**.

OU

Sélectionnez**DataComm>Drapeau**.

**3.** Appuyez sur OK  $(\circ \mathbf{k})$  ou sur Enter  $\mathbf{k}$  ENTER

Une boîte de dialogue affiche les différentes mises en page de drapeaux, précédées d'un bouton radio.

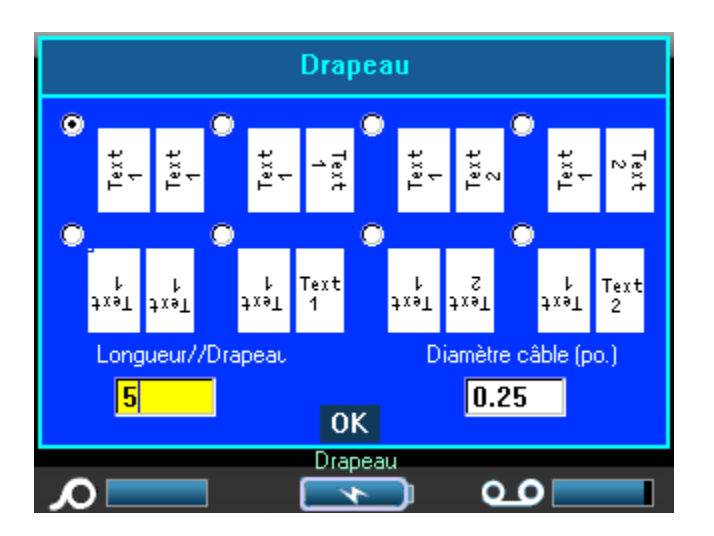

Pour sélectionner une mise en page :

**4.** Naviguez jusqu'au bouton radio correspondant à la mise en page souhaitée puis appuyez

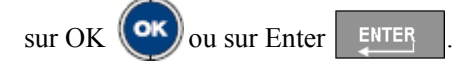

**5.** Si un média en continu est installé, naviguez jusqu'au champ *Longueur de drapeau*puis saisissez la longueur du drapeau (la partie qui contient le texte).

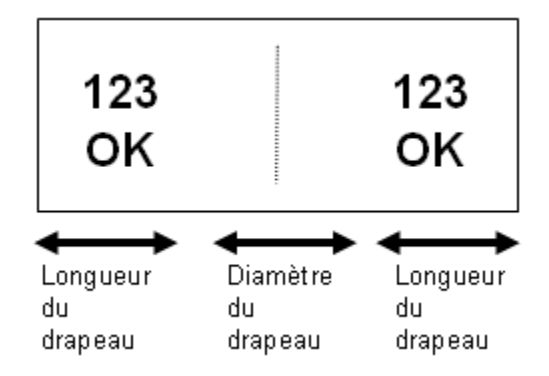

**Figure 34 • Longueur du drapeau et diamètre**

**6.** Naviguez jusqu'au champ *Diamètre du câble* puis saisissez le diamètre du fil/câble sur lequel le drapeau doit être appliqué.

La plage du diamètre de câble est 0,25 po à 8 po. En saisissant le diamètre du fil ou du câble, le système calcule automatiquement une longueur supplémentaire d'étiquette pour permettre d'entourer complètement le fil/Câble du matériau d'étiquette supplémentaire qui reste pour le drapeau.

**7.** Une fois terminé, naviguez vers le bouton OK puis appuyez sur OK  $(\alpha \mathbf{k})$  ou sur Enter

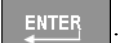

La rotation est incorporée à la conception du modèle et se base sur la conception de drapeau que vous choisissez. La justification est définie par défaut sur centrer, milieu et la taille automatique est automatiquement activée.

Si la conception choisie n'indique qu'un seul élément textuel, l'imprimante duplique automatiquement le texte saisi pour l'autre zone, en le faisant tourner selon la mise en page prédéfinie.

Dans une conception à texte unique, la barre d'état indique deux zones mais vous ne pouvez pas passer à la seconde zone. Utilisez Aperçu avant impression pour afficher les deux zones.

Dans une conception d'élément à deux portions de texte, vous pouvez saisir du texte dans les deux zones distinctes. Utilisez les touches de navigation [Alt + Gauche/Droite] pour passer aux différentes zones. La barre d'état indique dans quelle zone vous vous trouvez.

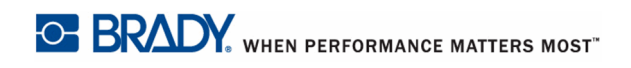

### **Tableau connexions**

Le média en continu est le média préféré pour l'application Tableau connexions. Si un média prédécoupé est installé, un message d'erreur apparaît pour indiquer que le média est incompatible et que la sélection Tableau connexions est annulée.

Pour utiliser l'application Tableau connexions :

- **1.** Appuyez sur Applications **APPS**
- **2.** Sélectionnez **DataComm>Tableau connexions**.
- **3.** Appuyez sur OK  $(\alpha \mathbf{k})$  ou sur Enter  $\alpha$  ENTER

Une boîte de dialogue s'affiche. (Pour passer en revue la navigation de boîte de dialogue, voir *[page 24](#page-34-0)*.)

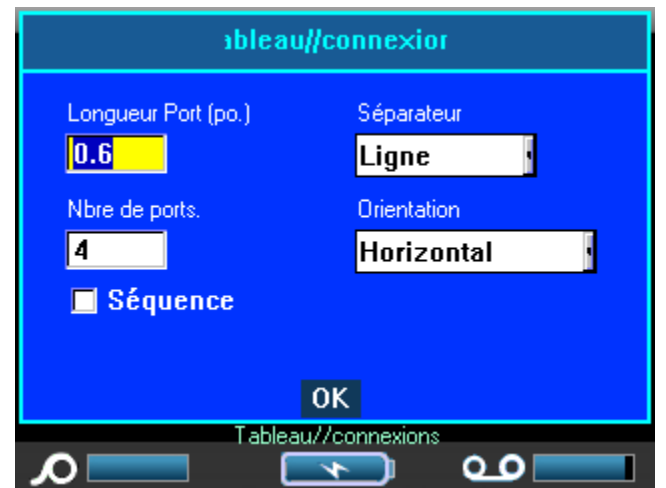

- **4.** Dans le champ *Longueur de port*, saisissez la longueur d'un port. (La longueur par défaut apparaît comme 0,6 po.)
- **5.** Dans le champ *Nombre de ports*, saisissez le nombre de ports pour lesquels vous souhaitez créer des étiquettes.

Si vous prévoyez d'utiliser une sérialisation pour le type d'étiquette Tableau connexions, vous n'avez pas besoin de saisir le nombre de ports. Les valeurs de sérialisation déterminent combien d'étiquettes créer.

Pour sérialiser les étiquettes Tableau connexions :

**6.** Naviguez vers la case à cocher Sérialiser puis appuyez sur OK **(OK)** ou sur Enter

**ENTER** pour cocher la case.

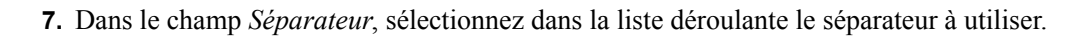

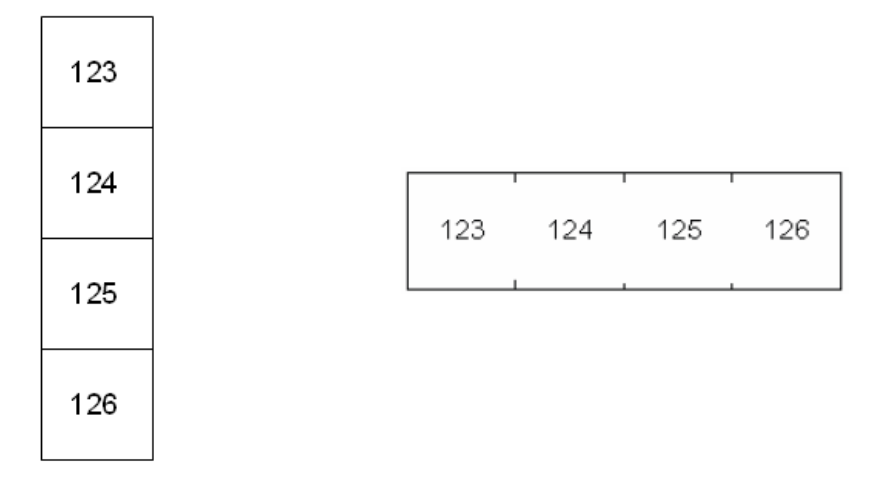

Séparateur de ligne, Orientation verticale Séparateur tic, orientation horizontale

### **Figure 35 • Séparateurs et orientation**

- **8.** Dans le champ *Orientation*, sélectionnez dans la liste déroulante l'orientation à utiliser.
- **9.** Une fois terminé, naviguez vers le bouton OK puis appuyez sur OK **(OK)** ou sur Enter

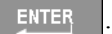

Si la case Sérialiser est cochée, la boîte de dialogue Séquence apparaît.

**10.** Remplissez les paramètres de Séquence. (Pour obtenir des informations supplémentaires, consultez « Ajouter une sérialisation » à la *[page 74](#page-84-0)* .)

Les blocs Panneau connexions sont créés en tant qu'étiquettes, avec les caractères de sérialisation affichés sur chaque étiquette.

Si une sérialisation n'a pas été utilisée, saisissez à l'écran Édition des données uniques pour chaque étiquette, en utilisant la touche de navigation [Alt + Haut/Bas] pour passer aux différentes étiquettes.

Utilisez l'aperçu avant impression pour afficher les étiquettes avant d'imprimer.

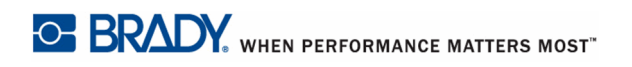

### **Type d'étiquette 110-Bloc, Bix-Bloc**

Les types d'étiquette 110-Bloc et Bix-Bloc n'utilisent que les numéros de référence d'étiquette dédiés ci-après.

- 110-Bloc : M71C-475-412 ou M71C-412-422
- Bix-Bloc : M71C-625-412 ou M71C-625-422

Le type d'étiquette 110-Bloc se base sur des configurations de paire sélectionnées par utilisateur, avec la longueur de l'étiquette déterminée par le type de paire sélectionné. La hauteur d'étiquette utilise une haute de pièce dédiée à l'option 110-Bloc de 0,475 po (12,06 mm). La longueur d'une étiquette 110-Bloc est de 7,5 po (19,05 cm), avec une longueur totale de bande de 7,9 po (20 cm). Le nombre et la mise en forme des zones se base sur la configuration de paire et la sérialisation sélectionnées.

Les informations du modèle Bix-Bloc sont semblables à celles du 110-Bloc, avec quelques variations de hauteur et de longueur de bande. La hauteur d'étiquette utilise une hauteur de pièce dédiée à l'option Bix-Bloc de 0,625 po (15,87 mm) La longueur d'une étiquette Bix-Bloc est de 6,2 po (15,74 cm), avec une longueur totale de bande de 6,6 po (16,76 cm).

Pour utiliser l'application 110- ou Bix Bloc :

- **1.** Appuyez sur Applications **APPS**
- **2.** Sélectionnez **DataComm>110-Bloc**.

 $\overline{O}$ 

Sélectionnez **DataComm>BIX-Bloc**.

**3.** Appuyez sur OK  $(\alpha k)$  ou sur Enter  $\beta$  ENTER

Une boîte de dialogue affiche une demande d'informations supplémentaires. (Pour passer en revue la navigation de boîte de dialogue, voir *[page 24](#page-34-0)*.)

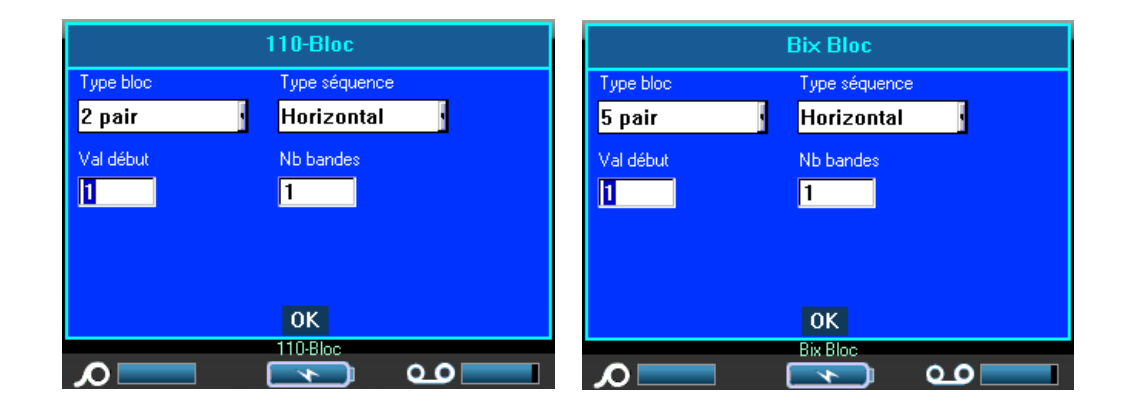

Dans les applications 110- et Bix-Bloc, le nombre de zones créées se base sur la configuration de paire sélectionnée. Les lignes de séparation verticales et horizontales sont automatiquement ajoutées.

L'exemple suivant ajoute les zones en se basant sur le type de bloc sélectionné (p. ex. 2 paires, 3 paires, 4 paires, 5 paires ou rien). La bande « vierge » est mise en forme en tant que deux zones couvrant la longueur imprimable totale de la bande.

#### 2 paires

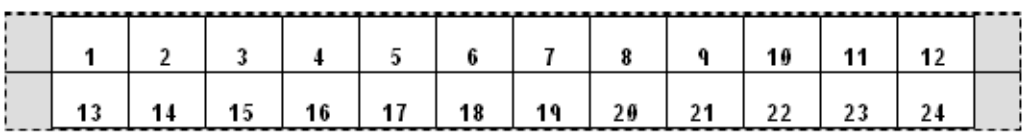

#### Vierge

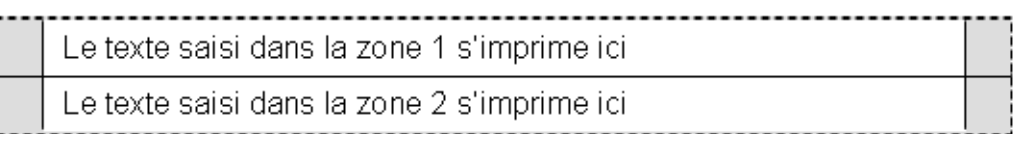

### **Figure 36 • Exemples de configuration de paires**

**4.** Dans le champ *Type de bloc*, sélectionnez dans la liste déroulante la configuration de paire à utiliser.

Type de séquence s'utilise pour déterminer comment et si vous voulez sérialiser les données. Si Aucun est sélectionné, les zones sont vierges et vous pouvez saisir les données indépendamment dans chaque zone de la bande. Horizontal incrémente un nombre par zone en se basant sur la valeur de début.

Dans une sérialisation centrale, la zone la plus à gauche de chaque bande s'imprime avec deux nombres. Le premier nombre est justifié à gauche, le second est justifié à droite. Toutes les autres zones s'impriment avec un nombre justifié à droite.

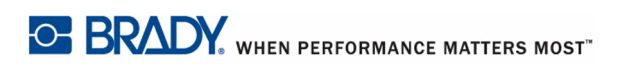

#### 2 paires - aucune

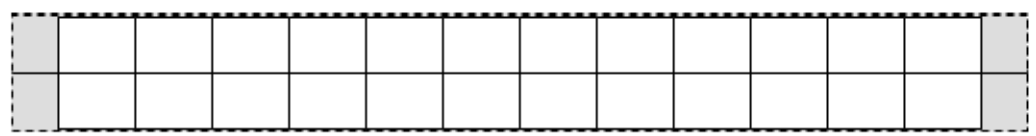

#### 2 paires - horizontale

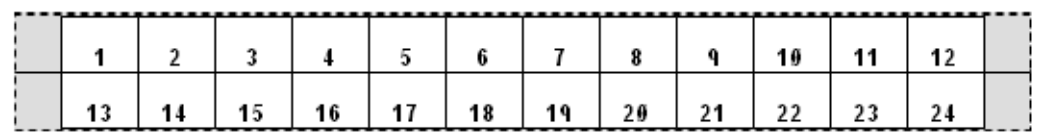

#### 2 paires - centrale

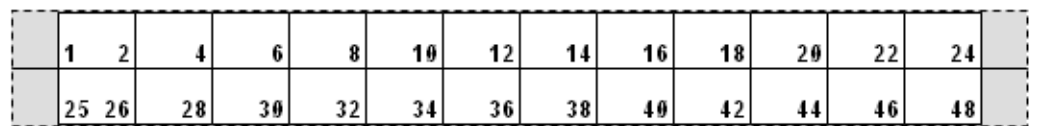

### **Figure 37 • Échantillons de types de séquence**

- **5.** Dans le champ *Type de séquence*, sélectionnez dans la liste déroulante le type de séquence à utiliser.
- **6.** Dans le champ *Valeur de début* (sauf lorsque « Aucun » est sélectionné dans le champ Type de séquence) saisissez le premier nombre de la séquence.
- **7.** Dans le champ *Nbre de bandes*, saisissez le nombre de bandes (étiquettes) à créer dans la configuration de bloc choisie.

#### REMARQUE

Si vous sérialisez les données, les bandes supplémentaires continueront la sérialisation en commençant par le dernire nombre de la bande précédente. Exemple : Lorsque vous demandez deux bandes d'une configuration à 4 paires, la première bande contiendra les valeurs 1-12, la seconde les nombres 13 à 24.

**8.** Une fois terminé, naviguez vers le bouton OK puis appuyez sur OK **OK** ou sur Enter

**ENTER** 

.

Manuel d'utilisation BMP71

WHEN PERFORMANCE MATTERS MOST <sup>O</sup> BRADY.

### **Modèles de sécurité**

Les modèles de sécurité sont conçus pour être utilisés avec des étiquettes prédécoupées préimprimées et des étiquettes en continu. D'autres étiquettes prédécoupées d'un rapport longueur/hauteur de 2:1 peuvent aussi être utilisées. Les étiquettes en continu auront une longueur double par rapport à la hauteur.

Si un média prédécoupé préimprimé est utilisé, seuls deux modèles sont disponibles et le modèle ne vous demande pas d'informations d'en-tête. Le modèle ajuste automatiquement la largeur des zones selon la largeur du média.

Pour tout autre média utilisé, vous pouvez choisir parmi six modèles disponibles. Si le modèle contient des informations d'en-tête, il vous sera demandé de sélectionner un en-tête.

Pour utiliser un type d'étiquette Sécurité :

- **1.** Appuyez sur Applications **APPS**
- **2.** Sélectionnez **Sécurité Am. N>Modèles de sécurité**.

**3.** Appuyez sur OK  $(\alpha \mathbf{k})$  ou sur Enter  $\alpha$  ENTER

Une boîte de dialogue affiche les modèles parmi lesquels choisir.

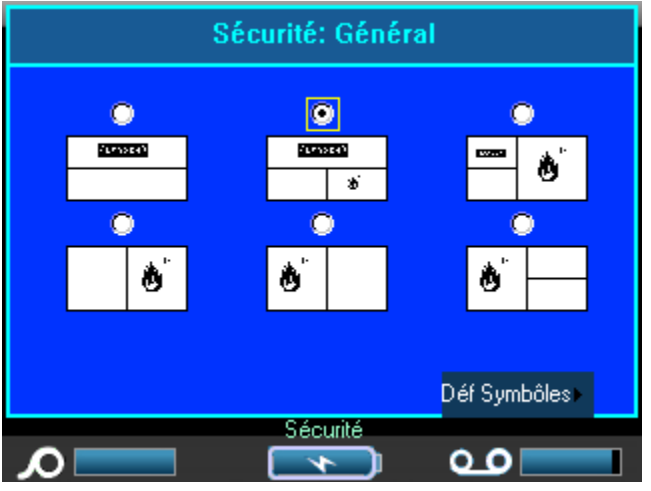

**4.** Naviguez jusqu'au modèle souhaité puis appuyez sur OK **OK** ou sur Enter **ENTER** 

**5.** Naviguez jusqu'au bouton Configurer les graphiques puis appuyez sur OK  $\left(\frac{\alpha}{\alpha}\right)$  ou sur

Enter **ENTER** 

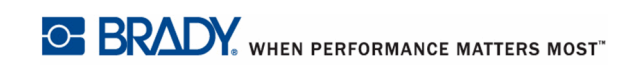

La boîte de dialogue suivante apparaît.

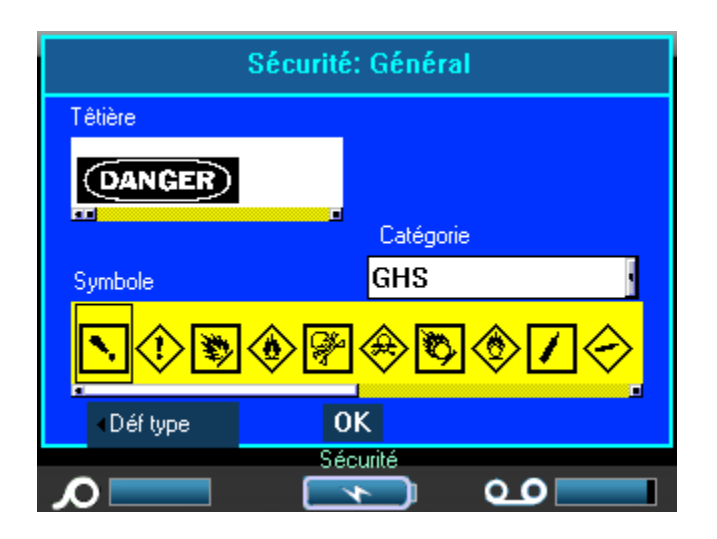

Si le modèle choisi contient des informations d'en-tête :

**6.** Utilisez les touches de navigation Gauche/Droite pour accéder à l'en-tête voulu puis

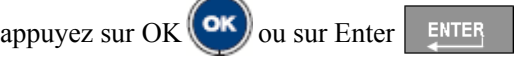

Si le modèle choisi contient un graphique :

- **7.** Naviguez jusqu'au champ Catégorie puis appuyez sur OK **(OK)** ou sur Enter **ENTER**
- **8.** Sélectionnez dans la liste déroulante la catégorie de symbole à utiliser puis appuyez sur

 $OK$   $\left($  OK  $\right)$  ou sur Enter  $\left|$  ENTER

**9.** Naviguez jusqu'au champ Graphique n° 1 puis appuyez sur OK  $($ OK) ou sur Enter

### ENTER

.

.

- **10.** Naviguez jusqu'au symbole souhaité puis appuyez sur OK **(OK)** ou sur Enter ENTER
- **11.** Une fois terminé, naviguez jusqu'au bouton OK puis appuyez sur OK **OK** ou sur Enter

ENTER

Utilisez l'aperçu avant impression pour afficher l'étiquette terminée avant d'imprimer.

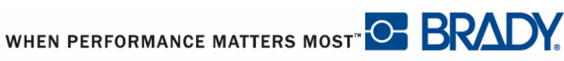

### **Modèles généraux**

Lorsque vous choisissez Modèles généraux, un tableau présentant les différents modèles à utiliser pour l'étiquette que vous souhaitez produire apparaît. Il existe neuf modèles parmi lesquels choisir. Les modèles généraux sont conçus pour être utilisés avec des étiquettes prédécoupées ou en continu.

Pour utiliser un modèle général :

- **1.** Appuyez sur Applications **APPS**
- **2.** Sélectionnez **Sécurité EU>Modèles généraux**.
- **3.** Appuyez sur OK  $(\alpha k)$  ou sur Enter  $\alpha$

Une boîte de dialogue affiche les modèles parmi lesquels choisir.

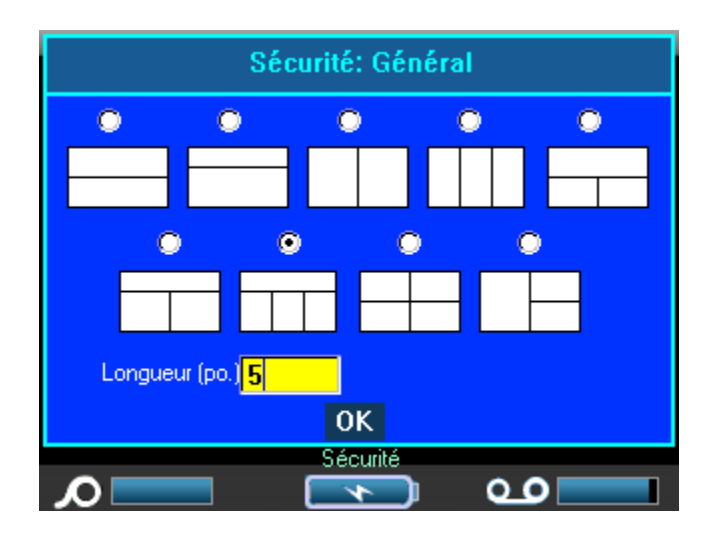

**4.** Naviguez jusqu'au modèle souhaité pour le sélectionner puis appuyez sur OK  $\overline{\text{OK}}$  ou sur

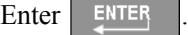

- **5.** Pour les étiquettes en continu, naviguez jusqu'au champ *Longueur* puis saisissez la longueur d'étiquette voulue.
- **6.** Une fois terminé, naviguez vers le bouton OK puis appuyez sur OK **(OK**) ou sur Enter

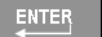

.

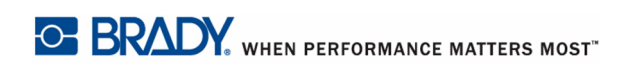

Manuel d'utilisation BMP71

Une icône de l'étiquette apparaît dans le coin supérieur droit de la barre d'état, avec la zone actuelle en surbrillance.

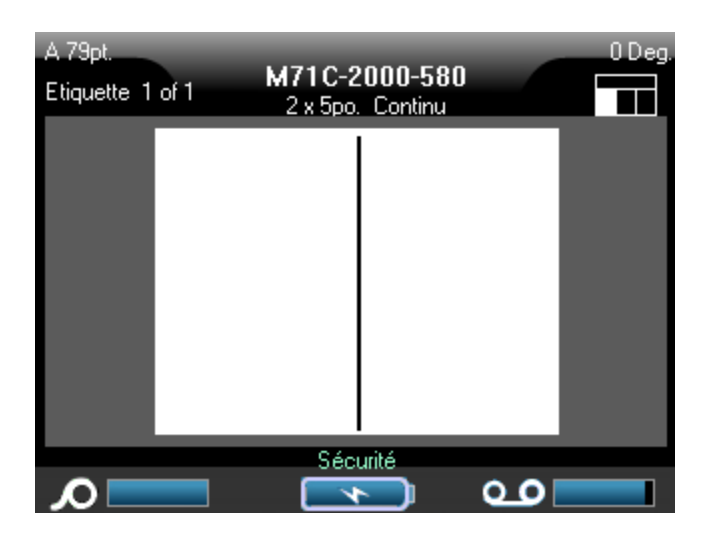

**7.** Appuyez sur les touches de navigation Alt + Gauche/Droite pour passer aux différentes zones afin de saisir les données.

Vous pouvez appliquer les symboles aux diverses zones selon les procédures standard. (Pour obtenir des informations supplémentaires, consultez « Symboles » à la *[page 50](#page-60-0)* .)

Utilisez l'aperçu avant impression pour afficher l'étiquette terminée avant d'imprimer.

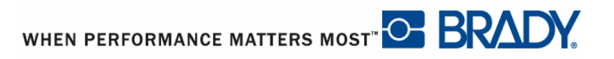

### **Tuyauterie standard**

L'application Tuyauterie standard vous permet d'étiqueter de manière précise le contenu de tuyaux et de conduits selon les normes approuvées dans le pays spécifique. Des flèches de direction peuvent être incluses sur l'une ou l'autre ou les deux extrémités du marqueur de tuyau, pour indiquer le sens de l'écoulement. Ces flèches font partie du modèle.

Les applications Tuyauterie standard sont compatibles avec un média en continu seulement. Si aucun média en continu n'est installé lorsque l'application Tuyauterie standard est sélectionnée, un message apparaît pour vous indiquer que le média n'est pas compatible et la sélection Tuyauterie standard est annulée.

Pour utiliser un type d'étiquette Tuyauterie standard :

- **1.** Appuyez sur Applications **APPS**
- **2.** Sélectionnez **Sécurité Am. N>Tuyauterie standard**.

OU

Sélectionnez Sécurité **EU>Tuyauterie standard**.

**3.** Appuyez sur OK  $(\circ \mathbf{k})$  ou sur Enter  $\mathbf{k}$  ENTER

Une boîte de dialogue apparaît.

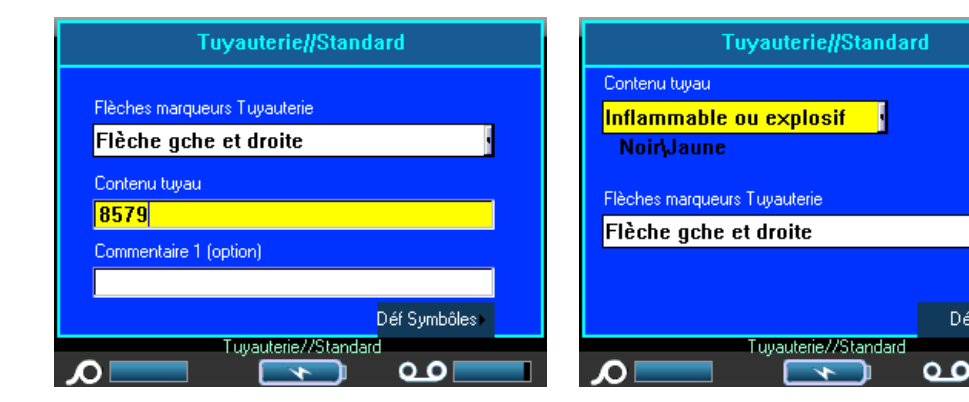

**Sécurité Am. N>Tuyauterie standard Sécurité EU>Tuyauterie standard**

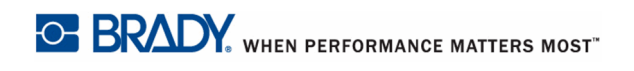

Déf texte

La boîte de dialogue Tuyauterie standard EU demande des informations supplémentaires. Si vous utilisez Sécurité Am. N>Tuyauterie standard, passez à l'étape 5.

**4.** Dans le champ *Contenu du tuyau*, dans la liste déroulante, sélectionnez la propriété de la matière contenue dans le tuyau à étiqueter.

#### REMARQUE

Le contenu et les combinaisons de couleur associées disponibles dans le Contenu du tuyau se base sur les normes de couleur spécifiques au pays défini dans Configuration, Applications. (Pour obtenir des informations supplémentaires, consultez « Configuration - Applications » à la *[page 30.](#page-40-0)*)

**5.** Dans le champ *Extrémités de flèches de tuyauterie*, sélectionnez dans la liste déroulante les flèches souhaitées.

Si vous utilisez Sécurité Am. N>Tuyauterie standard, passez à l'étape 7.

**6.** Naviguez jusqu'au bouton Configurer le texte puis appuyez sur OK **OK** ou sur Enter

Tuyauterie//Standard Tuyauterie//Standard Flèches marqueurs Tuyauterie Nom produit  $21065$ Flèche gche et droite Commentaire 1 (option) Contenu tuyau 8579 Commentaire 2 (option) Commentaire 1 (option) Déf contenu Déf Symbôles Déf Symbôles Tuvauterie//Standard Tuyauterie//Standard o o o

**Sécurité Am. N>Tuyauterie standard Sécurité EU>Tuyauterie standard**

.

**ENTER** 

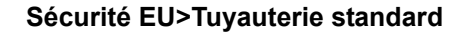

- **7.** Dans le champ *Nom du produit*, saisissez le contenu du tuyau ou du conduit. (p. ex. eau, gaz, vapeur, etc.)
- **8.** Dans le champ *Commentaire 1 (en option)*, saisissez tout texte supplémentaire qui doit apparaître sur l'étiquette. Comme le nom du champ le suggère, ce champ est en option.
- **9.** Naviguez jusqu'au bouton Configurer les graphiques puis appuyez sur OK  $\left(\frac{\alpha}{\alpha}\right)$  ou sur

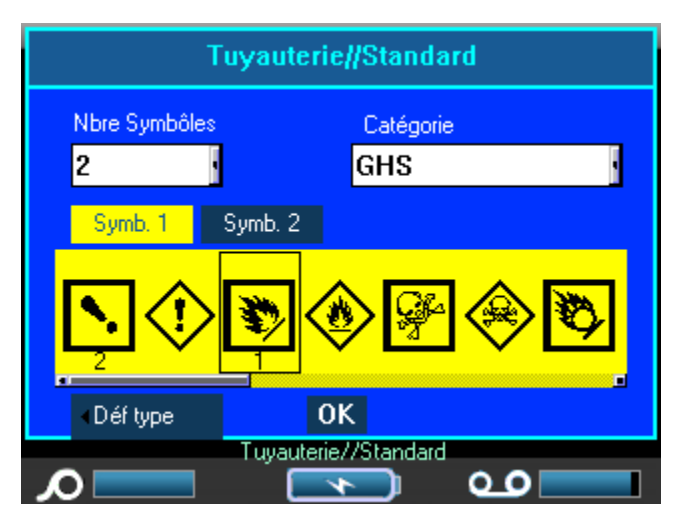

**10.** Dans le champ *N° de graphique*, dans la liste déroulante, sélectionnez le numéro du graphique à afficher sur l'étiquette. Vous pouvez ajouter jusqu'à quatre graphiques par étiquette. Si vous sélectionnez 0, passez à l'étape 16.

Le champ Catégorie affiche la catégorie de symbole par défaut déterminée dans Configuration>Applications. (Pour obtenir des informations supplémentaires, consultez « Configuration - Applications » à la *[page 30.](#page-40-0)*)

Si vous souhaitez changer de catégorie :

- **11.** Naviguez jusqu'au champ *Catégorie* puis appuyez sur OK **(OK)** ou sur Enter **ENTER**
- **12.** Sélectionnez dans la liste déroulante la catégorie de symbole souhaitée puis appuyez sur

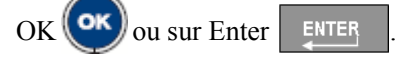

**13.** Naviguez jusqu'au champ *Graphique n° 1* puis appuyez sur OK **OK** ou sur Enter

**ENTER** pour saisir le champ.

- **14.** Naviguez jusqu'au symbole souhaité puis appuyez sur  $OK$   $\alpha$   $\alpha$   $\alpha$  sur Enter  $\alpha$ .
- Le numéro du graphique suit la navigation et apparaît au-dessous du graphique sélectionné.
- **15.** Si plusn d'un graphique est affecté, répétez les étapes 13 et 14 ci-dessus pour chaque champ N° de graphique (c-à-d. naviguez jusqu'au graphique n°2, etc.).
- **16.** Une fois terminé, naviguez vers le bouton OK puis appuyez sur OK  $\alpha$  ok our Enter

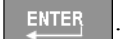

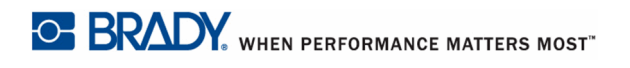

Manuel d'utilisation BMP71

Vous pouvez toujours revenir à la boîte de dialogue précédente en sélectionnant le bouton inférieur gauche à l'écran (p. ex. Configurer le type, Configurer le contenu, etc.).

L'étiquette s'affiche en mode aperçu à l'écran. Utilisez les touches de navigation pour afficher le contenu de l'étiquette entière.

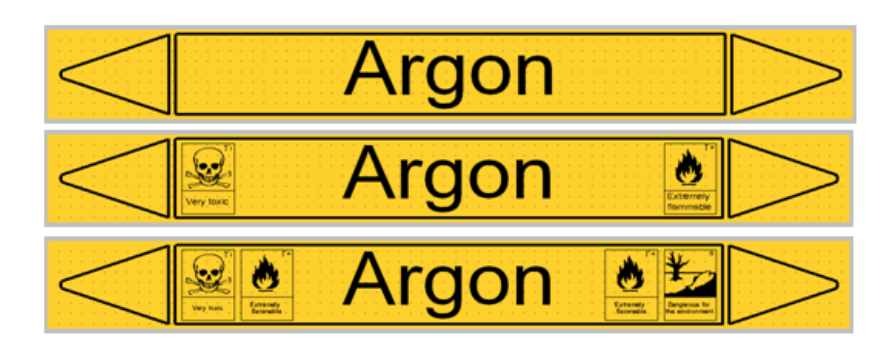

**Figure 38 • Exemples de tuyauterie standard**

### **Tyuauterie Flèches**

L'application Tuyauterie Flèches utilise uniquement un média en continu. L'application Tuyauterie Flèches inclut un graphique unique (ou une flèche) tournée à 90 degrés, répétée sur la longueur de l'étiquette.

Pour utiliser l'application Tuyauterie Flèches :

**1.** Appuyez sur Applications **APPS** 

**2.** Sélectionnez **Sécurité Am. N>Tuyauterie Flèches**.

OU

Sélectionnez **Sécurité EU>Tuyauterie Flèches**.

**3.** Appuyez sur OK  $(\alpha k)$  ou sur Enter  $\alpha$  ENTER

Une boîte de dialogue s'affiche. (Place NA and EU dialog box.)

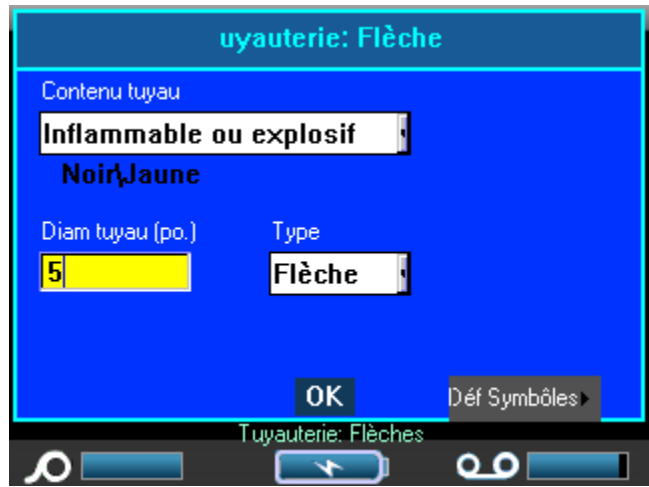

- **4.** Dans le champ *Contenu du tuyau*, dans la liste déroulante, sélectionnez la propriété de la matière contenue dans le tuyau à étiqueter.
- **5.** Dans le champ *Diamètre de tuyau*, saisissez le diamètre du tuyau à étiqueter.

Saisissez le diamètre du tuyau en pouces ou en millimètres, selon les unités de mesure sélectionnées dans la fonction Configuration>Langue. (Pour obtenir des informations supplémentaires, consultez « Configuration - Langue » à la *[page 28](#page-38-0)* .)

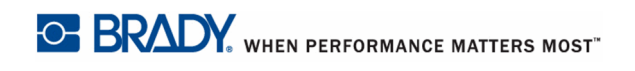

Ajout d'étiquettes et de zones dans les applications

**6.** Dans le champ *Type*, à partir de la liste déroulante, sélectionnez le type de graphique (flèche ou symbole) à placer sur l'étiquette.

Si une flèche est sélectionnée, passez à l'étape 14.

**7.** Si un symbole est sélectionné, naviguez jusqu'au bouton Configurer les graphiques puis

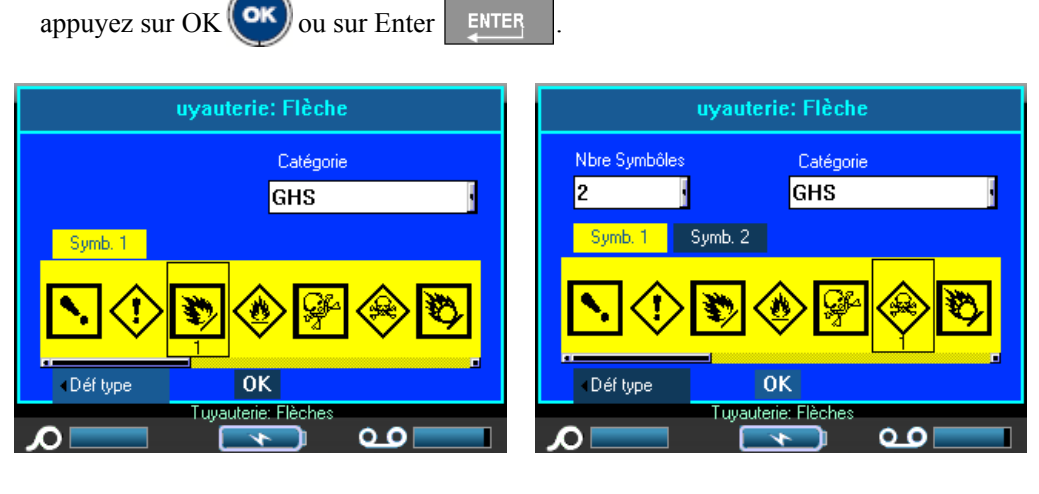

**Sécurité Am. N>Tuyauterie Flèche écran 2**

```
Sécurité EU>Tuyauterie Flèche - 
écran 2
```
Si vous utilisez Sécurité Am. N>Tuyauterie Flèches, passez à l'étape 9.

**8.** Dans le champ *N° de graphique*, appuyez sur  $OK$   $(\alpha \kappa)$  ou sur Enter  $\epsilon$  Figure pour accéder à la liste déroulante et sélectionnez le numéro de graphique à afficher (jusqu'à 4).

Le champ Catégorie affiche la catégorie de symbole par défaut déterminée dans Configuration>Applications. (Pour obtenir des informations supplémentaires, consultez « Configuration - Applications » à la *[page 30.](#page-40-0)*)

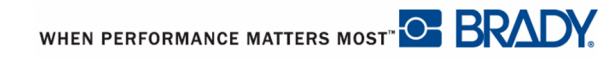

Si vous souhaitez changer de catégorie :

- **9.** Naviguez jusqu'au champ Catégorie puis appuyez sur OK **(OK)** ou sur Enter **ENTER**
- **10.** Sélectionnez dans la liste déroulante la catégorie de symbole à utiliser puis appuyez sur

 $\overline{\text{OK}}$  **OK**  $\overline{\text{Out}}$  Sur Enter  $\overline{\text{ENTER}}$ 

**11.** Naviguez jusqu'au champ Graphique n° 1 puis appuyez sur OK  $\left(\text{OK}\right)$  ou sur Enter

ENTER .

- **12.** Naviguez jusqu'au symbole souhaité puis appuyez sur OK **(OK)** ou sur Enter ENTER
- Le numéro du graphique suit la navigation et apparaît au-dessous du graphique sélectionné.
- **13.** Si vous affectez plus d'un graphique, répétez les étapes 11 et 12 ci-dessus.
- **14.** Naviguez vers le bouton OK puis appuyez sur OK  $(\alpha \kappa)$  ou sur Enter . ENTER

### **Tuyauterie Rouleau**

La Tuyauterie Rouleau n'utilise que le média en continu. La Tuyauterie rouleau comprend une ou deux lignes de texte, répétées le long de la tuyauterie, en alternance à 90 degrés et à 270 degrés de rotation. Vous pouvez ajouter jusqu'à quatre graphiques, placés dans des emplacements prédéterminés. Les graphiques sont répétés et tournés le long de la longueur du tuyau, de même que le texte.

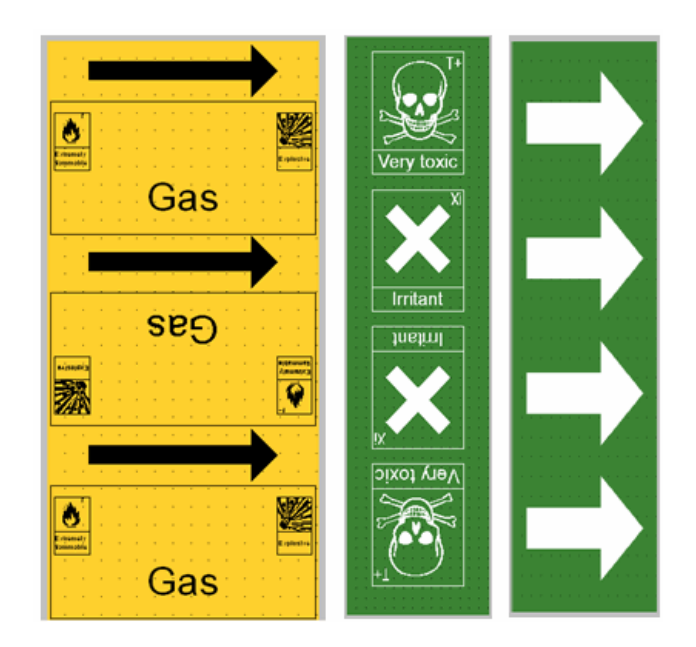

**Figure 39 • Exemples de tuyauterie rouleau**

Pour utiliser un type d'étiquette Tuyauterie rouleau :

- **1.** Appuyez sur Applications **APPS**
- **2.** Sélectionnez **Sécurité Am. N>Tuyauterie rouleau**.

#### OU

Sélectionnez **Sécurité EU>Tuyauterie rouleau**.

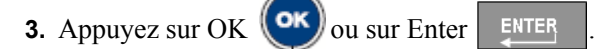

Une boîte de dialogue s'affiche.

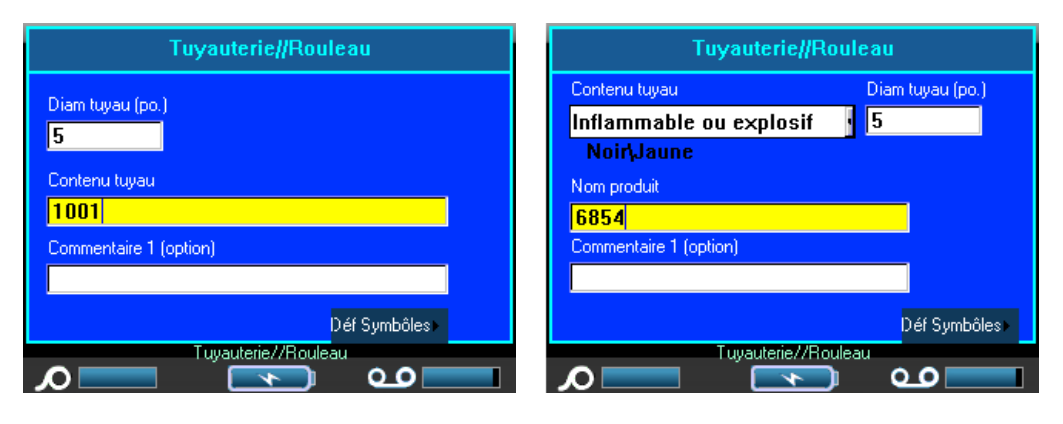

**Sécurité Am. N>Tuyauterie rouleau Sécurité EU>Tuyauterie rouleau**

Si vous utilisez Sécurité Am. N>Tuyauterie rouleau, passez à l'étape 5.

- **4.** Dans le champ *Contenu du tuyau*, dans la liste déroulante, sélectionnez la propriété de la matière contenue dans le tuyau à étiqueter.
- **5.** Dans le champ *Diamètre du tuyau*, saisissez le diamètre du tuyau (en pouces ou en millimètres, selon l'unité de mesure) autour duquel l'étiquette sera placée.

### REMARQUE

Lors de la saisie du diamètre de tuyau, l'application calcule la longueur de tuyau nécessaire pour entourer la circonférence du tuyau, en ajoutant 15% à superposer. Cette longueur calculée est affichée dans l'indicateur Taille d'étiquette de la barre d'état. Le maximum qui peut être saisi dans le champ Diamètre de tuyau est 11 pouces (279,4 mm).

- **6.** Dans le champ *Nom du produit*, saisissez le contenu du tuyau ou du conduit. (p. ex. eau, gaz, vapeur, etc.)
- **7.** Dans le champ *Commentaire 1 (en option)*, saisissez tout texte supplémentaire qui doit apparaître sur l'étiquette. Comme le nom du champ le suggère, ce champ est en option.
- **8.** Naviguez jusqu'au bouton Configurer les graphiques puis appuyez sur OK  $(\alpha k)$  ou sur

Enter **ENTER** 

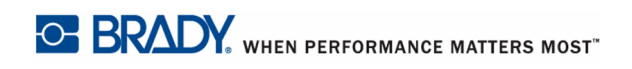

Manuel d'utilisation BMP71

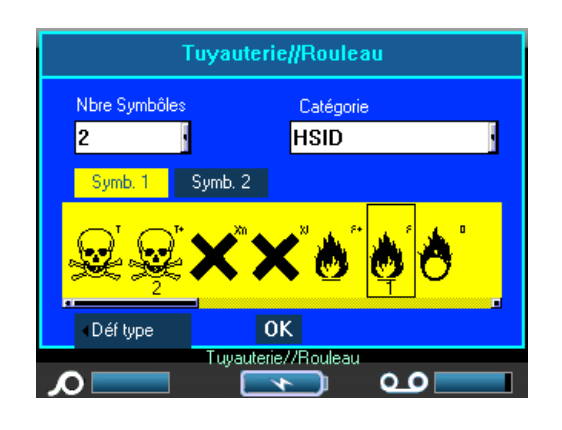

**Sécurité Am. N>Tuyauterie rouleau Sécurité EU>Tuyauterie rouleau**

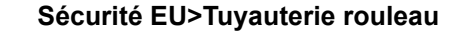

**9.** Dans le champ *N° de graphique*, dans la liste déroulante, sélectionnez le numéro du graphique à afficher sur l'étiquette. Vous pouvez ajouter jusqu'à quatre graphiques par étiquette. Si vous sélectionnez 0, passez à l'étape 16.

Le champ Catégorie affiche la catégorie de symbole par défaut déterminée dans Configuration>Applications. (Pour obtenir des informations supplémentaires, consultez « Configuration - Applications » à la *[page 30.](#page-40-0)*)

Si vous souhaitez changer de catégorie :

- **10.** Naviguez jusqu'au champ *Catégorie* puis appuyez sur OK **(OK)** ou sur Enter ENTER
- **11.** Sélectionnez dans la liste déroulante la catégorie de symbole souhaitée puis appuyez sur

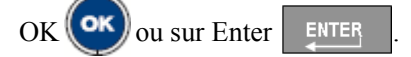

**12.** Naviguez jusqu'au champ *Graphique n<sup>°</sup> 1* puis appuyez sur OK  $(\circ\circ\circ)$  ou sur Enter

ENTER pour saisir le champ.

- **13.** Naviguez jusqu'au symbole souhaité puis appuyez sur OK **OK** ou sur Enter ENTER
- Le numéro du graphique suit la navigation et apparaît au-dessous du graphique sélectionné.
- **14.** Si plusn d'un graphique est affecté, répétez les étapes 12 et 13 ci-dessus pour chaque champ N° de graphique (c-à-d. naviguez jusqu'au graphique n°2, etc.).

**15.** Une fois terminé, naviguez vers le bouton OK puis appuyez sur OK **(OK)** ou sur Enter

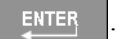

Vous pouvez toujours revenir à la boîte de dialogue précédente en sélectionnant le bouton inférieur gauche à l'écran (p. ex. Configurer le type, Configurer le contenu, etc.).

L'étiquette s'affiche en mode aperçu à l'écran. Utilisez les touches de navigation pour afficher le contenu de l'étiquette entière.

## **Annexe A**

Les symboles de toutes les applications actives sont disponibles pour être utilisées sur n'importe quelle étiquette, quel que soit le type d'application/étiquette en cours d'utilisation (y compris le mode Général).

### REMARQUE

Les modèles de type d'étiquette d'application spécifique ne permettront à l'utilisateur que de choisir les symboles qui s'appliquent à ce type d'application/ étiquette.

### **Grilles de symboles**

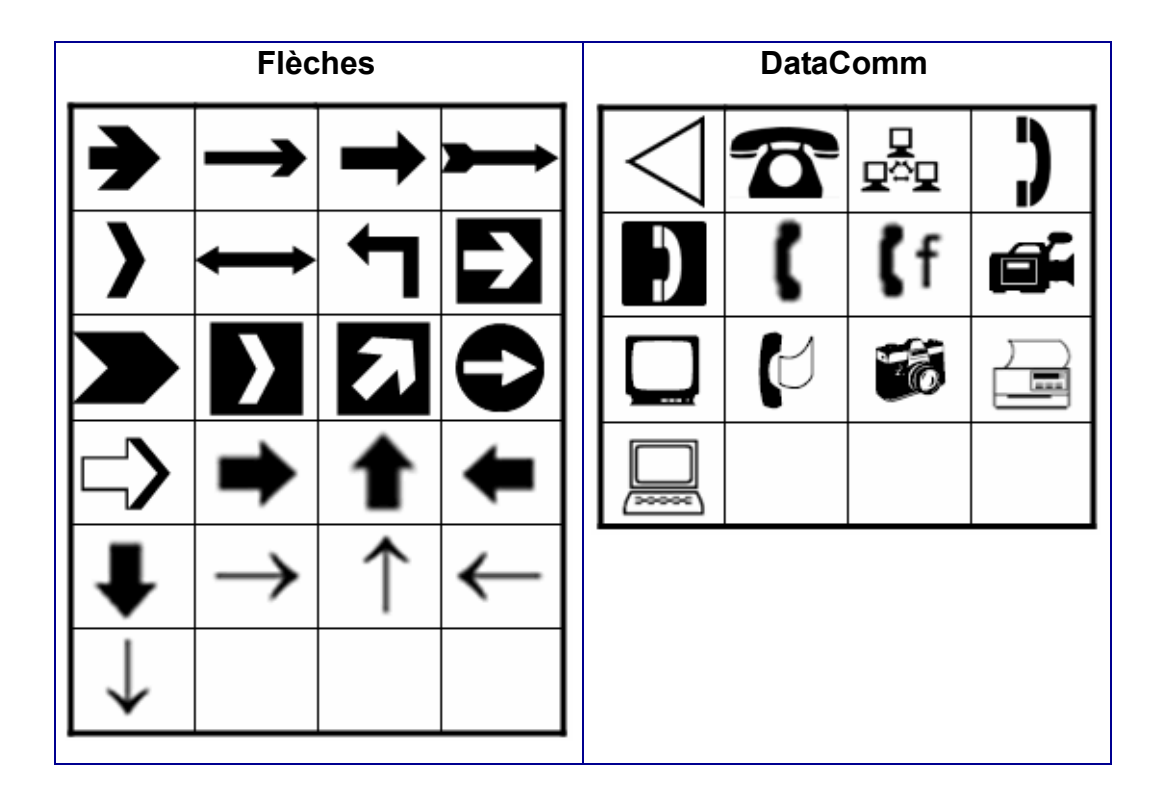

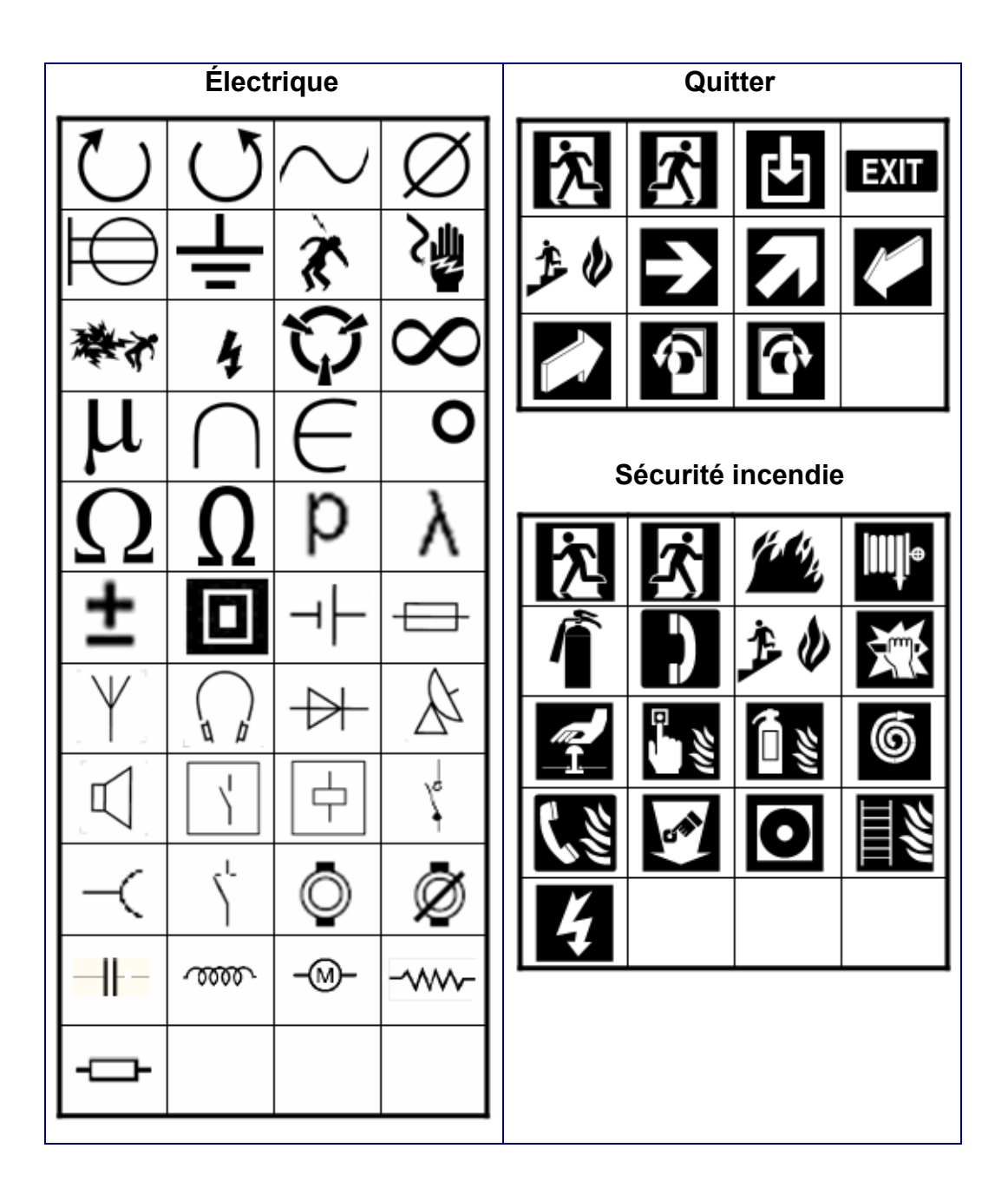

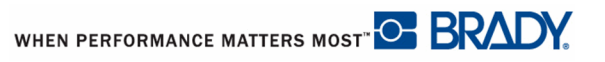

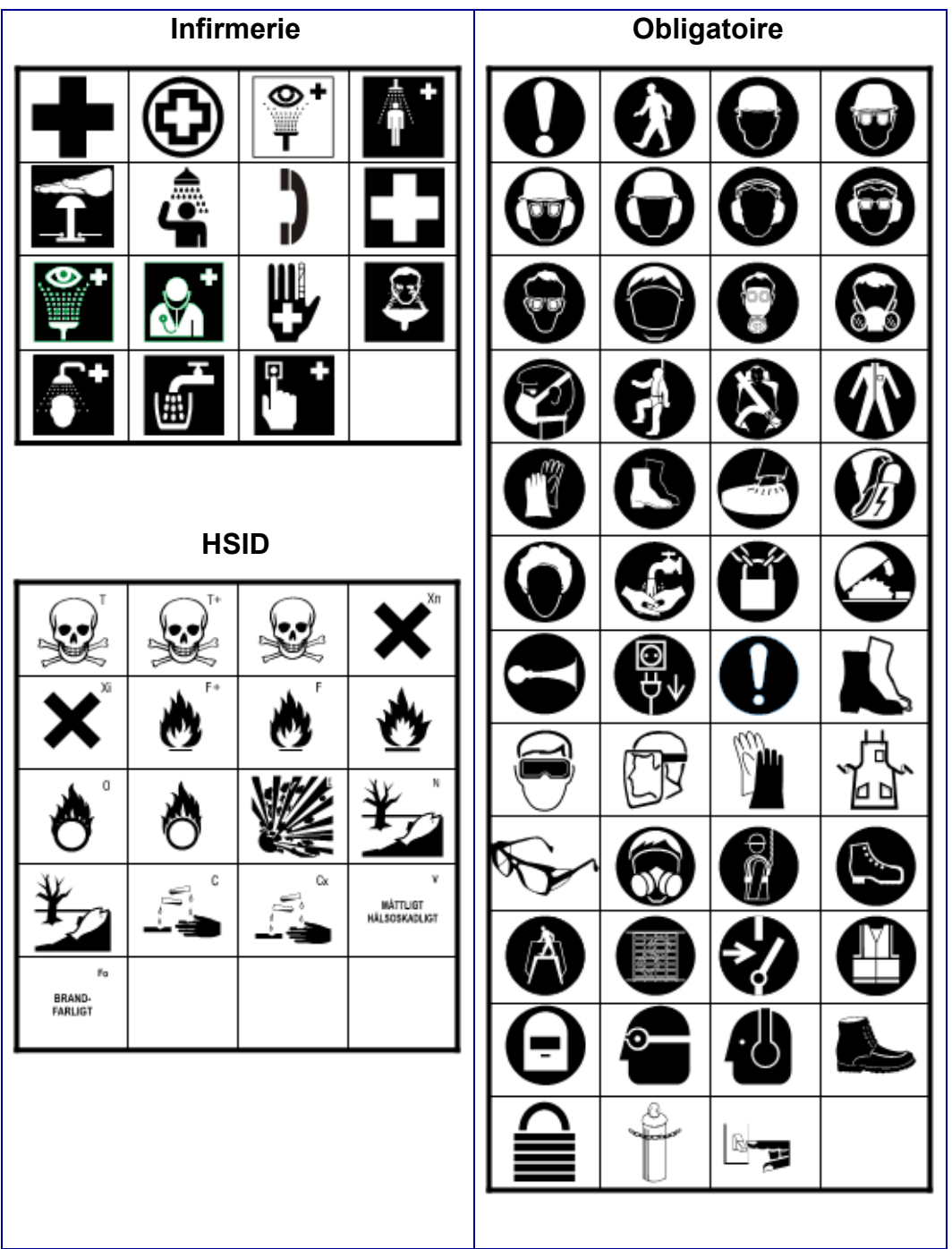

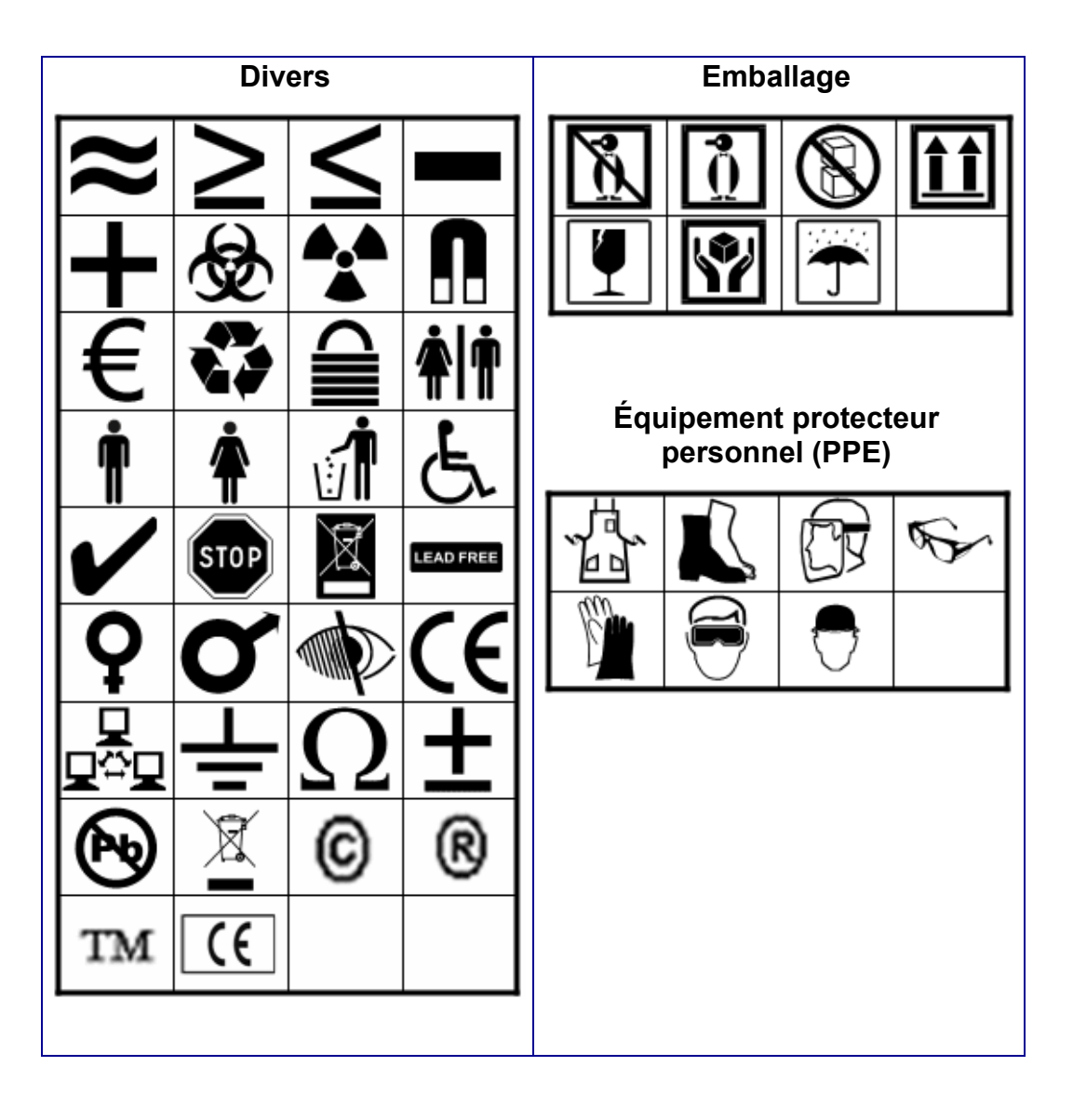

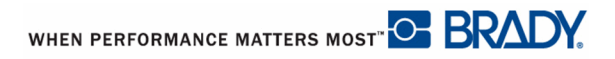

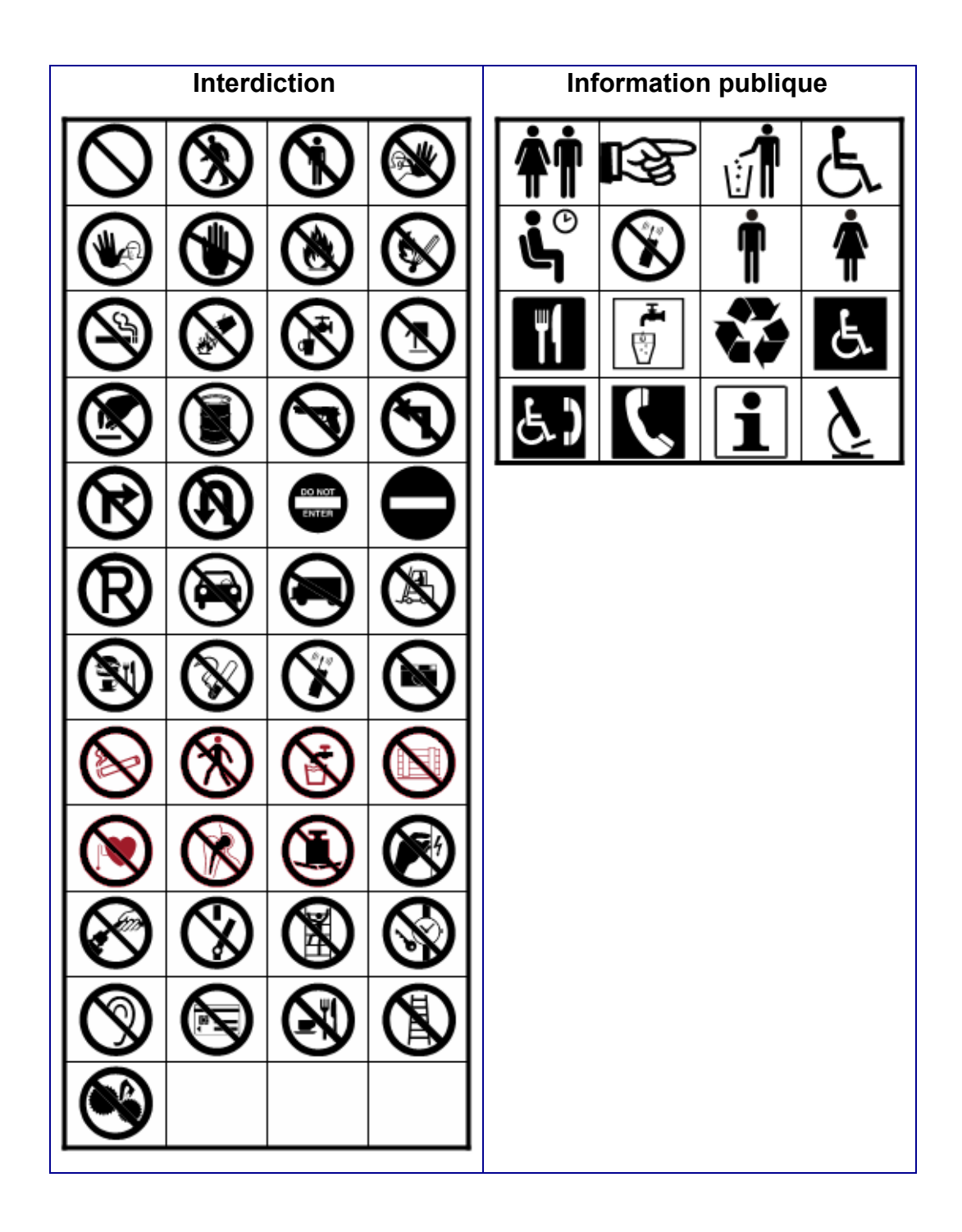

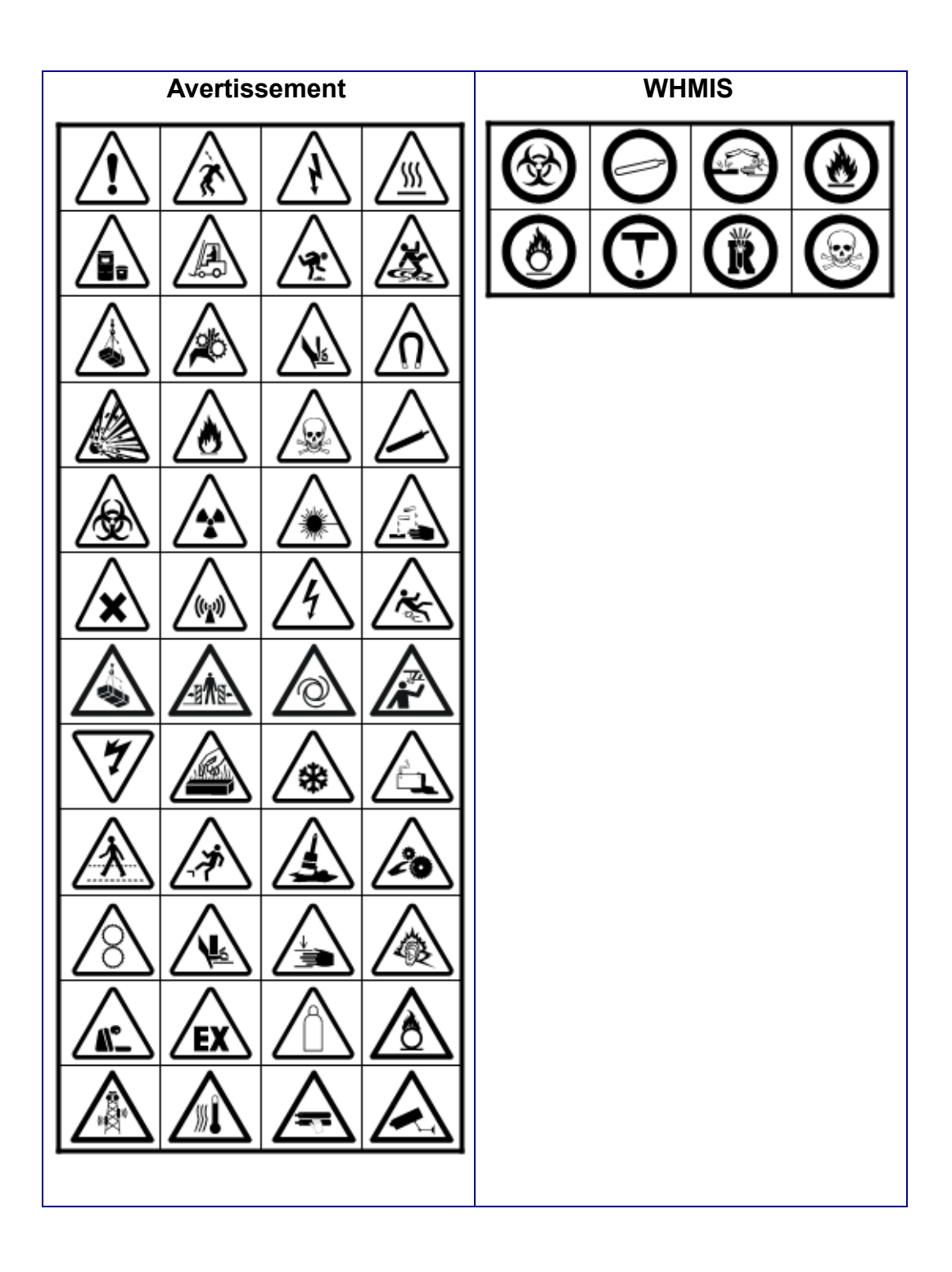

### **En-têtes de signes de sécurité**

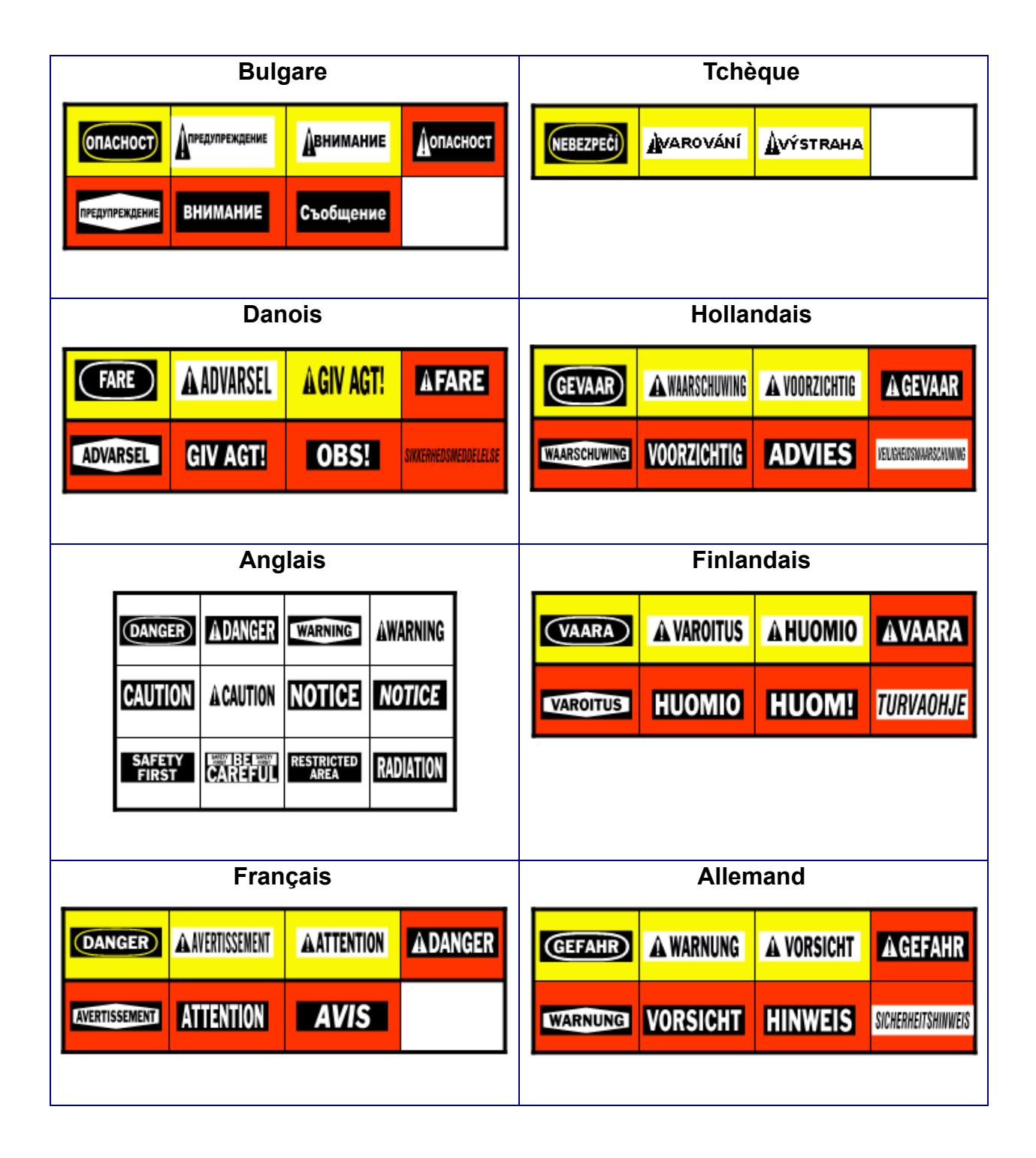

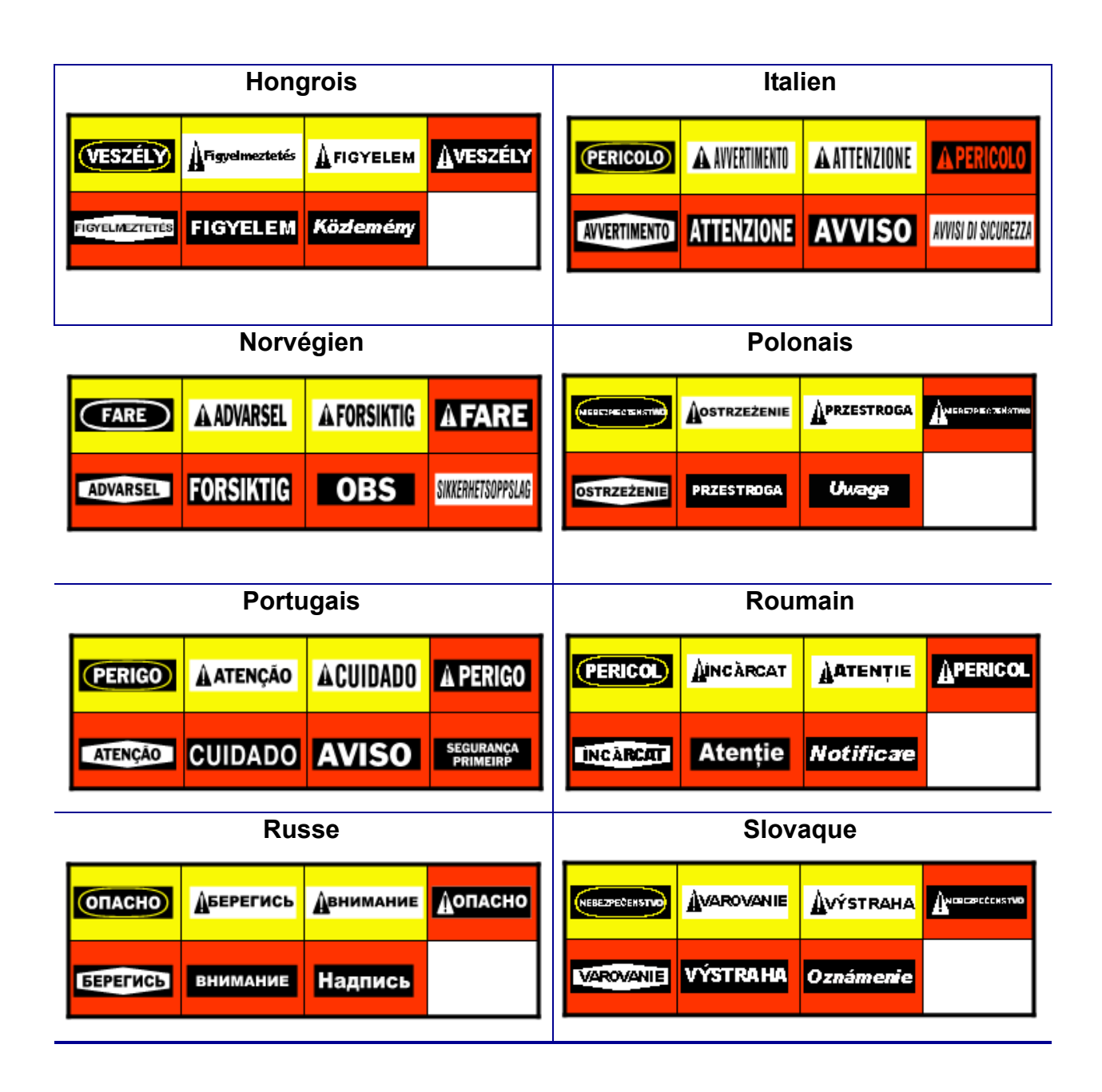

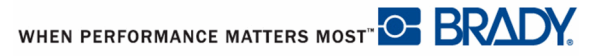

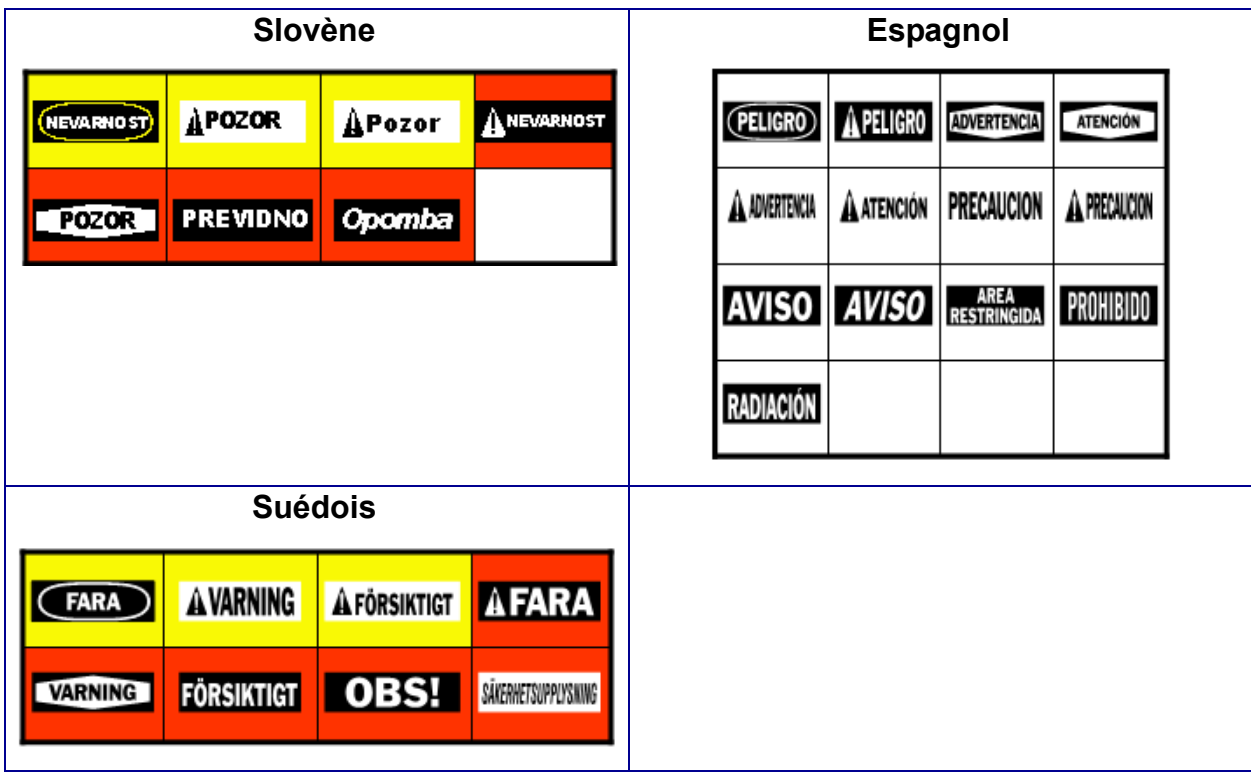

# **Annexe B**

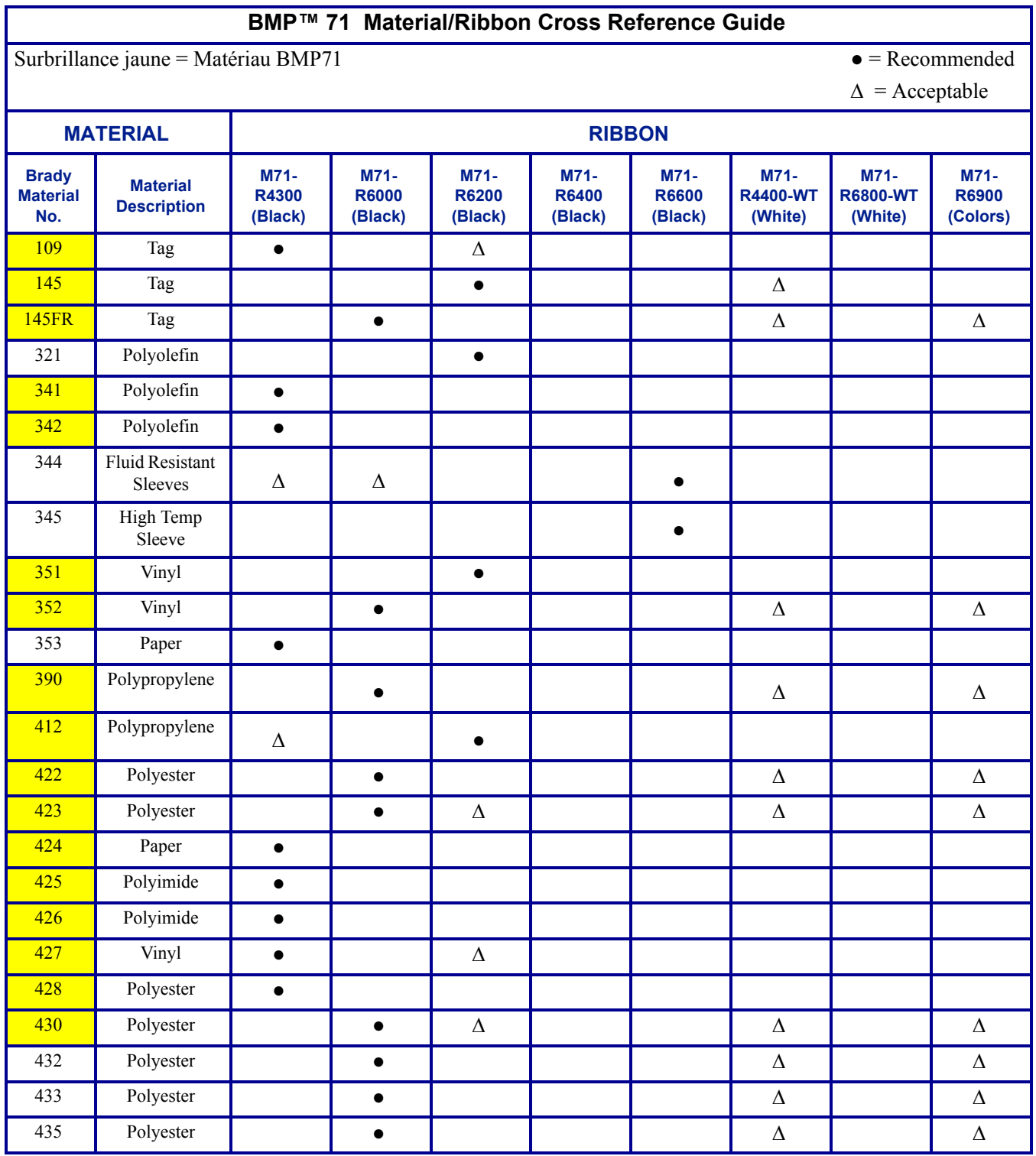

### **BMP™ 71 Material/Ribbon Cross Reference Guide**

Surbrillance jaune = Matériau BMP71  $\bullet$  = Recommended

 $\Delta$  = Acceptable

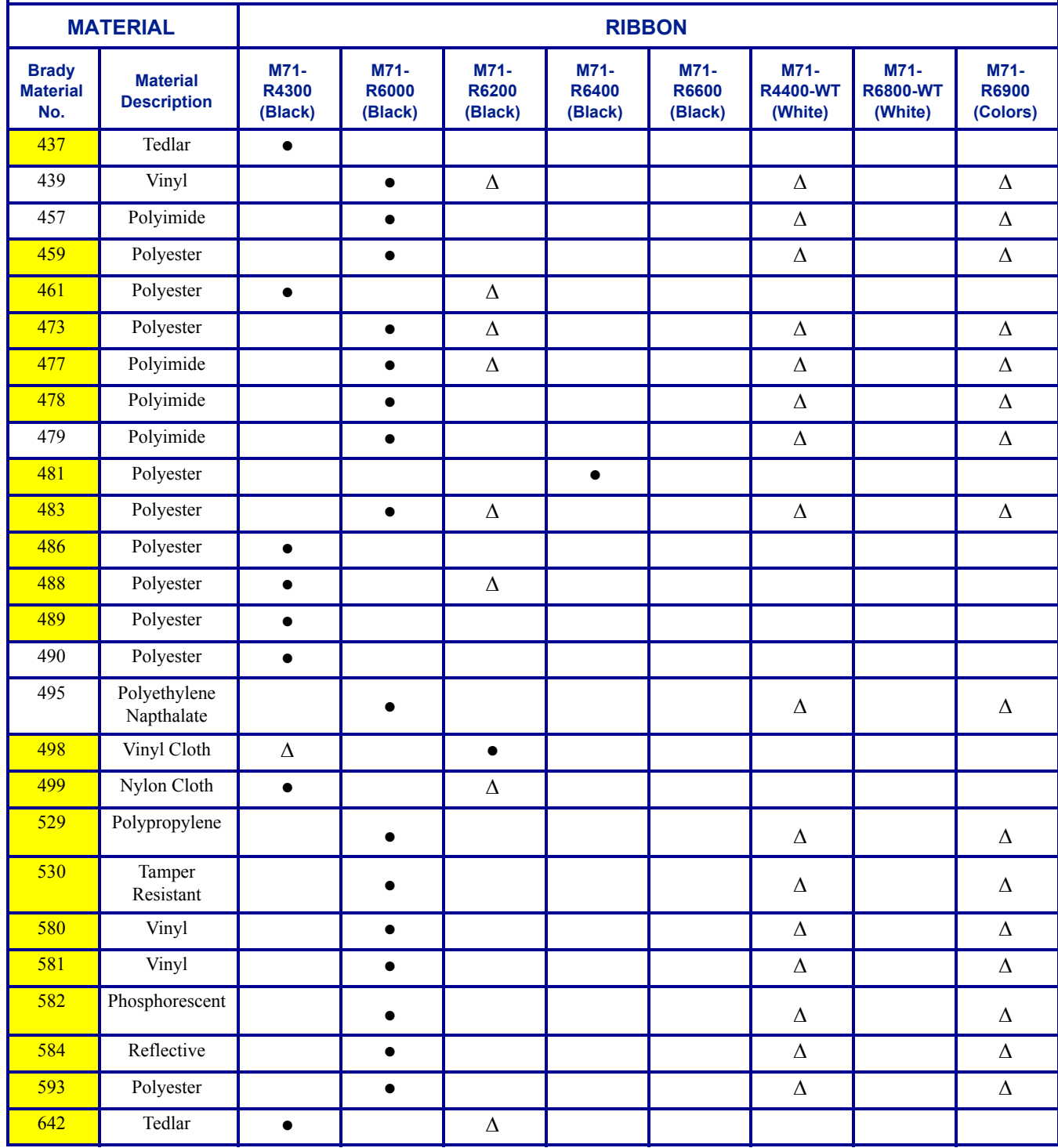

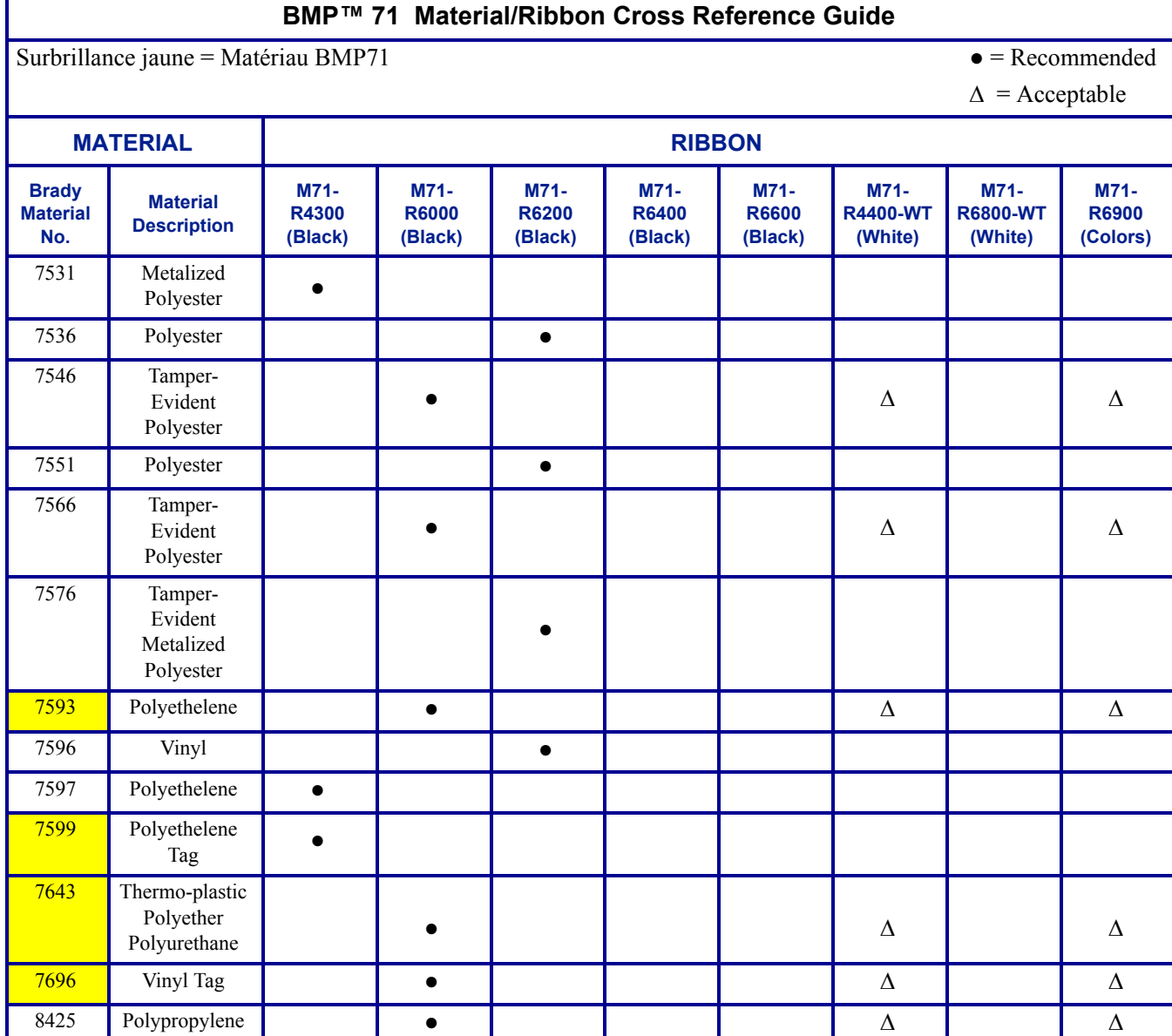

## **Utilisation des étiquettes TLS2000®/HandiMark**

Pour une performance optimale, nous vous recommandons d'utiliser d'authentiques étiquettes d'imprimante BMP71 sur votre imprimante BMP71. Vous pouvez cependant substituer certains supports d'étiquette TLS2000 et HandiMark. Dans ce cas, sachez que vous risquez de rencontrer les problèmes suivants.

- Les formats multi-zones apparaîtront en tant que zone unique (simulant l'imprimante  $TLS2000^{\circledR}$ ).
- La jauge « Étiquettes restantes » n'est pas fonctionnelle (c à-d. que l'indicateur apparaît en noir).
- Le numéro de pièce n'apparaît pas en haut de la barre d'état.
- Toutes les étiquettes apparaissent à l'écran en blanc, quelque soit la couleur du ruban installé

## **Guide de la bobine d'étiquettes**

Pour faire tenir le média d'étiquette TLS2000 ou HandiMark dans l'imprimante BMP71, vous devez attacher le guide de bobine d'étiquette BMP71.

**1.** Avec l'extrémité pointée du guide faisant face à la direction dans laquelle les étiquettes sortent de la bobine... **2.** ... placez l'orifice du guide sur l'extrémité de la bobine, à l'opposé de la puce électronique (cellule tactile) **3.** Poussez doucement le guide sur la bobine pour l'enclencher en place.

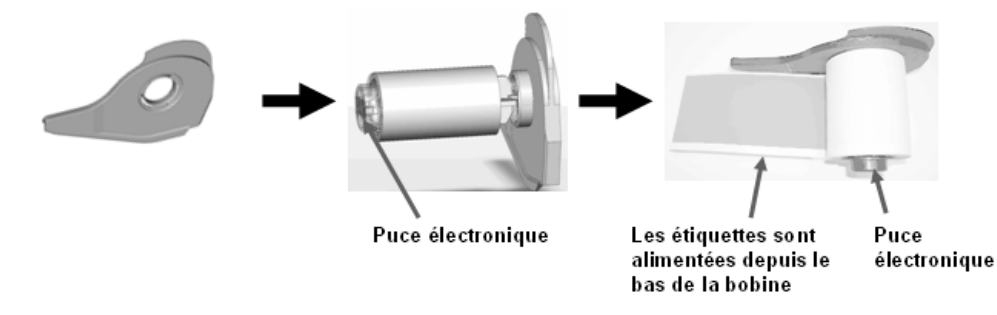

**4.** Placez le matériel d'étiquette TLS2000 dans l'imprimante, avec le guide joint, de la même manière que vous chargez le matériel d'étiquette BMP71. (Pour obtenir des informations supplémentaires, consultez la *[page 12](#page-22-0)*.)

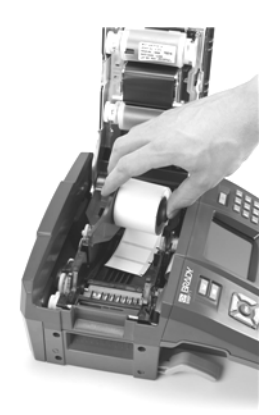

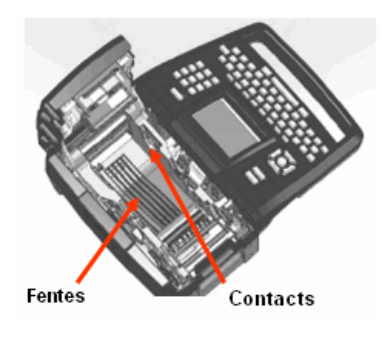

## **Annexe C**

Utilisez le tableau suivant pour dépanner et diagnostiquer les problèmes de performance [possibles de votre imprimante BMP71. Si la mesure corrective suggérée ne donne pas de](www.bradyid.com)  résultats, contactez le Groupe d'assistance technique de BRADY à l'adresse www.bradyid.com.

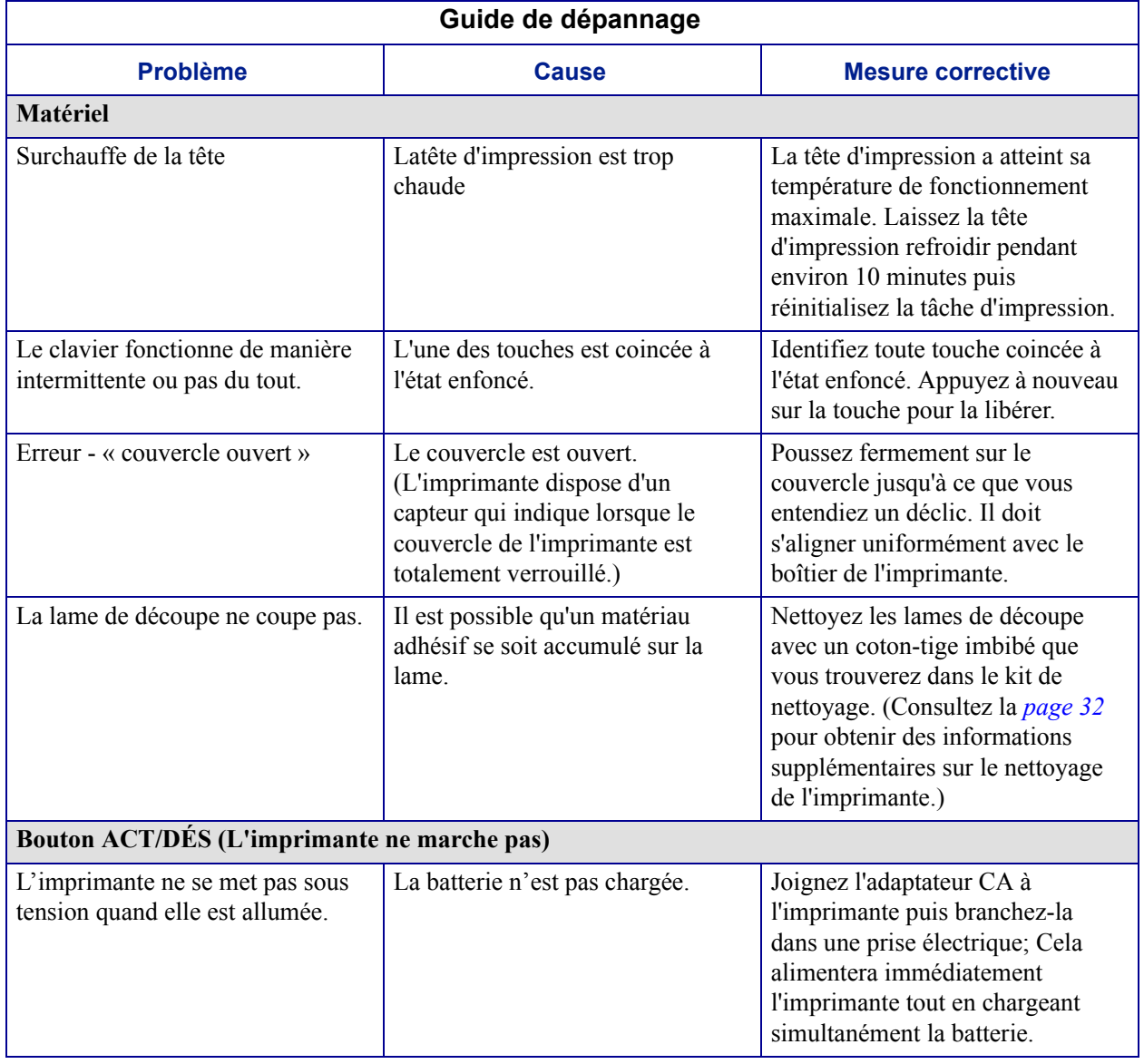

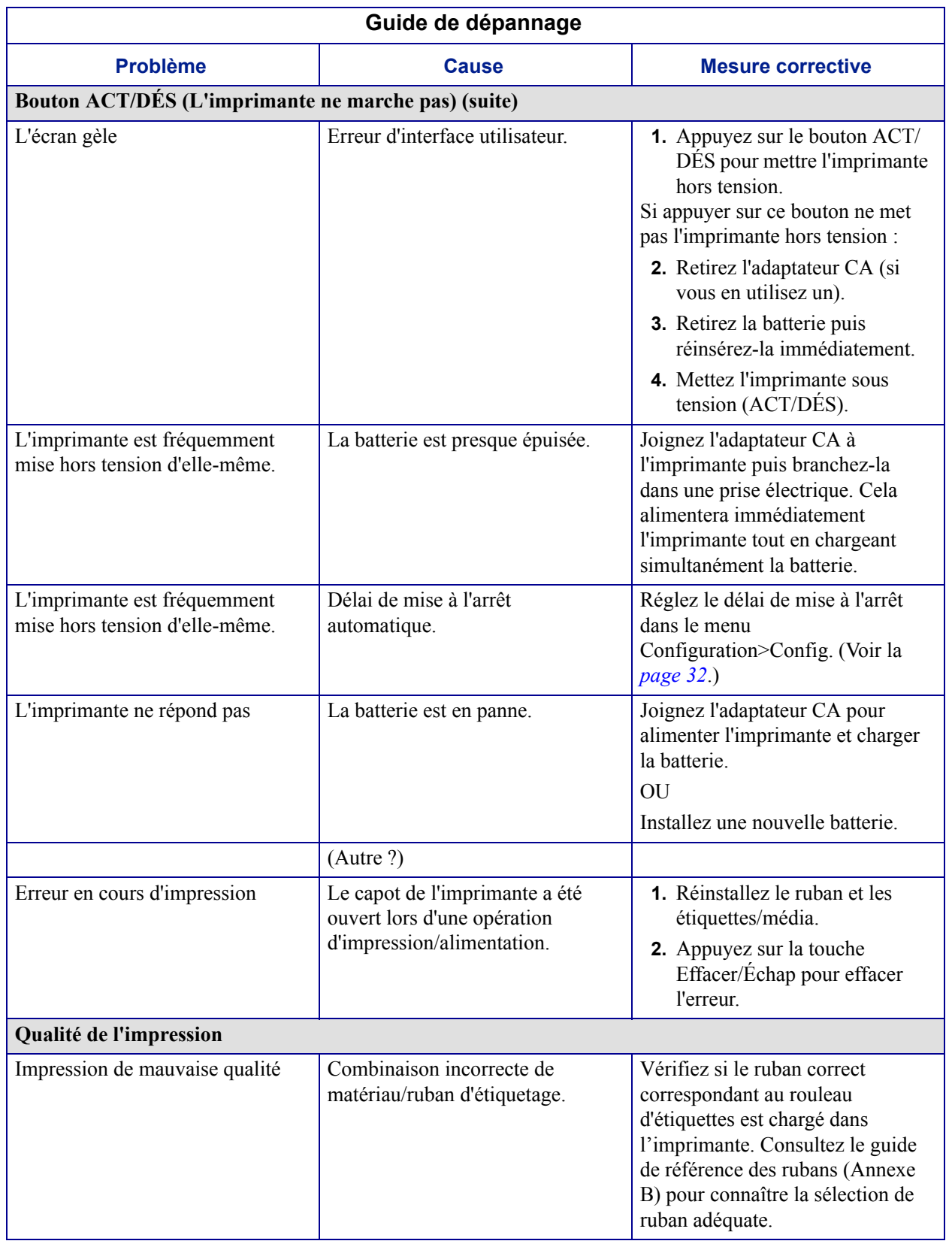

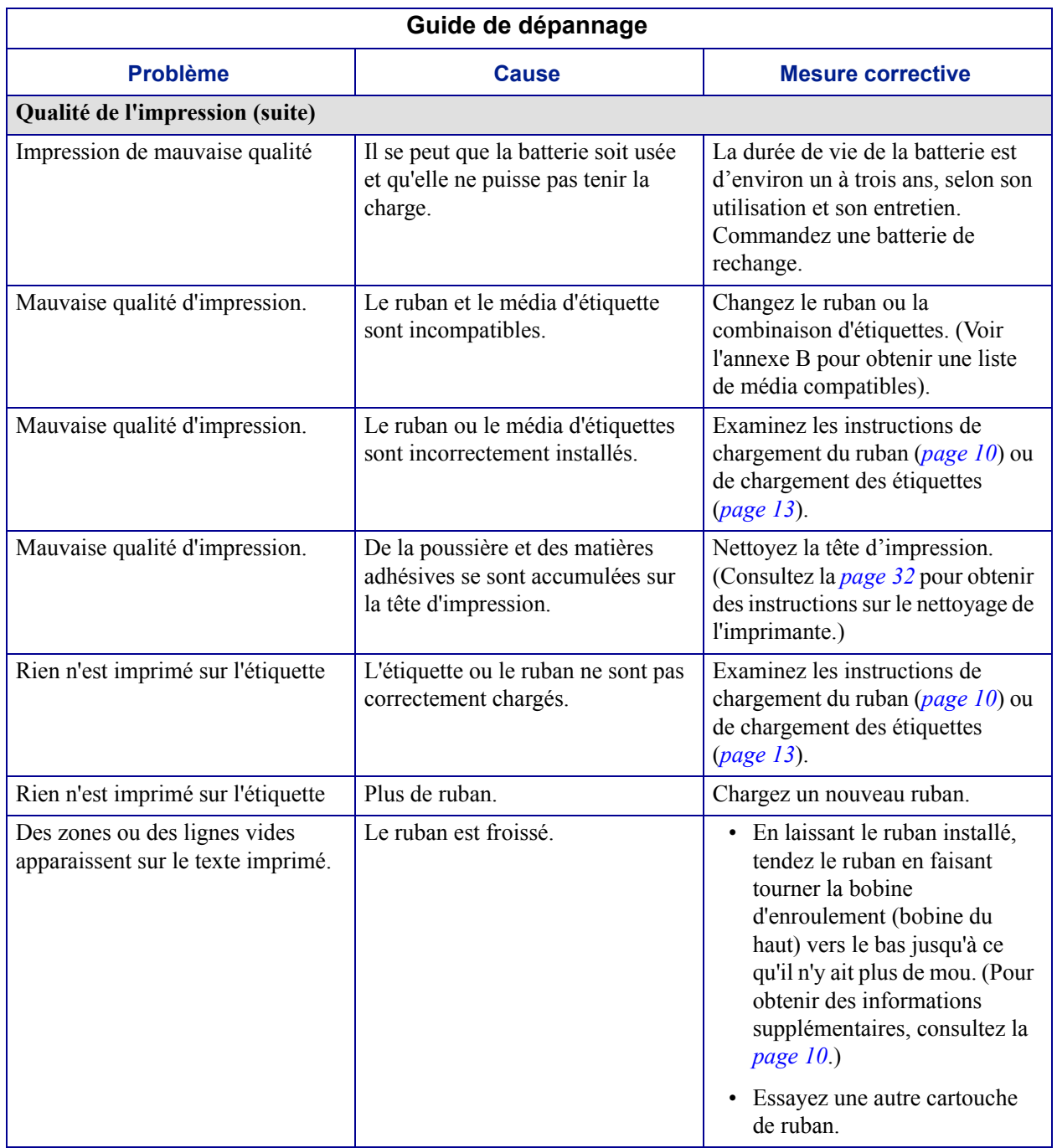

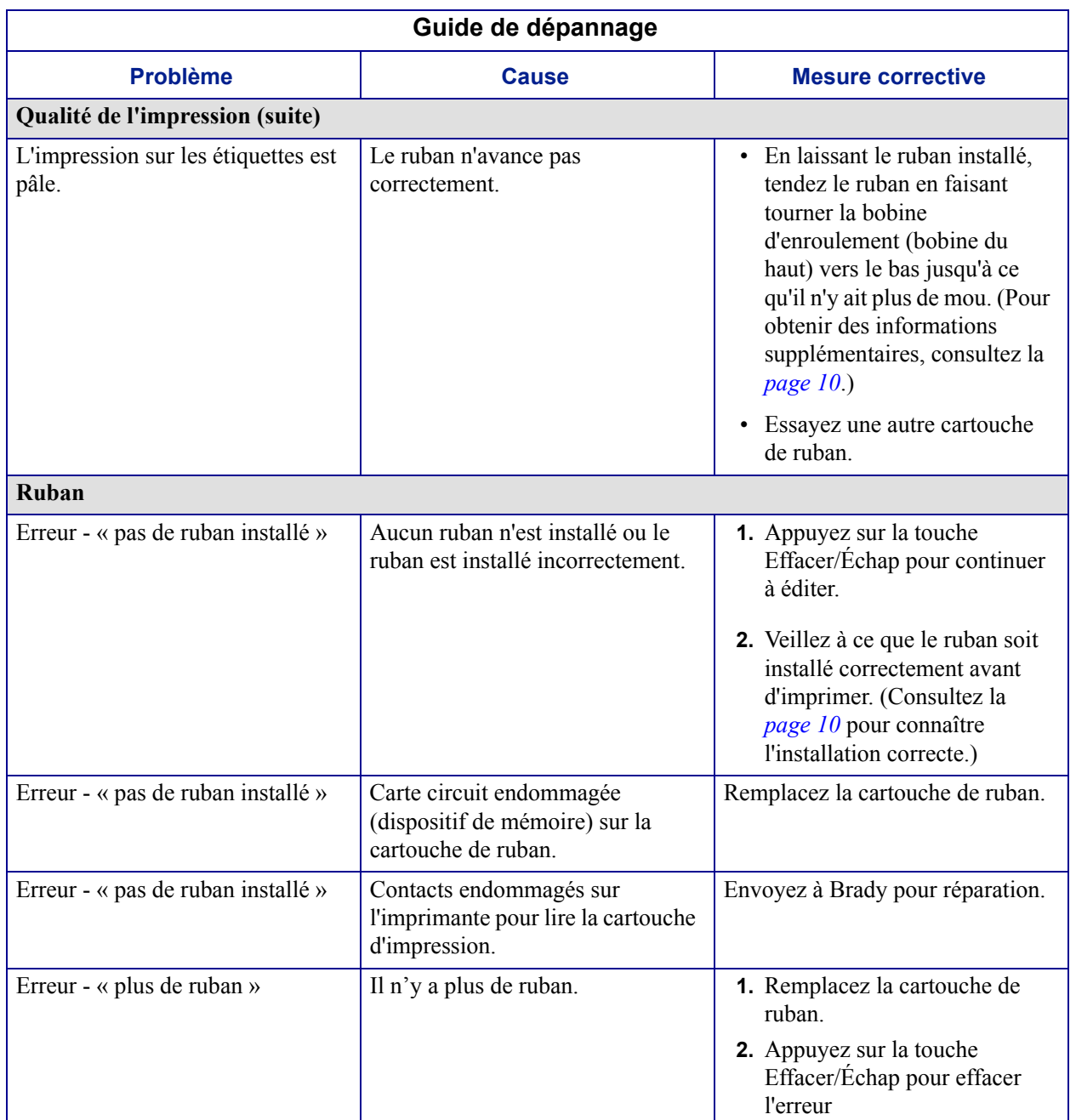

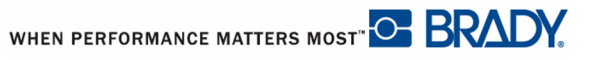

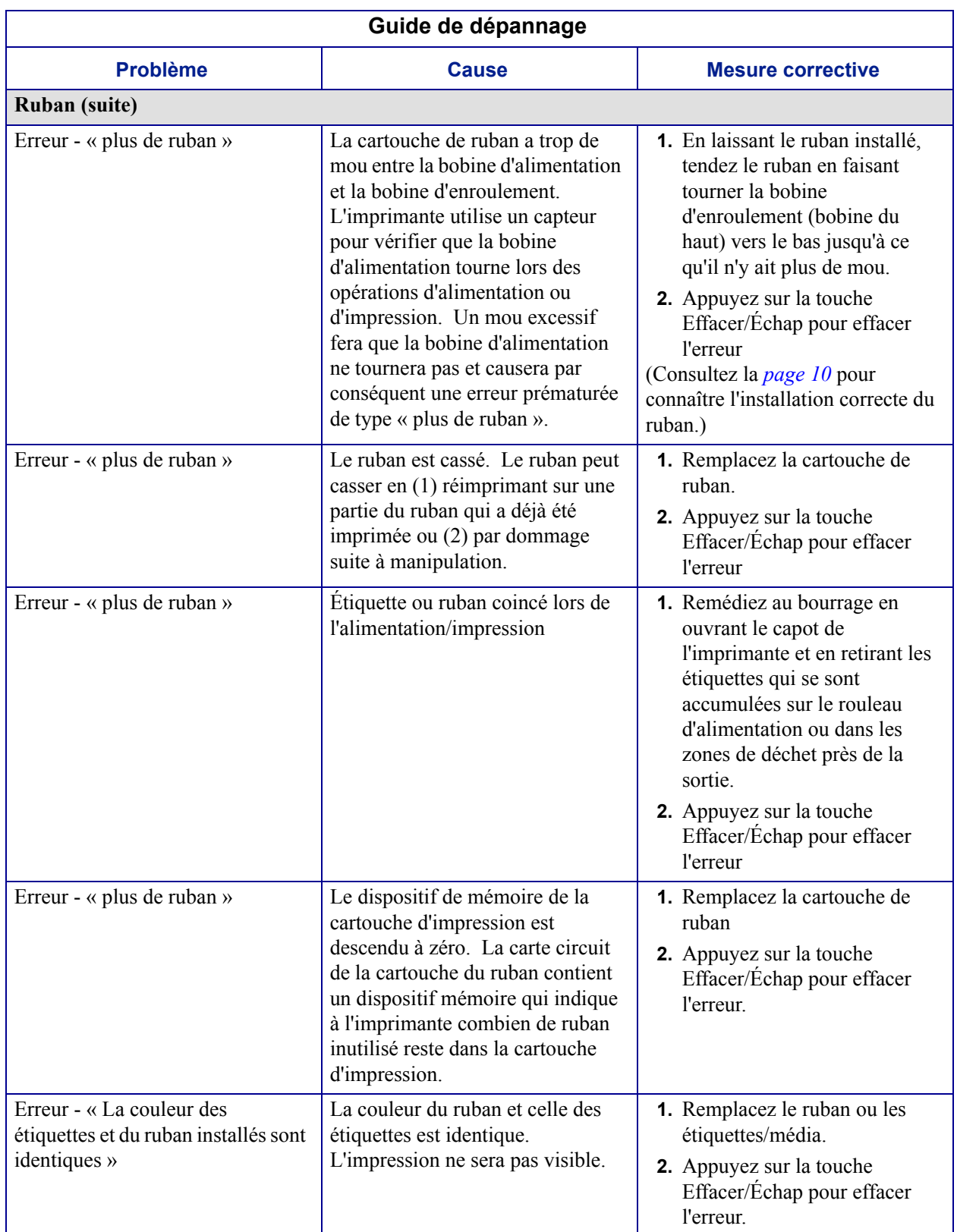

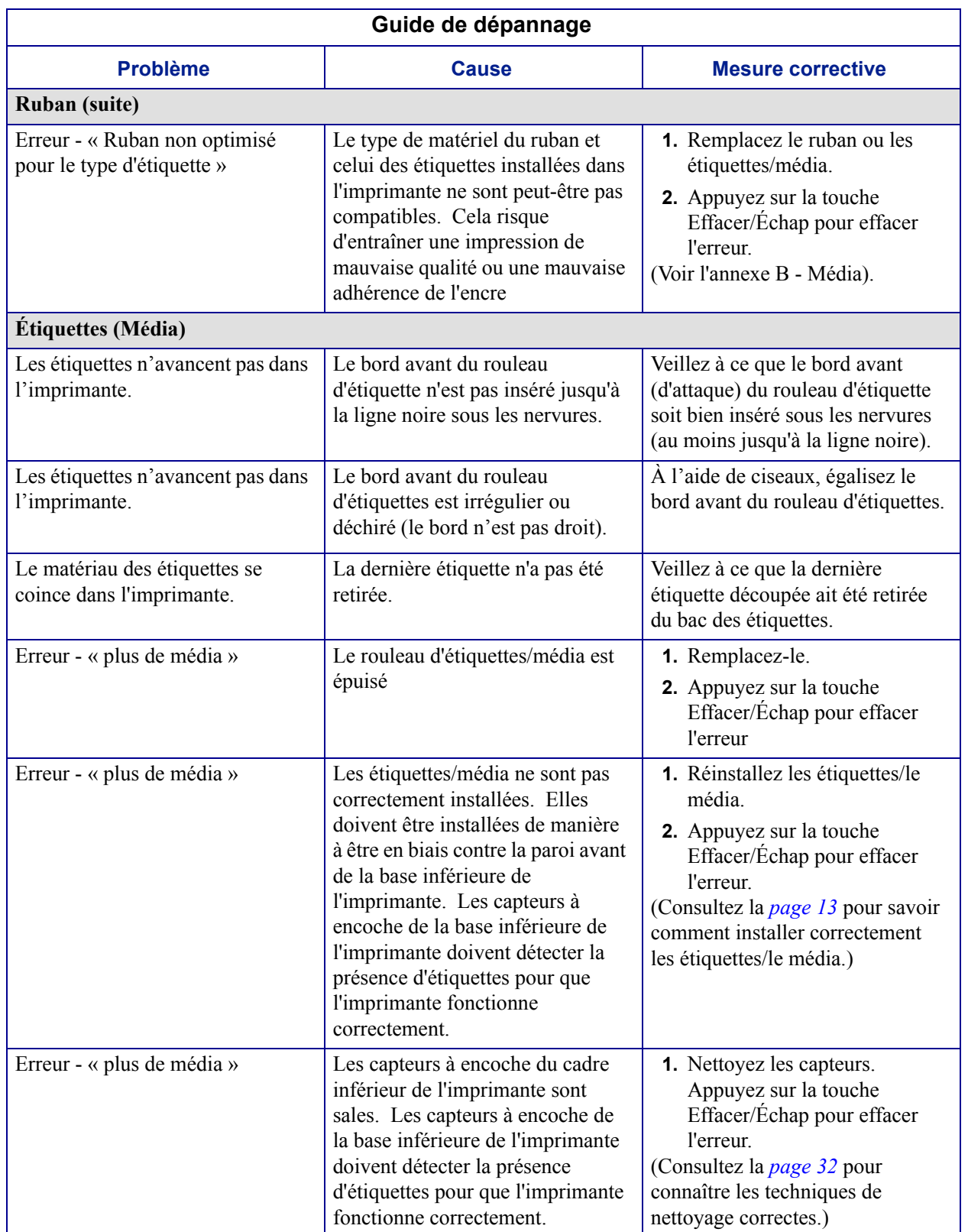

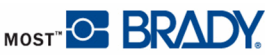

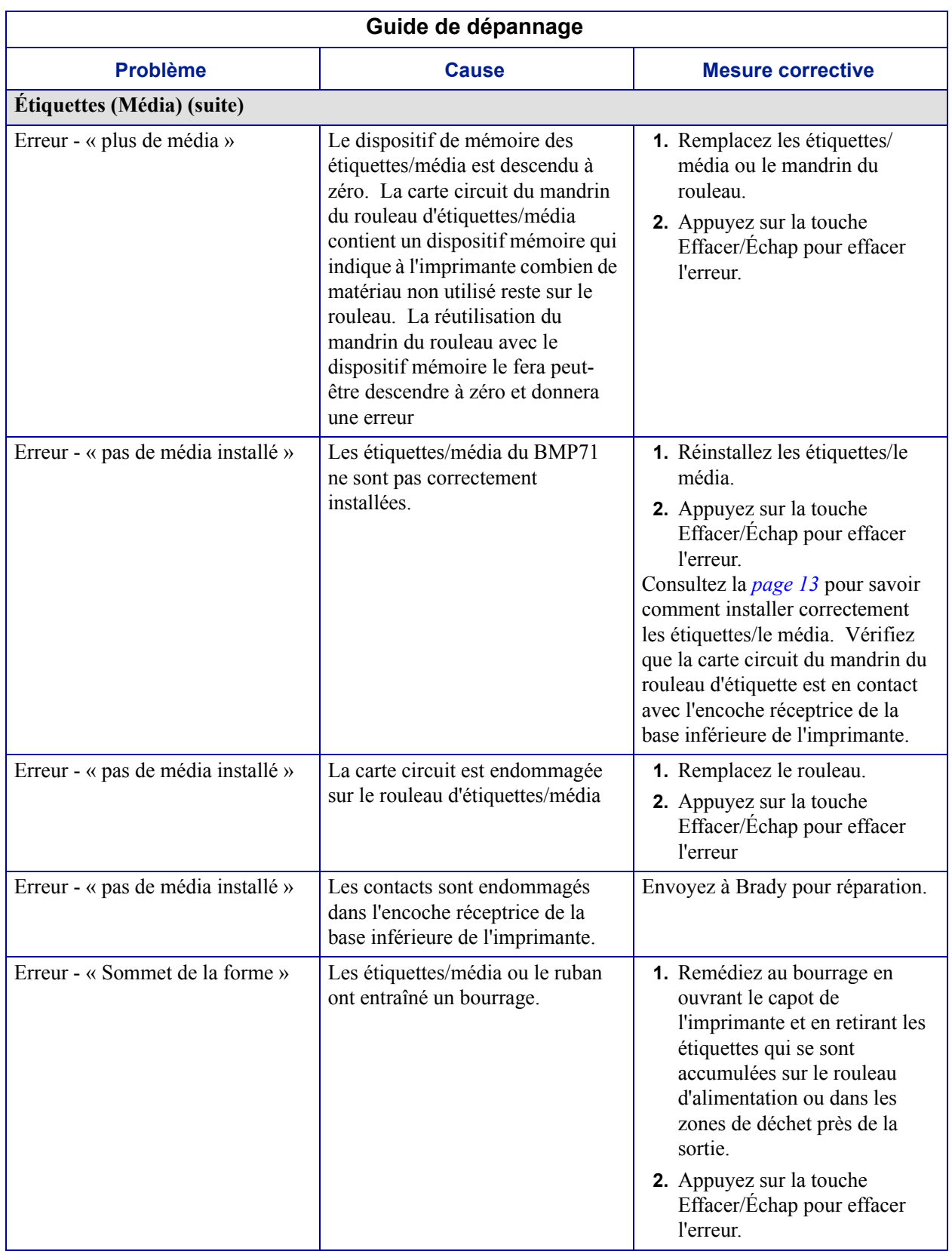

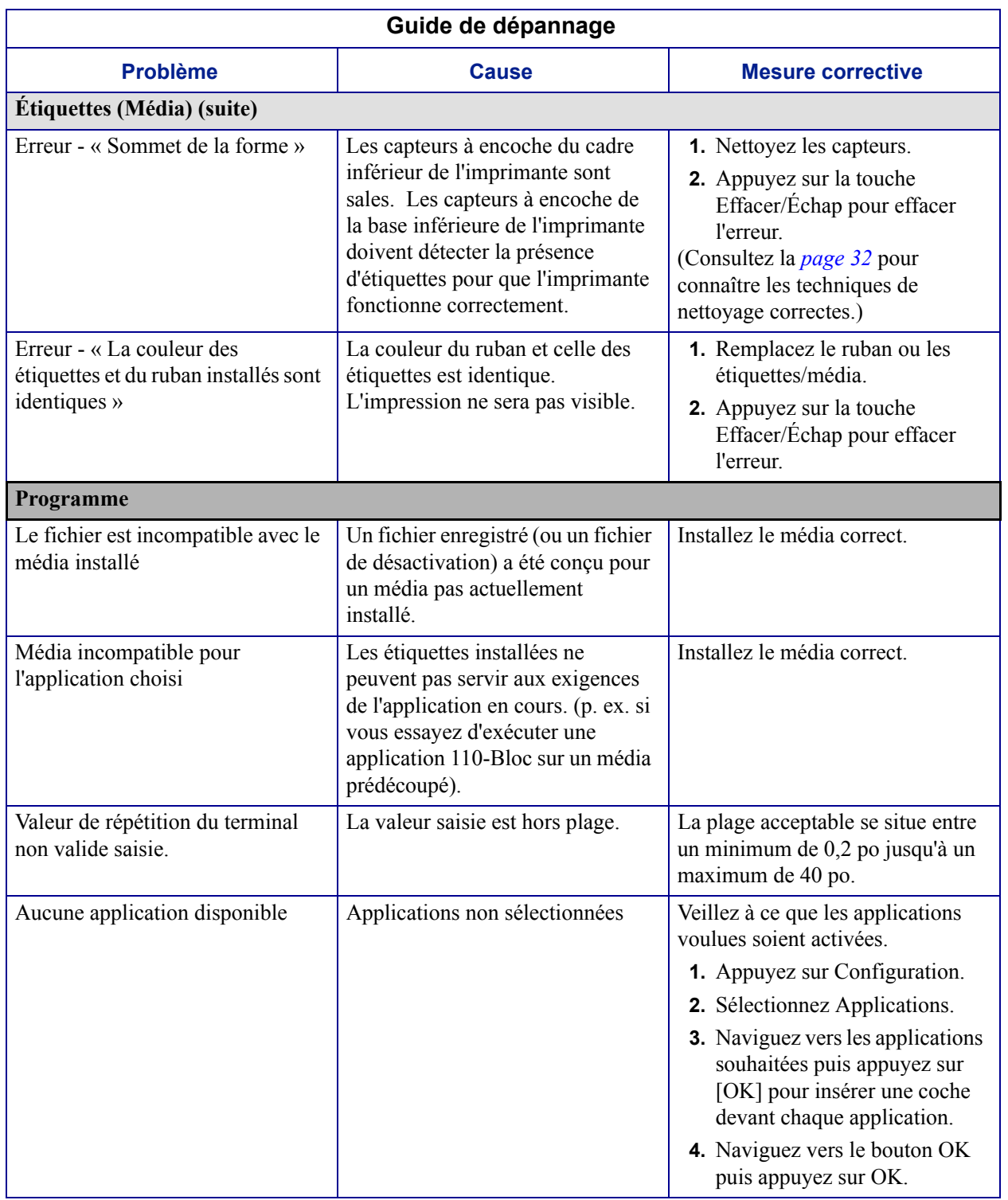